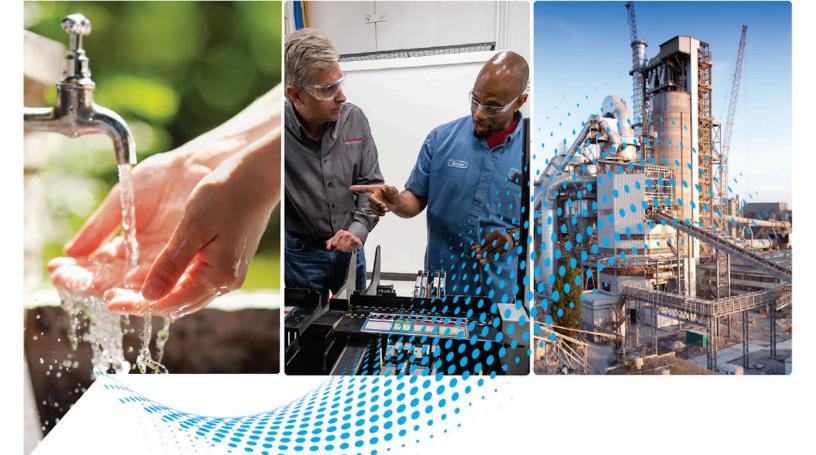

# FactoryTalk Edge Manager User Manual

Version 1.00.00

**User Manual** 

Rockwell Automation Publication 95055-UM007A-EN-P - April 2023

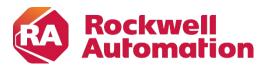

**Original Instructions** 

# **Important User Information**

Read this document and the documents listed in the additional resources section about installation, configuration, and operation of this equipment before you install, configure, operate, or maintain this product. Users are required to familiarize themselves with installation and wiring instructions in addition to requirements of all applicable codes, laws, and standards.

Activities including installation, adjustments, putting into service, use, assembly, disassembly, and maintenance are required to be carried out by suitably trained personnel in accordance with applicable code of practice.

If this equipment is used in a manner not specified by the manufacturer, the protection provided by the equipment may be impaired.

In no event will Rockwell Automation, Inc. be responsible or liable for indirect or consequential damages resulting from the use or application of this equipment.

The examples and diagrams in this manual are included solely for illustrative purposes. Because of the many variables and requirements associated with any particular installation, Rockwell Automation, Inc. cannot assume responsibility or liability for actual use based on the examples and diagrams.

No patent liability is assumed by Rockwell Automation, Inc. with respect to use of information, circuits, equipment, or software described in this manual.

Reproduction of the contents of this manual, in whole or in part, without written permission of Rockwell Automation, Inc., is prohibited.

Throughout this manual, when necessary, we use notes to make you aware of safety considerations.

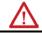

**WARNING:** Identifies information about practices or circumstances that can cause an explosion in a hazardous environment, which may lead to personal injury or death, property damage, or economic loss.

**ATTENTION:** Identifies information about practices or circumstances that can lead to personal injury or death, property damage, or economic loss. Attentions help you identify a hazard, avoid a hazard, and recognize the consequence.

**IMPORTANT** Identifies information that is critical for successful application and understanding of the product.

Labels may also be on or inside the equipment to provide specific precautions.

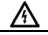

**SHOCK HAZARD:** Labels may be on or inside the equipment, for example, a drive or motor, to alert people that dangerous voltage may be present.

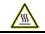

**BURN HAZARD:** Labels may be on or inside the equipment, for example, a drive or motor, to alert people that surfaces may reach dangerous temperatures.

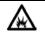

**ARC FLASH HAZARD:** Labels may be on or inside the equipment, for example, a motor control center, to alert people to potential Arc Flash. Arc Flash will cause severe injury or death. Wear proper Personal Protective Equipment (PPE). Follow ALL Regulatory requirements for safe work practices and for Personal Protective Equipment (PPE).

Rockwell Automation recognizes that some of the terms that are currently used in our industry and in this publication are not in alignment with the movement toward inclusive language in technology. We are proactively collaborating with industry peers to find alternatives to such terms and making changes to our products and content. Please excuse the use of such terms in our content while we implement these changes.

# **Table of Contents**

| Read Me First     | . 3 |
|-------------------|-----|
| Audience          | 4   |
| Related Documents | 4   |
| Conventions       | . 4 |
|                   |     |

| Chapter 1 | Getting Started                   | 5   |
|-----------|-----------------------------------|-----|
|           | Getting Started                   |     |
|           | Login to FactoryTalk Edge Manager | . 6 |
|           | Dashboard                         | . 7 |
|           | Top Navigation Panel              | . 7 |
|           | Left Navigation Panel             | . 8 |

| Chapter 2 | Edge Node Management                         | 11 |
|-----------|----------------------------------------------|----|
| -         | Onboard a Device                             | 12 |
|           | Manage Edge Node                             | 15 |
|           | Activate Edge Node                           | 15 |
|           | Deactivate Edge Node                         |    |
|           | Delete Edge Node                             |    |
|           | Offboard Edge Node                           |    |
|           | Prepare Poweroff                             |    |
|           | Reboot                                       |    |
|           | Update Edge Operating System (Edge OS) Image |    |

| Chapter 3 | Marketplace             | 25   |
|-----------|-------------------------|------|
|           | Import Edge Application | . 26 |
|           | Add Data Store          | . 28 |
|           |                         |      |

| Add Edge App Image      | 31 |
|-------------------------|----|
| Create Your Application | 32 |
| Container               | 32 |
| Virtual Machine         | 40 |
| Module                  | 49 |
| Deploy Edge App         | 53 |

| Chapter 4 | Administration & Maintenance | 59   |
|-----------|------------------------------|------|
|           | Manage Enterprise            | . 60 |
|           | Update Enterprise            | . 60 |
|           | Manage Project               | . 61 |
|           | Update Project               | . 61 |
|           | Delete Project               | . 62 |
|           | Manage Roles                 | . 64 |
|           | Create Role                  | . 64 |
|           | Update Role                  | . 65 |
|           | Delete Role                  | . 67 |
|           | Manage Users                 | . 68 |
|           | Create User                  | . 68 |
|           | Update User                  | . 69 |
|           | Delete User                  | . 69 |
|           |                              |      |

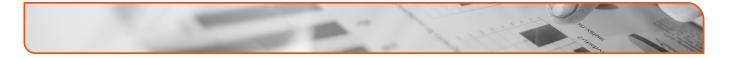

# **Read Me First**

In this chapter:

- □ Audience 4
- **Related Documents** 4
- **Conventions** 4

# **Audience**

This document is intended for the audience who will be utilizing the FactoryTalk Edge Manager platform for initializing or starting to work on the FactoryTalk Edge Manager and FactoryTalk Edge Gateway platform.

# **Related Documents**

These documents contain additional information concerning related Rockwell Automation products.

| Resource                                                                                                 | Description                                                                         |
|----------------------------------------------------------------------------------------------------|-------------------------------------------------------------------------------------|
| ASEM 6300B Box PCs and 6300T Box<br>Thin Clients – Installation Instructions,<br>Publication 6300B-in001 | Provide details on how to install ASEM<br>6300B Box PC or 6300T Box Thin<br>Client. |
| FactoryTalk Hub User Guide                                                                               | Provide guidelines for using FT Hub Application.                                    |
| FactoryTalk Edge Gateway User Guide                                                                      | Provide guidelines for using FactoryTalk<br>Edge Gateway.                           |

# **Conventions**

The following conventions are followed in this document:

- □ Text, labels and icon names that appear in the user interface appear in square brackets. For example: On the Left Navigation panel, select [Edge Nodes].
- □ The URLs and links appear in Blue text. For example: https://helpdesk.cloud.rockwellautomation.com
- □ Placeholder text for variable values appears in angle brackets. For example: The "User: <username> has been deleted." message displays.
- □ The toast messages that are displayed on the User Interface appear in italic text and in quotation. For example: The "*Import request for requested Edge Apps was successfully submitted*." message displays.

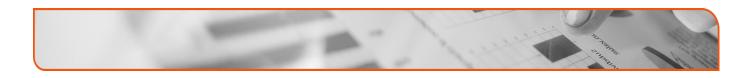

# Chapter

# **Getting Started**

In this chapter:

**Getting Started** 6

# **Getting Started**

FactoryTalk® Edge Manager is a software as a service (SaaS) solution that is hosted in the cloud and accessible through FactoryTalk Hub<sup>TM</sup>, with detailed access control privilege management built in and single sign-on to other Rockwell Automation SaaS products. IT/OT admins can manage each edge deployment on pre-certified ASEM<sup>TM</sup> 6300B edge computers.

## Login to FactoryTalk Edge Manager

Perform the following steps to login to the FactoryTalk Edge Manager:

- 1. Login to the FactoryTalk Hub (https://home.cloud.rockwellautomation.com) using your Rockwell Credentials.
- **NOTE:** Ensure that you have access and logged into FactoryTalk Hub along with allocating entitlement(s) for FactoryTalk Edge Manager. This will be required for the onboarding process. Please see the following FactoryTalk Hub manual for more instructions: https://helpdesk.cloud.rockwellautomation.com/
- 2. Under the Operations Hub tab, click the FactoryTalk Edge Manager tile.

| = FactoryTalk Hu                      | þ       |                                        |   |                         |          |                                         |   | æ r                | A Demo Cu | ustomer 🗸 | T <sub>0</sub> 🕹 | @~ |
|---------------------------------------|---------|----------------------------------------|---|-------------------------|----------|-----------------------------------------|---|--------------------|-----------|-----------|------------------|----|
| Home                                  |         |                                        |   |                         |          |                                         |   |                    |           |           |                  |    |
| Favorite Apps                         | All App | s Design                               |   | <b>Operations</b> Mai   | ntenance |                                         |   |                    |           |           |                  |    |
|                                       | â       | Eder Manager                           |   | Edge Gateway'           | Û        | (m)                                     |   | PLEX               |           |           |                  |    |
| FactoryTalk Data Mosaix<br>Operations | 0       | FactoryTalk Edge Manager<br>Operations | > | FactoryTalk EdgeGateway | 0        | FactoryTalk Remote Access<br>Operations | > | Plex<br>Operations | 0         |           |                  |    |
|                                       |         |                                        |   |                         |          |                                         |   |                    |           |           |                  |    |
|                                       |         |                                        |   |                         |          |                                         |   |                    |           |           |                  |    |

Figure 1-1: Login

The FactoryTalk Edge Manager home page displays.

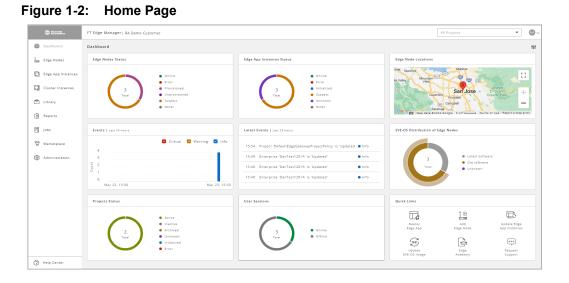

## Dashboard

This is the default landing page for all users and displays a default set of customizable dashboard widgets such as Edge Node Status, Edge App Instance Status, Edge Node Location, Events, Recommended Actions and other system information.

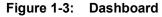

| @ Zeitherettun                               | FT Edge Manager   RA Demo Customer                                                                                                    |                                                                                                    | All Projects 💌 🙆 🗸                                                                                                    |
|----------------------------------------------|----------------------------------------------------------------------------------------------------|----------------------------------------------------------------------------------------------------|----------------------------------------------------------------------------------------------------|
| Dashboard                                    | Dashboard                                                                                                    |                                                                                                    | 181                                                                                                    |
| I Edge Nodes                                 | Edge Nodes Status                                                                                                    | Edge App Instances Status                                                                                                    | Edge Node Locations                                                                                                    |
| Edge App Instances Cluster Instances Library | Childe     Childe     Crear     Trans     Trans     Trans     Crear     Crear     Crear     Crear     Crear     Crear     Crear     Crear     Crear     Crear     Crear     Crear | 3<br>3<br>1 Test<br>3<br>1 Test<br>3<br>1<br>1 Test<br>3<br>1 Test<br>3<br>1 Test<br>1<br>1 Test<br>3<br>1<br>1<br>1<br>1<br>1<br>1<br>1<br>1<br>1<br>1<br>1<br>1<br>1<br>1<br>1<br>1<br>1<br>1 | Ele saver<br>A vare,<br>Centro San Cost<br>Centro San Cost<br>Cen |
| Reports                                      |                                                                                                    |                                                                                                    | LOOC B Map dets \$2025 Google 5 am Linning Terms of Use Report a map error                                                                                                    |
| 拜 Jobs                                       | Events   Last 26 hours                                                                                                    | Latest Events   Last 24 hours                                                                                                    | EVE-OS Distribution of Edge Nodes                                                                                                    |
| Harketplace                                  | Critical © Warning © info<br>4<br>2<br>1<br>0<br>Mar 22, 15:38<br>Mar 23, 15:38                                                                                                   | 15:54         Project Dataulidzyńarowy/ProjectPality' in Updated         Infe           15:49         Encerprise 'DanTest1221K' in Updated'         Infe           15:48         Encerprise 'DanTest1221K' in Updated'         Infe           15:48         Encerprise 'DanTest1221K' in Updated'         Infe                                                                                                    | 3<br>Transition<br>Universe<br>Universe                                                                                                    |
|                                              | Projects Status                                                                                                    | User Sessions                                                                                                    | Quick Links                                                                                                    |
|                                              | Active     Instruct     Active     Instruct     Activitie     Activities     Unknown     Installard                                                                               | 3<br>Test Office                                                                                                    | Denity And Update Edge<br>Edge App Edge Note App Instances                                                                                                    |
| ② Help Center                                | • Error                                                                                                    |                                                                                                    | Update Edge Request<br>EVE-OS Image Academy Support                                                                                                    |

### **Top Navigation Panel**

The Top Navigation Panel includes the following options:

- 1. **Projects Drop-down**: You can either select "All Projects" or any particular 'Project' using the drop-down list. When a particular project is selected, all the objects related to the chosen project get filtered.
- 2. **Profile**: To view and edit user profile and properties.

| @ fatimat                                            | FT Edge Manager   RA Demo Customer                                                                                                    |                                                                                                    |                                                                                                    |
|------------------------------------------------------|----------------------------------------------------------------------------------------------------|----------------------------------------------------------------------------------------------------|----------------------------------------------------------------------------------------------------|
| Dashboard                                            | Dashboard                                                                                                    |                                                                                                    |                                                                                                    |
| Ž <sub>EBD</sub> Edge Nodes                          | Edge Nodes Status                                                                                                    | Edge App Instances Status                                                                                                    | Edge Node Locations                                                                                                    |
| Edge App Instances Cluster Instances Library Reports | 3<br>Text)<br>9<br>9<br>9<br>9<br>9<br>9<br>9<br>9<br>9<br>9<br>9<br>9<br>9                                                                                                    | 3<br>3<br>Total<br>Disbasen<br>Other                                                                                                    | And sample and the same set of the same set of                                                                                                    |
| Fi Jobs                                              | Events   Last 24 hours                                                                                                    | Latest Events   Last 24 hours                                                                                                    | EVE-OS Distribution of Edge Nodes                                                                                                    |
| Administration                                       | Critical Warning Info<br>Critical Warning Info<br>Critical Marning Info<br>Critical Marning Info<br>Critical Marning Info<br>Marning Info<br>Marning Info | 15:54     Project: DefaultEdgeGatewayProjectPolicy' in 'Updated'       15:49     Enterprise 'DanTest301K' in 'Updated'       15:48     Enterprise 'DanTest301K' in 'Updated'       15:48     Enterprise 'DanTest301K' in 'Updated'       15:48     Enterprise 'DanTest301K' in 'Updated' | 3<br>Test<br>Utangen                                                                                                    |
|                                                      | Projects Status                                                                                                    | User Sessions                                                                                                    | Quick Links                                                                                                    |
|                                                      | 2<br>2 taut                                                                                                    | 3<br>Tur - Source<br>- Statione                                                                                                    | Expering<br>Expering<br>Experi |

Figure 1-4: Top Navigation Panel

## **Left Navigation Panel**

You can expand or collapse the Left Navigation Panel using the  $[\circ)$  icon.

The Left Navigation Panel includes the following options:

- 1. **Dashboard**: Displays a default set of customizable dashboard widgets such as status of edge nodes, location of edge devices, Events, important alerts, recommended actions and other system information.
- 2. Edge Nodes: Displays the summary and list of edge nodes (devices) available in your enterprise. You can browse them by projects and status, etc. When you select an Edge Node from the list, a temporary tab (icon) gets created on the left navigation panel and displays the detailed view of the selected Edge Node.
- **3.** Edge App Instances: DisplaEdge Operating System (Edge OS) ys the list of all the "Edge App Instances" in your enterprise. It also can be filtered based on your needs.
- **4.** Cluster Instances: Displays theEdge Operating System (Edge OS) list of all the Cluster Instances in your enterprise.
- Library: Displays your enterprise's other asset's list view. Assets like Networks, Network instances, Data Stores, Edge Operating System (Edge OS) Images, App Images, Volume Instances, etc.
- 6. **Reports**: Displays an interactive way to filter and view different statistics of your assets. You can find Events, Utilization reports, and Network data flow here.
- 7. Jobs: Displays all the Jobs that are generated while performing any function, like Installation or Updation of Edge Operating System (Edge OS) and many more such events. The bulk tasks like Bulk App deployment, or Bulk Edge Operating System (Edge OS) update, create a single Job that consists of

multiple 'Tasks.' The jobs are always sorted based on the 'latest on the top' principle.

- 8. Marketplace: Displays all supported Edge Apps and Models in your enterprise. Also includes options to import Global applications into the private marketplace along with ability to create apps in the private marketplace.
- **9.** Administration: To access the administrative functions like management of Enterprise parameters, Projects, Users, Roles, and Permissions, etc. The administration section displays the assets you have access to based on your roles and permissions.
- 10. Help Center: To access FT Edge Manager Help & Support.

FT Edge Manager | RA Demo Cus - 00 1 Dashboard **†**3† 2 î. Edge ۵ 3 22 4 ÷ Ê R 6 7 ing 🖸 • Info 15:48 Enterprise 'DanTest1201A' is 'Update-• Info Add Edge Node æ Deploy Edge App Update Edge App Instances Online
 Offline Ē a di \*\*\* Edge Help Center 10

#### Figure 1-5: Left Navigation Panel

This page has been intentionally left blank

# Chapter

# 2

# **Edge Node Management**

In this chapter:

- **Onboard a Device** 12
- □ Manage Edge Node 15

# **Onboard a Device**

Perform the following steps to Onboard a Device:

- 1. Navigate to [Add Edge Node] window by any one of the following method:
  - On the Dashboard, expand the Edge Note Status tile and then click the [+] icon.
  - On the Quick links tile, click [Add Edge Node].
  - On the Left Navigation panel, click [Edge Nodes] and then click the [+] icon.

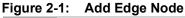

| () fizicazit       | FT Edge Manager   RA Demo Customer   |                                                                    | All Projects 👻 🚳 🗸                                               |
|--------------------|--------------------------------------|--------------------------------------------------------------------|------------------------------------------------------------------|
| Dashboard          | Dashboard                            |                                                                    | 181                                                              |
| 🚑 Edge Nodes 🗲     | Edge Nodes Status                    | Edge App Instances Status                                          | Edge Node Locations                                              |
| Edge App Instances | • Online<br>• Error                  | Online     Error                                                   | is de Stanfold Migrian                                           |
| Cluster Instances  | 3 Provisioned<br>Total Unprovisioned | 3 Initialized<br>Total Suspect                                     | 0 Duperline San Jose Duffern +                                   |
| E Library          | Suspect     Other                    | Unknown     Other                                                  | Competition and the second                                       |
| a Reports          |                                      |                                                                    | Googe Nep data #2022 Googe Start Terms of Use Report a map error |
| Jobs .             | Events   Last 24 hours               | Latest Events   Last 24 hours                                      | EVE-OS Distribution of Edge Nodes                                |
| 🗑 Marketplace      | 🖉 Critical 💟 Warning 💟 Info          | 15:54 Project 'DefaultEdgeGatewayProjectPolicy' is 'Updated 🌒 Info |                                                                  |
| 3 Administration   | 3                                    | 15:49 Enterprise 'DanTest1201A' is 'Updated' Info                  | 3 Latest Software<br>Old software                                |
|                    | 1 2 3 1                              | 15:48 Enterprise 'DanTest1201A' is 'Updated' Info                  | Tetal Unknown                                                    |
|                    | 0<br>Mar 22, 15:30 Mar 23, 15:30     | 15:48 Enterprise 'DanTest1201A' is 'Updated' • Info                |                                                                  |
|                    |                                      |                                                                    |                                                                  |
|                    | Projects Status                      | User Sessions                                                      | Quick Links                                                      |
|                    | Active                               | $\frown$                                                           |                                                                  |
|                    | e Inactive<br>2 • Archived           | 3 Online                                                           | Deploy Add Update Edge<br>Edge App Edge Node App Instances       |
|                    | Toral Unknown<br>Initialized         | Total Offline                                                      | s 6 -                                                            |
|                    | • Error                              | $\smile$                                                           | Update Edge Request<br>EVE-DS Image Academy Support              |
| Help Center        |                                      |                                                                    |                                                                  |

- 2. Provide the following details in the Identity section:
  - Name: Provide a unique name. This cannot be changed.
  - Title: Provide a title. This can be changed.
  - **Project**: Select the Project from drop-down list.
  - **Description**: A detailed explanation about the Edge Node.

| igure 2-2:         | Identity                             |                                        |                                 |
|--------------------|--------------------------------------|----------------------------------------|---------------------------------|
| Rockwell Recover   | FT Edge Manager   RA Demo Customer   |                                        |                                 |
| ② Dashboard        | < Back to Edge Nodes / Add Edge Node |                                        |                                 |
| Edge Nodes         | Identity                             |                                        |                                 |
| Edge App Instances | Name *                               | Title *                                | Project * Select/Search Project |
| Cluster Instances  | Description                          |                                        |                                 |
| 🖻 Library          | bestigtion                           |                                        |                                 |
| 문 Reports<br>Jobs  | Tags                                 | Local Operator Console                 |                                 |
| 🕁 Marketplace      |                                      |                                        |                                 |
| Administration     | Details                              |                                        |                                 |
|                    | Asset ID<br>Asset ID                 | Asset Location Asset Location          |                                 |
|                    | Identity Type* Onboarding Key x      | Onboarding Key*                        | Serial Number*                  |
| Help Center        | Brand * Allen-Bradley ×              | Model * ASEM-6300B-13-EaaS-BoxPC-TPM × |                                 |

- **3.** Provide the following details in the Details section:
  - Asset ID: Unique identifier in your inventory.
  - Asset Location: Provide location of the device.
  - Identity Type: Select [Onboarding Key] from the drop-down list.
  - **Onboarding Key**: Provide the Onboarding Key printed on the box and on the device label as "ONBOARDING KEY".
  - Serial Number: Provide the Onboarding Serial Numberprinted on the box and on the device label as "ONBOARDING SN".
  - Brand: Select [Allen-Bradley] from the drop-down list.
  - Model: Select the ASEM Model that you have purchased.

#### Figure 2-3: Details

| C Roctowell        | FT Edge Manager   RA Demo Customer |                                        | (              | AA |
|--------------------|------------------------------------|----------------------------------------|----------------|----|
| ② Dashboard        | Tags                               | Local Operator Console                 |                |    |
| Edge Nodes         | Enter Key Enter Valt +             |                                        |                |    |
| Edge App Instances |                                    |                                        |                |    |
| Cluster Instances  | Details                            |                                        |                |    |
| 🖹 Library          | Asset ID                           | Asset Location                         |                |    |
| Reports            | Asset ID Identity Type*            | Asset Location Onboarding Key*         | Serial Number* |    |
| Jobs               | Onboarding Key x                   | XXXXXXXXXXXXXXXXXXXXXXXXXXXXXXXXXXXXXX | Serial Number  |    |
| 🛱 Marketplace      | Brand * Select/Search Brand        |                                        |                |    |
| (3) Administration |                                    |                                        |                |    |
|                    | Additional Configurations          |                                        |                |    |
|                    | Activate Edge Node                 | Activate Default App Network           |                |    |
|                    |                                    |                                        |                |    |
| O Help Center      |                                    |                                        | Cancel         |    |

4. Provide the Port Mappings details or use defaults.

- Interface Usage: Enter [Management].
- Network: Select [Default-ipv4-dhcp] from drop-down list.
- **5.** Ensure that the 'Activate Edge Node' and the 'Activate Default App Network' checkboxes are selected.

IMPORTANT: If the 'Activate Edge Node' checkbox is not selected and you click [Add], the admin state of the onboarded Edge Node will be unregistered until you activate the Edge Node from the Edge Node detailed view screen.

6. Click [Add] to add the Edge Node.

#### Figure 2-4: Add Edge Node

| C Rockwell<br>Automotion | FT Edge Manager   RA Demo Customer |                                                    | <b>AA</b> ~ |
|--------------------------|------------------------------------|----------------------------------------------------|-------------|
| Dashboard                | Tags                               | Local Operator Console                             | -           |
| Edge Nodes               | Enter Key Enter Valt               |                                                    |             |
| Edge App Instances       |                                    |                                                    |             |
| Cluster Instances        | Details                            |                                                    |             |
| 🖹 Library                | Asset ID<br>Asset ID               | Asset Location                                     |             |
| Reports                  | Identity Type*                     | Onboarding Key * Serial Number *                   |             |
| 5章 Jobs                  | Onboarding Key ×                   | 20000000-2000-Mixe-Noxe-2000000000 ( Serial Number |             |
| 🛱 Marketplace            | Select/Search Brand                |                                                    |             |
| Administration           |                                    |                                                    |             |
|                          | Additional Configurations          |                                                    |             |
|                          | Activate Edge Node                 | Activate Default App Network                       |             |
|                          |                                    |                                                    |             |
| Help Center              |                                    |                                                    | Cancel      |

The newly added Edge Node appears in the list view.

Figure 2-5: Added Edge Node

| @ Asternation           | FT Edge Manager   RA Demo Customer |               |                      |                   | All Project             | s <b>•</b>                | <b>0</b> ~ |
|-------------------------|------------------------------------|---------------|----------------------|-------------------|-------------------------|---------------------------|------------|
| 🕐 Deshboard             | Edge Nodes                         |               |                      |                   |                         | + Q                       |            |
| Edge Nodes              | Edge Nodes Summary (3/3)           |               |                      |                   |                         | Θ                         |            |
| Edge App Instances      | Name †                             | Serial Number | EVE-OS Image Version | Location          | Edge App Instances Load | Project                   |            |
| Cluster Instances       | Node1201-A                         | 0             | 8.12.0-kvm-amd64     | 95103,San Jose,US | High                    | DefaultEdgeGatewayProject |            |
| E Library               | Node1201-8                         | 0             | 3 8.11.0-kvm-amd64   | 95103,San Jose,US | Low                     | xdProject                 |            |
| Reports                 | Node1201-C                         | 0             | 8.12.0-kvm-amd64     | 95103,San Jose,US | Medium                  | xdProject                 |            |
| 译 jobs<br>安 Marketplace | 1                                  |               |                      |                   |                         |                           |            |
| 8 Administration        |                                    |               |                      |                   |                         |                           |            |
|                         |                                    |               |                      |                   |                         |                           |            |
|                         |                                    |               |                      |                   |                         |                           |            |
|                         |                                    |               |                      |                   |                         |                           |            |
|                         |                                    |               |                      |                   |                         |                           |            |
|                         |                                    |               |                      |                   |                         |                           |            |

The colored dot indicates the Run State to the left of the Edge Node name. The colored dots with the state is as represented in the table:

| Legends       | Description                                                                                                    |
|---------------|----------------------------------------------------------------------------------------------------|
| Online        | The Edge Application Instance is working fine.                                                                                  |
| e Error       | The Edge Application Instance is stopped.                                                                                       |
| • Initialized | EVE has received the configuration details of the Edge Application Instance and the process is in progress.                     |
| Suspect       | If the FT Edge does not hear from the Edge<br>Application Instance or EVE for 3 minutes, it puts<br>the instance in this state. |
| Unknown       | When FT Edge creates metadata of the instance or when EVE reports an invalid state.                                             |
| Other         | Could be any reason other than the ones described in this table.                                                                |

# Manage Edge Node

## **Activate Edge Node**

Activating the edge node(s) shows Admin Status as 'Registered' and eventually turns the Run state to 'Online'.

Perform the following steps to Activate the Edge Node(s):

- **1.** Click [Edge Nodes] on the left navigation panel, the Edge Nodes list view displays.
- 2. Select the checkboxes of the Edge Node(s) that you want to activate.
- **3.** Click the [...] icon on the top right corner and click [Activate].

| Decknett Automation | FT Edge Manager   RA Demo Customer |               |                      |                   | All Proje               | tts       | •                  |
|---------------------|------------------------------------|---------------|----------------------|-------------------|-------------------------|-----------|--------------------|
| Dashboard           | Edge Nodes                         |               |                      |                   |                         |           | + Q                |
| Edge Nodes          | Edge Nodes Summary (3/3)           |               |                      |                   |                         |           | livate             |
| Edge App Instances  | ■ Name ↑                           | Serial Number | EVE-OS Image Version | Location          | Edge App Instances Load |           | activate<br>boot   |
| Cluster Instances   | 2 • Node1201-A                     | 0             | 8.12.0-kvm-amd64     | 95103,San Jose,US | High                    | Up        | date EVE-OS<br>age |
| Library             | • Node1201-B                       | 0             | 8.11.0-kvm-amd64     | 95103,San Jose,US | Low                     | xdProject | epare Power C      |
| Reports             | Node1201-C                         | 0             | 8.12.0-kvm-amd64     | 95103,San Jose,US | Medium                  | xdProject | -board<br>lete     |
| Jobs                |                                    |               |                      |                   |                         |           |                    |
| Administration      |                                    |               |                      |                   |                         |           |                    |
|                     |                                    |               |                      |                   |                         |           |                    |
|                     |                                    |               |                      |                   |                         |           |                    |
|                     |                                    |               |                      |                   |                         |           |                    |
|                     |                                    |               |                      |                   |                         |           |                    |

Figure 2-6: Activate Edge Node

A success message displays as shown below:

#### Figure 2-7: Activated Edge Node

| @ Extensil         | FT Edge Manager   RA Demo Customer | ivate request to Edge Node 'Node1201-A'X<br>was successfully submitted. | All Projects            | • @~                      |
|--------------------|------------------------------------|-------------------------------------------------------------------------|-------------------------|---------------------------|
| Dashboard          | Edge Nodes                         | was successfully submitted.                                             |                         | + 0                       |
| 🔒 Edge Nodes       | Edge Nodes Summary (3/3)           |                                                                         |                         | Θ                         |
| Edge App Instances | Serial Number                      | EVE-OS Image Version Location                                           | Edge App Instances Load | Project                   |
| Cluster Instances  | Node1201-A 0                       | 8.12.0-kvm-amdő4 95103,San Jose,US                                      | High                    | DefaultEdgeGatewayProject |
| 🖹 Library          | ● Node1201-B 0                     | 3 8.11.0-kvm-amd64 95103,San Jose,US                                    | Low                     | xdProject                 |
| Reports            | Node1201-C     0                   | 8.12.0-kvm-amd64 95103,San Jose,US                                      | Medium                  | xdProject                 |
| Fi Jobs            |                                    |                                                                         |                         |                           |
| 🗑 Marketplace      |                                    |                                                                         |                         |                           |
| 8 Administration   |                                    |                                                                         |                         |                           |
|                    |                                    |                                                                         |                         |                           |
|                    |                                    |                                                                         |                         |                           |
|                    |                                    |                                                                         |                         |                           |
|                    |                                    |                                                                         |                         |                           |

### **Deactivate Edge Node**

Perform the following steps to Deactivate the Edge Node(s):

- **1.** Click [Edge Nodes] on the left navigation panel, the Edge Nodes list view displays.
- 2. Select the checkboxes of the Edge Node(s) that you want to Deactivate.
- **3.** Click the [...] icon on the top right corner and click [Deactivate].

| @ Azzenzti           | FT Edge Manager   RA Demo | Customer      |                                     |                   | All Projects            |               | •                      |
|----------------------|---------------------------|---------------|-------------------------------------|-------------------|-------------------------|---------------|------------------------|
| ) Dashboard          | Edge Nodes                |               |                                     |                   |                         |               | + Q                    |
| Edge Nodes           | Edge Nodes Summary (3/3)  |               |                                     |                   |                         |               | Activate               |
| -                    |                           |               |                                     |                   |                         | <b>4</b>      | Deactivate             |
| ] Edge App Instances | Name †                    | Serial Number | EVE-OS Image Version                | Location          | Edge App Instances Load | Project       | Reboot                 |
| Cluster Instances    | 2 🔹 🔹 Node1201-A          | 0             | 8.12.0-kvm-amd64                    | 95103,San Jose,US | High                    | DefaultEdgeGa | Update EVE-OS<br>Image |
| Library              | • Node1201-B              | 0             | >>>>>>>>>>>>>>>>>>>>>>>>>>>>>>>>>>> | 95103,San Jose,US | Low                     | xdProject     | Prepare Power Of       |
| Reports              | Node1201-C                | 0             | 8.12.0-kvm-amd64                    | 95103,San Jose,US | Medium                  | xdProject     | Off-board              |
|                      |                           |               |                                     |                   |                         |               | Delete                 |
| Jobs                 |                           |               |                                     |                   |                         |               |                        |
| Marketplace          |                           |               |                                     |                   |                         |               |                        |
| Administration       |                           |               |                                     |                   |                         |               |                        |
|                      |                           |               |                                     |                   |                         |               |                        |
|                      |                           |               |                                     |                   |                         |               |                        |
|                      |                           |               |                                     |                   |                         |               |                        |
|                      |                           |               |                                     |                   |                         |               |                        |
|                      |                           |               |                                     |                   |                         |               |                        |
|                      |                           |               |                                     |                   |                         |               |                        |

Figure 2-8: Deactivate Edge Node

**4**. The 'Deactivate Edge Node(s)' dialog displays, click [Deactivate].

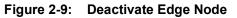

| C Restand                                                             | FT Edge Manager   RA Demo Customer                                                                                                    | All Projects                    |
|-----------------------------------------------------------------------|----------------------------------------------------------------------------------------------------|---------------------------------|
| Dashboard                                                             | Edge Nodes                                                                                                    | + Q                             |
| Edge Nodes                                                            | Edge Nodes Summary (3/3)                                                                                                    | 0                               |
| Edge App Instances                                                    | Name      Serial Number     EVE-05 Image Version     Location                                                                                                    | Edge App Instances Load Project |
| Cluster Instances                                                     | • Node1201-A     0     8.12.0-kvm-amd84     95103;San jose,US                                                                                                    | High DefaultEdgeGatewayProject  |
| 🖻 Library                                                             | Node1201-8 0 3.11.0-kvm-amd64 95103,San jose,US                                                                                                    | Low xdProject                   |
| Reports                                                               | O     O     O     Deactivate Edge Node(s)     X                                                                                                    | Medium xdProject                |
| <ul> <li>Jobs</li> <li>Markerplace</li> <li>Administration</li> </ul> | Court and advantanty     Court and advantanty     Court and advantanty     Court and advantanty     Court and advantanty     Court advantanty     Court advantanty     Court advantanty     Court advantanty     Court advantanty     Court advantanty     Court advantanty     Court advantanty     Court advantanty |                                 |
| (2) Help Center                                                       | Shawing 1 to 3 of 3 entries   1 Selected   Claur All                                                                                                    | Records per page 20 • K + 1 + X |

A success message displays as shown below:

Figure 2-10: Confirm Deactivate

| Distingion         | FT Edge Manager   RA Demo Customer       |               | Deactivate request to Edge No<br>'Node1201-A' was successfully sub- | se ×                                   | All Projet              | •                         |
|--------------------|------------------------------------------|---------------|---------------------------------------------------------------------|----------------------------------------|-------------------------|---------------------------|
| ) Deshboard        | Edge Nodes                               |               | Node1201-A' was successfully sub-                                   | nitted.                                |                         | + 0                       |
| Edge Nodes         | Edge Nodes Summary (5/3)                 |               | <b>1</b>                                                            |                                        |                         |                           |
| Edge App Instances |                                          |               |                                                                     |                                        |                         |                           |
| Cluster Instances  | Name +                                   | Serial Number | EVE-OS Image Version                                                | Location                               | Edge App Instances Load | Project                   |
| Library            | Node1201-A     Node1201-B                | 0             | 8.12.0-kvm-amd64                                                    | 95103.San Jose.US<br>95103.San Jose.US | High                    | DefaultEdgeGatewayProject |
| Reports            | • Node1201-C                             | 0             | 8.12.0-kvm-amd64                                                    | 95103,San Jose,US                      | Medium                  | xdProject                 |
|                    |                                          |               |                                                                     |                                        |                         |                           |
| Jobs               |                                          |               |                                                                     |                                        |                         |                           |
| Marketplace        |                                          |               |                                                                     |                                        |                         |                           |
| Administration     |                                          |               |                                                                     |                                        |                         |                           |
|                    |                                          |               |                                                                     |                                        |                         |                           |
|                    |                                          |               |                                                                     |                                        |                         |                           |
|                    |                                          |               |                                                                     |                                        |                         |                           |
|                    |                                          |               |                                                                     |                                        |                         |                           |
|                    |                                          |               |                                                                     |                                        |                         |                           |
|                    |                                          |               |                                                                     |                                        |                         |                           |
|                    | Showing 1 to 3 of 3 entries   1 Selected |               |                                                                     |                                        | Records per pa          | ge 20 🔻 K 4 1 1 2         |
|                    |                                          |               |                                                                     |                                        |                         |                           |

**NOTE:** The Deactivated the edge node(s) shows Admin Status as 'Inactive' and Run state as 'Unprovisioned'.

#### **Delete Edge Node**

The 'Delete' operation removes the edge node(s).

Perform the following steps to Delete the Edge Node(s):

- **1.** Click [Edge Nodes] on the left navigation panel, the Edge Nodes list view displays.
- 2. Select the checkboxes of the Edge Node(s) that you want to Delete.
- **3.** Click the [...] icon on the top right corner and click [Delete].

#### Figure 2-11: Delete Edge Node

| @ Asstruction      | FT Edge Manager   RA Demo Customer                            | All Projects                    |
|--------------------|---------------------------------------------------------------|---------------------------------|
| Dashboard          | Edge Nodes                                                    | + 0                             |
| Edge Nodes         | Edge Nodes Summary (3/3)                                      | Activate                        |
| Edge App Instances |                                                               | Deactivate                      |
|                    | Name      Serial Number     EVE-OS Image Version     Location | Edge App Instances Load Project |
| Cluster Instances  | 2 🛛 • Node1201-A 0 8.12.0-kvm-amd64 95108,5an Jose,US         | High DefaultEdgeGa              |
| E Library          | ● Node1201-B 0 ≫ 8.11.0-kvm-amd64 95108,San Jose,US           | Low xdProject Prepare Power Off |
| B Reports          | ● Node1201-C 0 8.12.0-kvm-amd64 95103,San Jose,US             | Medium xdProject Off-board      |
|                    |                                                               | 4 Delete                        |
| 野 Jobs             |                                                               |                                 |
| ₩ Marketplace      |                                                               |                                 |
| 8 Administration   |                                                               |                                 |
|                    |                                                               |                                 |
|                    |                                                               |                                 |
|                    |                                                               |                                 |
|                    |                                                               |                                 |
|                    |                                                               |                                 |
|                    |                                                               |                                 |
|                    |                                                               |                                 |
|                    |                                                               |                                 |
|                    | Showing 1 to 3 of 3 entries   1 Selected   Clear All          | Records per page 20 💌 K 4 1 🕨 X |
| (2) Help Center    |                                                               |                                 |

**4.** The 'Delete Edge Node(s)' dialog displays, click [Delete].

Figure 2-12: Delete Edge Node

|                                       | FT Edge Manager   DanTest1201A                                                                                                    |                     | -      | 4 |
|---------------------------------------|----------------------------------------------------------------------------------------------------|---------------------|--------|---|
| Dashboard                             | Edge Nodes                                                                                                    |                     | + 0    |   |
| 📷 Edge Nodez                          | Edge Nodes Summary (3/3)                                                                                                    |                     |        | 0 |
| ] Edge App Instances                  | Name      Serial Number VVI-05 Image Version Location Edge App Instan                                                                                                    | and a laboration    |        |   |
| Cluster Instances                     | Name * Seriel Number LYL-03 Image Version Location bdge App Instan     Node1201-A 0 8.12.0-kvm-amd64 05103,5an Jose,US High                                                                                                    | DefaultEdgeGatewayl | roject |   |
| Library                               | Node1201-8     0     38.11.0-kvm-amd64     95103.5an jose,US     Low                                                                                                    | xdProject           |        |   |
| Reports                               | Node1201-C      Delete Edge Node(s)      Medium      Medium                                                                                                    | xdProject           |        |   |
| Jobs<br>Markerplace<br>Administration | • They are about to Denter 1 Eggs Noticity: The ansatz prevented by retraining the about the figure Noticity of the about the about the the about the about the a |                     |        |   |
|                                       |                                                                                                    |                     |        |   |

A success message displays and the selected edge nodes are deleted.

# **Offboard Edge Node**

Offboard option enables you to migrate the edge nodes across the enterprise retaining the volume instance(s) intact.

Perform the following steps to Offboard the Edge Node(s):

- **1.** Click [Edge Nodes] on the left navigation panel, the Edge Nodes list view displays.
- 2. Select the checkboxes of the Edge Node(s) that you want to Offboard.
- **3.** Click the [...] icon on the top right corner and click [Offboard].

#### Figure 2-13: Offboard Edge Node

| @ Azztazzitus 🛛 🕞  | T Edge Manager   RA Demo Customer        |               |                                     |                   | All Proj                | rcta          |                          |
|--------------------|------------------------------------------|---------------|-------------------------------------|-------------------|-------------------------|---------------|--------------------------|
| Dashboard E        | idge Nodes                               |               |                                     |                   |                         |               | + Q                      |
| 🚡 Edge Nodes 🚹     | Edge Nodes Summary (3/3)                 |               |                                     |                   |                         |               | Activate                 |
| -                  |                                          |               |                                     |                   |                         |               | Deactivate               |
| Edge App Instances | Name +                                   | Serial Number | EVE-OS Image Version                | Location          | Edge App Instances Load | Project       | Reboot                   |
| Cluster Instances  | Node1201-A                               | 0             | 8.12.0-kvm-amd64                    | 95103,San Jose,US | High                    | DefaultEdgeGa | Update EVE-OS<br>Image   |
| Library 2          | <ul> <li>Node1201-B</li> </ul>           | 0             | >>>>>>>>>>>>>>>>>>>>>>>>>>>>>>>>>>> | 95103,San Jose,US | Low                     | xdProject     | Prepare Power Off        |
| Reports            | Node1201-C                               | 0             | 8.12.0-kvm-amd64                    | 95103,San Jose,US | Medium                  | xdPr.4        | Off-board                |
| Joba               |                                          |               |                                     |                   |                         |               | Delete                   |
|                    |                                          |               |                                     |                   |                         |               |                          |
| ) Help Center      | Showing 1 to 3 of 3 entries   1 Selecter | d   Clear All |                                     |                   | Records per p           | age 20 ¥      | $K \in 1 \to \mathbb{N}$ |

4. The 'Offboard Edge Nodes' dialog displays, click [Offboard].

#### Figure 2-14: Confirm Offboard

| C       Sandard       Sandard                                                                                                    |                    | FT Edge Manager   DanTest1201A                       |                                                    |                                                                                |                                                     |                        |                         | •   |
|----------------------------------------------------------------------------------------------------|--------------------|------------------------------------------------------|----------------------------------------------------|--------------------------------------------------------------------------------|-----------------------------------------------------|------------------------|-------------------------|-----|
| Marketingen     Marketingen       Warketingen     Marketingen       Warketingen     Marketingen       Warketingen     Marketingen       Warketingen     Marketingen       Warketingen     Marketingen       Warketingen     Marketingen       Warketingen     Marketingen                                                                                                    | ) Dashboard        | Edge Nodes                                           |                                                    |                                                                                |                                                     |                        |                         | + Q |
| Normalization     Normalization     Normalization     Normalization     Normalization     Normalization       Image: Second Second Seco                                                                                | g Edge Nodes       | Edge Nodes Summary (3/3)                             |                                                    |                                                                                |                                                     |                        |                         | 0   |
| Context Instances     Context Instances     Context     Context Instances     Context Instances     Context     Context Instances     Context Instanc | Edge App Instances | D. Num t                                             | Seriel Number                                      | EVE-OS Image Version                                                           | Lesation                                            | Edge Ann Instances Las | ed Project              |     |
| Imparte     Imparte                                                                                                    | Cluster Instances  |                                                      |                                                    |                                                                                |                                                     |                        | DefaultEdgeGatewayProje |     |
| Regents     Index     And and an and and and and and and and an                                                                                                    | Library            | Node1201-8                                           | 0                                                  | 3 8.11.0-kvm-amd64                                                             | 95103,San Jose,US                                   | Low                    | xdProject               |     |
| Joha                                                                                                    | Reports            | Node1201-C                                           |                                                    |                                                                                | 05102 5-0 1-0 115                                   | Medium                 | xdProject               |     |
|                                                                                                    |                    |                                                      | and associated<br>Note: After the<br>Nodes will be | d state from the management platform<br>a off-board operation is performed, th | only way to reclaim the Edge<br>Edge Node workflow. |                        |                         |     |
|                                                                                                    |                    |                                                      |                                                    |                                                                                |                                                     |                        |                         |     |
| Showing 1 to 3 of 3 entries   1 Selected   Clear All Records per page 28 - +                                                                                                    |                    | Showing 1 to 3 of 3 entries   1 Selected   Clear All |                                                    |                                                                                |                                                     | Records                | per page 20 👻 K 🐇 1     |     |

A success message displays and the selected edge nodes are offboarded.

# **Prepare Poweroff**

This feature is useful when you need to gracefully shut down the set of applications running on Edge Operating System (Edge OS).

Perform the following steps to Prepare Poweroff of Edge Node(s):

- **1.** Click [Edge Nodes] on the left navigation panel, the Edge Nodes list view displays.
- 2. Select the checkboxes of the Edge Node(s) that you want to Power Off.
- 3. Click the [...] icon on the top right corner and click [Prepare Poweroff].

#### Figure 2-15: Poweroff Edge Node

| @ Internation           | FT Edge Mana | ager   RA Demo Customer                    |               |                      |                   | All Projects            |               |                        |
|-------------------------|--------------|--------------------------------------------|---------------|----------------------|-------------------|-------------------------|---------------|------------------------|
| Dashboard               | Edge Nodes   |                                            |               |                      |                   |                         |               | + 0                    |
| Edge Nodes              | Edge Nodes   | Summary (3/3)                              |               |                      |                   |                         |               | Activate               |
| -                       |              |                                            |               |                      |                   |                         |               | Deactivate             |
| Edge App Instances      |              | lame 🕆                                     | Serial Number | EVE-OS Image Version | Location          | Edge App Instances Load | Project       | Reboot                 |
| 🖁 Cluster Instances 🛛 🙎 |              | Node1201-A                                 | 0             | 8.12.0-kvm-amd64     | 95103,San Jose,US | High                    | DefaultEdgeGa | Update EVE-OS<br>Image |
| Library                 |              | Node1201-B                                 | 0             | 3 8.11.0-kvm-amd64   | 95103,San Joxe,US | Low                     | xdPro         | Prepare Power Of       |
| Reports                 |              | Node1201-C                                 | 0             | 8.12.0-kvm-amd64     | 95103,San Jose,US | Medium                  | xdProject     | Off-board              |
| Jobs                    |              |                                            |               |                      |                   |                         |               | Delete                 |
| Aarketplace             |              |                                            |               |                      |                   |                         |               |                        |
| Marketplace             |              |                                            |               |                      |                   |                         |               |                        |
| Administration          |              |                                            |               |                      |                   |                         |               |                        |
|                         |              |                                            |               |                      |                   |                         |               |                        |
|                         |              |                                            |               |                      |                   |                         |               |                        |
|                         |              |                                            |               |                      |                   |                         |               |                        |
|                         |              |                                            |               |                      |                   |                         |               |                        |
|                         |              |                                            |               |                      |                   |                         |               |                        |
|                         |              |                                            |               |                      |                   |                         |               |                        |
|                         |              |                                            |               |                      |                   |                         |               |                        |
|                         |              |                                            |               |                      |                   |                         |               |                        |
|                         |              |                                            |               |                      |                   |                         |               |                        |
|                         |              |                                            |               |                      |                   |                         |               |                        |
|                         | Showing      | 1 to 3 of 3 entries   1 Selected   Clear A | п             |                      |                   | Records per page        | 20 •          | K 4 1 - N              |

**4.** The 'Prepare Poweroff for Edge Node(s)' dialog displays, click [Prepare Poweroff].

#### Figure 2-16: Confirm Offboard

| C Extendio         | FT Edge Manager   DanTest1201A                   |                            |                                                                                                    |                         |                         | ojects 👻                  |   |
|--------------------|--------------------------------------------------|----------------------------|----------------------------------------------------------------------------------------------------|-------------------------|-------------------------|---------------------------|---|
| Dashboard          | Edge Nodes                                       |                            |                                                                                                    |                         |                         | +                         | a |
| Edge Nodes         | Edge Nodes Summary (5/3)                         |                            |                                                                                                    |                         |                         |                           | 0 |
| Edge App Instances | Name 1                                           | Serial Number              | EVE-OS Image Version                                                                                                    | Location                | Edge App Instances Load | Project                   |   |
| Cluster Instances  | <ul> <li>Node1201-A</li> </ul>                   | 0                          | 8.12.0-kvm-amd64                                                                                                    | 95103,San Jose,US       | High                    | DefaultEdgeGatewayProject |   |
| Library            | Node1201-8                                       | 0                          | ≫ 8.11.0-kvm-amd64                                                                                                    | 95103,San Jose,US       | Low                     | xdProject                 |   |
| Reports            | Node1201-C                                       |                            | e Rower Off for Edge Node(s)                                                                                                    | 06103.6 1 116           | Medium                  | xdProject                 |   |
| 理 Jobs             |                                                  | U Loss of                  | e Power Off for Edge Node(s)                                                                                                    | ×                       |                         |                           |   |
| D Marketplace      |                                                  | cause loss o<br>Note: Edge | will cause the applications on the Edge 1<br>of access for these Edge App Instances.<br>App Instances that are halted due to this<br>ate after Edge Node is powered back on. |                         |                         |                           |   |
| Administration     |                                                  | Node1201-A                 |                                                                                                    | +                       |                         |                           |   |
|                    |                                                  |                            |                                                                                                    | ancel Prepare Power Off |                         |                           |   |
|                    |                                                  |                            |                                                                                                    |                         |                         |                           |   |
|                    |                                                  |                            |                                                                                                    |                         |                         |                           |   |
|                    |                                                  |                            |                                                                                                    |                         |                         |                           |   |
|                    |                                                  |                            |                                                                                                    |                         |                         |                           |   |
|                    | Showing 1 to 3 of 3 entries   1 Selected   Clear | All                        |                                                                                                    |                         | Records per             | page 20 • K < 1 > H       |   |
| Help Center        |                                                  |                            |                                                                                                    |                         |                         |                           |   |

A success message displays and the selected edge nodes are powered off.

# Reboot

Perform the following steps to Reboot the Edge Node(s):

- **1.** Click [Edge Nodes] on the left navigation panel, the Edge Nodes list view displays.
- **2.** Select the checkboxes of the Edge Node(s) that you want to Reboot.
- **3.** Click the [---] icon on the top right corner and click [Reboot].

#### Figure 2-17: Reboot Edge Node

|                    | FT Edge Manager   RA Demo Customer     |                 |                      |                   | All Proj                | ects          |                         |
|--------------------|----------------------------------------|-----------------|----------------------|-------------------|-------------------------|---------------|-------------------------|
| Dashboard          | Edge Nodes                             |                 |                      |                   |                         |               | + a                     |
| Edge Nodes 1       | Edge Nodes Summary (3/3)               |                 |                      |                   |                         |               | Activate                |
| Edge App Instances |                                        |                 |                      |                   |                         | •             | Deactivate              |
| -                  | Name +                                 | Serial Number   | EVE-OS Image Version | Location          | Edge App Instances Load | Project       | Reboot<br>Update EVE-OS |
| Cluster Instances  | 2      • Node1201-A                    | 0               | 8.12.0-kvm-amd64     | 95103,San Jose,US | High                    | DefaultEdgeGa | Image                   |
| Library            | Node1201-8                             | 0               | 3 8.11.0-kvm-amd64   | 95103,San Jose,US | Low                     | xdProject     | Prepare Power Off       |
| Reports            | Node1201-C                             | 0               | 8.12.0-kvm-amd64     | 95103,San Jose,US | Medium                  | xdProject     | Off-board               |
| 玛 Jobs             |                                        |                 |                      |                   |                         |               | Delete                  |
|                    |                                        |                 |                      |                   |                         |               |                         |
| Marketplace        |                                        |                 |                      |                   |                         |               |                         |
| Administration     |                                        |                 |                      |                   |                         |               |                         |
|                    |                                        |                 |                      |                   |                         |               |                         |
|                    |                                        |                 |                      |                   |                         |               |                         |
|                    |                                        |                 |                      |                   |                         |               |                         |
|                    |                                        |                 |                      |                   |                         |               |                         |
|                    |                                        |                 |                      |                   |                         |               |                         |
|                    |                                        |                 |                      |                   |                         |               |                         |
|                    |                                        |                 |                      |                   |                         |               |                         |
|                    |                                        |                 |                      |                   |                         |               |                         |
|                    |                                        |                 |                      |                   |                         |               |                         |
|                    |                                        |                 |                      |                   |                         |               |                         |
| ) Help Center      | Showing 1 to 3 of 3 entries   1 Select | ied   Clear All |                      |                   | Records per j           | page 20 V     | K ( 1 ) X               |

4. The 'Reboot Edge Node(s)' dialog displays, click [Reboot].

#### Figure 2-18: Confirm Reboot

|                                       | FT Edge Manager   RA Demo Customer |               |                                                                                   |                           |                         | cts 👻                     |
|---------------------------------------|------------------------------------|---------------|-----------------------------------------------------------------------------------|---------------------------|-------------------------|---------------------------|
| Dashboard                             | Edge Nodes                         |               |                                                                                   |                           |                         | + Q                       |
| 📆 Edge Nodes                          | Edge Nodes Summary (3/3)           |               |                                                                                   |                           |                         | G                         |
| Edge App Instances                    | Name †                             | Serial Number | EVE-OS Image Version                                                              | Location                  | Edge App Instances Load | Project                   |
| Cluster Instances                     | <ul> <li>Node1201-A</li> </ul>     | •             | 8.12.0-kvm-amd64                                                                  | 95103,San Jose,US         | High                    | DefaultEdgeGatewayProject |
| Library                               | Node1201-B                         | 0             | 3.11.0-kvm-amd64                                                                  | 95103,San Jose,US         | Low                     | xdProject                 |
| Reports                               | Node1201-C                         | 0             | dge Node(s)                                                                       | 05102 500 1070 115        | Medium                  | xdProject                 |
| Jobs<br>Marketplace<br>Administration |                                    | duration.     | will cause Edge Node to restart, this w<br>he rebooting of asset, edge node as we | I as applications on edge |                         |                           |
|                                       |                                    |               |                                                                                   | Cancel                    |                         |                           |

A success message displays as shown below:

|                     | FT Edge Manager   RA Demo Customer                   | Reboot request to Edge Node 'Node1201-A' x<br>was successfully submitted. Please wait | All Projects                    |
|---------------------|------------------------------------------------------|---------------------------------------------------------------------------------------|---------------------------------|
| ) Dashboard         | Edge Nodes                                           | while the Edge Node reboots.                                                          | + Q                             |
| Edge Nodes          | Edge Nodes Summary (3/3)                             |                                                                                       | 6                               |
| Edge App Instances  | Serial Number                                        | EVE-OS Image Version Location                                                         | Edge App Instances Load Project |
| Cluster Instances   | Node1201-A 0                                         | 8.12.0-kvm-amd64 95103,San Jose,US                                                    | High DefaultEdgeGatewayProject  |
| Library             | • Node1201-8 0                                       | 3 8.11.0-kvm-amd64 95103,San Jose,US                                                  | Low xdProject                   |
| Reports             | Node1201-C     0                                     | 8.12.0-kvm-amd64 95103,San Jose,US                                                    | Medium xdProject                |
| Jobs<br>Marketplace |                                                      |                                                                                       |                                 |
| Administration      |                                                      |                                                                                       |                                 |
|                     |                                                      |                                                                                       |                                 |
|                     |                                                      |                                                                                       |                                 |
|                     |                                                      |                                                                                       |                                 |
|                     |                                                      |                                                                                       |                                 |
|                     | Showing 1 to 3 of 3 entries   1 Selected   Clear All |                                                                                       | Records per page 20 👻 K 🗐 1 🕨 X |

Figure 2-19: Confirm Reboot

## Update Edge Operating System (Edge OS) Image

**NOTE:** The [**•**] icon against the edge node indicates that a particular edge node runs the latest version in the edge node list view and you need not to update the latest version of the Edge Operating System (Edge OS).

Perform the following steps to Update Edge Operating System (Edge OS) Image on Edge Node(s):

- **1.** Click [Edge Nodes] on the left navigation panel, the Edge Nodes list view displays.
- 2. Select the checkboxes of the Edge Node(s) that you want to update.
- 3. Click the [---] icon on the top right corner and click [Update EVE-OS Image].

#### Figure 2-20: Update EVE Image

| @ Assistation                                | FT Edge Manager   RA Demo Customer                                               |             | - 3                         |
|----------------------------------------------|----------------------------------------------------------------------------------|-------------|-----------------------------|
| Dashboard                                    | Edge Nodes                                                                       |             | + Q                         |
| 🔓 Edge Nodes 🚺                               | Edge Nodes Summary (3/3)                                                         |             | Activate                    |
| Edge App Instances                           |                                                                                  |             | Reboot                      |
| Cluster Instances                            | Name 1 Serial Number EVE-OS Image Version Location Edge App Instances Load       | Project     | Update EVE-OS               |
|                                              | 2 • Node1201-A 0 8.12.0-kvm-amd64 95103,San Jose,US High                         | Defau 4 geG | Image                       |
| E Library                                    | Node1201-B     0     > 8.11.0-kvm-amd64     95103,San Jose,US     Low            | xdProject   | Prepare Power Off Off-board |
| Reports                                      | Nodel201-C     0     8.12.0-kvm-amd64     93103,5an Jose,US     Medium           | xdProject   | Delete                      |
| Identerplace           Image: Administration | Showing 1 to 3 of January   Safetone   Case All                                  | 20 -        | K ( 1 ) X                   |
| Help Center                                  | a sensiti e a constructiva e constructiva e constructiva e constructiva de la de |             |                             |

4. The 'Update EVE Image' dialog displays, click [Update & Activate].

| 3                    |                                      |                                                                                                    |                                                      |
|----------------------|--------------------------------------|----------------------------------------------------------------------------------------------------|------------------------------------------------------|
| O Instantius         | FT Edge Manager   DanTest1201A       |                                                                                                    | All Projects 🔹 🖉 🗸                                   |
| ② Dashboard          | Edge Nodes                           |                                                                                                    | + Q …                                                |
| Edge Nodes           | Edge Nodes Summary (3/3)             |                                                                                                    | $\odot$                                              |
| Edge App Instances   | Name †                               | Serial Number EVE-05 Image Version Location Edge App Ir                                                                                               | nstances Load Project                                |
| 22 Cluster Instances | <ul> <li>Node1201-A</li> </ul>       | Update EVEN.OS Image(s)     Loss of Availability                                                                                                    | DefaultEdgeGatewayProject                            |
| E Library            | Node1201-B                           |                                                                                                    | xdProject                                            |
| Reports              | Node1201-C                           | Updating the following 1 Edge Nede(s) in DefaultEdgeGatewayProjectPolicy will cause loss of availability.     Target EVE-OS Version: 8.11.0-kvm-amd64 | xdProject                                            |
| Jobs                 |                                      | Job Name * Update_EVE_1_ec97a9cf/5020-4a6c-8229-86ae2f30:                                                                                             |                                                      |
| Warketplace          |                                      | Name Serial Number EVE-OS Image Version Location Action                                                                                               |                                                      |
| Administration       |                                      | Node1201:A Ba8d94ef-6d3f-4d11 8.12.0-kvm-amd64 Not Available Update                                                                                   |                                                      |
|                      |                                      |                                                                                                    |                                                      |
|                      |                                      |                                                                                                    |                                                      |
|                      |                                      | Showing 1 to 1 of 1 entries Records per page 20 🔹 K 4 🕌 💥                                                                                             |                                                      |
|                      |                                      | Cancel Update & Activate                                                                                                    |                                                      |
|                      |                                      |                                                                                                    |                                                      |
|                      |                                      |                                                                                                    |                                                      |
|                      | Showing 1 to 3 of 3 entries   1 Sele | cted   Clear All                                                                                                    | Records per page         20         ▼         K <= 1 |
| Help Center          |                                      |                                                                                                    |                                                      |

Figure 2-21: Confirm Update

A success message displays as shown below:

#### Figure 2-22: EVE Image Updated

| () Estendi         | FT Edge Manager   RA Demo Customer                   | Update EVE-OS request for requested Edge 🗙<br>Nodes was successfully submitted. | All Projects                                                   |
|--------------------|------------------------------------------------------|---------------------------------------------------------------------------------|----------------------------------------------------------------|
| Dashboard          | Edge Nodes                                           | Nodes was successfully submitted.                                               | + Q                                                            |
| 🖽 Edge Nodes       | Edge Nodes Summary (3/3)                             |                                                                                 | G                                                              |
| Edge App Instances | ■ Name ↑ Serial No.                                  | mber EVE-OS Image Version Location                                              | Edge App Instances Load Project                                |
| Cluster Instances  | Node1201-A 0                                         | 8.12.0-kvm-amd64 95103,San Jose,US                                              | High DefaultEdgeGatewayProject                                 |
| Library            | • Node1201-B 0                                       | 8.11.0-kvm-amd64 95103,San Jose,US                                              | Low xdProject                                                  |
| Reports            | • Node1201-C 0                                       | 8.12.0-kvm-amd64 95103,San Jose,US                                              | Medium xdProject                                               |
| Jobs               |                                                      |                                                                                 |                                                                |
| Marketplace        |                                                      |                                                                                 |                                                                |
| Administration     |                                                      |                                                                                 |                                                                |
|                    |                                                      |                                                                                 |                                                                |
|                    |                                                      |                                                                                 |                                                                |
|                    |                                                      |                                                                                 |                                                                |
|                    |                                                      |                                                                                 |                                                                |
|                    |                                                      |                                                                                 |                                                                |
|                    |                                                      |                                                                                 |                                                                |
|                    | Showing 1 to 3 of 3 entries   1 Selected   Clear All |                                                                                 | Records per page 20 $\bullet$ K $\leftarrow$ 1 $\rightarrow$ N |
| Help Center        |                                                      |                                                                                 |                                                                |

This page has been intentionally left blank

# Chapter

# 3

# Marketplace

In this chapter:

- □ Import Edge Application 26
- **Add Data Store** 28
- □ Add Edge App Image 31
- **Create Your Application** 32
- **Deploy Edge App** 53

# **Import Edge Application**

Perform the following steps to Import an Edge Application:

- 1. On the left navigation panel, select [Marketplace].
- **2.** Go the Edge Apps tab, click on the expand  $[\odot]$  icon to view the Edge Apps available for enterprise use.

Figure 3-1: View Apps

| C Rockwallon                  | FT Edge Manager   RA Demo Customer                                                      |                                                                                                    |                            | All Projects 👻                                                      |
|-------------------------------|-----------------------------------------------------------------------------------------|----------------------------------------------------------------------------------------------------|----------------------------|---------------------------------------------------------------------|
| <ul> <li>Dashboard</li> </ul> | Edge Apps Models                                                                        |                                                                                                    |                            |                                                                     |
| 🔓 Edge Nodes                  | E.2 Apps available for enterprise use                                                   |                                                                                                    |                            | 3 →>○                                                               |
| Edge App Instances            | Edge Apps added in enterprise                                                           |                                                                                                    |                            | +                                                                   |
| Cluster Instances             | Category<br>Clear All<br>Analytics & Data Management (3)                                | Azure-IoTEdge-1.0.10-4                                                                                  | CustomerPreviewImageGlobal | factorytalk_edge_gateway                                            |
| Reports                       | <ul> <li>Cloud &amp; Application Enablement (0)</li> <li>DevOps (0)</li> </ul>          | Cloud intelligence deployed locally on IoT edge<br>devices. Azure IoT Edge 1.0.10 : Default Credentials |                            | 1.0.0-prerelease.8                                                  |
| ] Jobs                        | <ul> <li>Edge Application Framework (1)</li> <li>Industrial Connectivity (0)</li> </ul> | 0 Installs                                                                                              | 0 installs                 | 0 Installs                                                          |
| 🐨 Marketplace 🚺               | <ul> <li>Networking (0)</li> <li>Operating System (0)</li> <li>Security (0)</li> </ul>  | influxdb_preview                                                                                        | k3s_runtime_v2             | sandbox_fteg                                                        |
|                               | <ul> <li>Security (0)</li> <li>Other (2)</li> </ul>                                     |                                                                                                    |                            | FT Edge gateway configured to connect to the<br>development sandbox |
|                               |                                                                                         | 0 installs                                                                                              | 0 installs                 | 0 Installs                                                          |
|                               |                                                                                         |                                                                                                    |                            |                                                                     |

- 3. You can filter out the type of edge applications using the category filter and use the [>] icon to see the next applications.
- 4. Each application tile has two types of icons on the right top corner:
  - A tick [ ✓] icon indicates that the particular application is already imported to your enterprise.
  - An arrow [ ] icon indicates that this application is not yet imported to your enterprise.
- **5.** Click on the App tile you want to import. A detailed view of that edge application displays.

Figure 3-2: Select App

| @ Restandion       | FT Edge Manager   RA Demo Customer                                                                                                    |                                                                                      |          |                                        |                                            |         | All Projects                         | • @ |
|--------------------|----------------------------------------------------------------------------------------------------|--------------------------------------------------------------------------------------|----------|----------------------------------------|--------------------------------------------|---------|--------------------------------------|-----|
| Dashboard          | Edge Apps Models                                                                                                    |                                                                                      |          |                                        |                                            |         |                                      |     |
| Edge Nodes         | Edge Apps available for enterprise use                                                                                                    |                                                                                      |          |                                        |                                            |         |                                      | 0   |
| Edge App Instances | Category Clear All Analytics & Data Management (3) Cloud & Application Enablement (0)                                                          | Azure-IoTEdge-1.0.10-4<br>License: Unknown                                           | U        | erPreviewImageGlobal<br>cense: Unknown | factorytalk_edge_gatev<br>License: Unknown |         | influxdb_preview<br>License: Unknown | •   |
| Reports            | DevOps (0)     Edge Application Framework (1)                                                                                                  | Import                                                                               | Imported | ~<br>•                                 | Imported                                   | ~       | Imported                             | ✓   |
| 阳 Jobs             | Edge Apps added in enterprise                                                                                                    |                                                                                      |          |                                        |                                            |         |                                      | +   |
| Marketplace        | Category Clear All Analytics & Data Management (3) Cloud & Application Enablement (0) Devo(05) (0)                                             | CustomerPreviewImageGlobal                                                           |          | factorytalk,<br>1.0.0-prerelease.3     | _edge_gateway                              |         | influxdb_preview                     |     |
|                    | Edge Application Framework (1)                                                                                                    | 0 Installs                                                                           | ŵ        | 1 Installs                             | ٩                                          | 0 Insta | ills                                 | ۵   |
|                    | <ul> <li>Industrial Connectivity (0)</li> <li>Networking (0)</li> <li>Operating System (0)</li> <li>Security (0)</li> <li>Other (0)</li> </ul> | sandbox, fteg<br>FT Edge gateway configured to connect to the<br>development sandbox |          |                                        |                                            |         |                                      |     |
| (2) Help Center    |                                                                                                    | ueverupment sanuuux                                                                  | ~        |                                        |                                            |         |                                      |     |

## **6.** Click [Import Edge App].

#### Figure 3-3: Import App

| @ Internation      | FT Edge Manager   R                       | A Demo Customer    |                 |                       |                              |                    |                |           | All P | rojects                          | - (        |
|--------------------|-------------------------------------------|--------------------|-----------------|-----------------------|------------------------------|--------------------|----------------|-----------|-------|----------------------------------|------------|
| ② Dashboard        | < Back to Edge Apps /                     | Azure-IoTEdge-1.   | 0.10-4          |                       |                              |                    |                |           |       |                                  |            |
| Edge Nodes         |                                           |                    |                 |                       |                              |                    |                |           |       | Impor                            | t Edge App |
| Edge App Instances | Azure-IoTEdge<br>Type: Virtual Mach       | -1.0.10-4          |                 |                       |                              |                    |                |           |       |                                  |            |
| Cluster Instances  | Category: Other<br>Cloud intelligence     | deployed locally o | n IoT edge devi | ces. Azure IoT Edge   | 1.0.10 : Default Credentials | - pocuser/pocuser. |                |           |       |                                  |            |
| E Library          |                                           |                    |                 |                       |                              |                    |                |           |       |                                  |            |
| Reports            | identity<br>Manifest Versi<br>on<br>1.2.0 |                    |                 | VNC Connection<br>Yes |                              |                    | VM Mode<br>HVM |           |       | Deployment Type<br>Azure Runtime |            |
| 컉 Jobs             | 1.2.0                                     |                    |                 |                       |                              |                    |                |           |       |                                  |            |
| T Marketplace      |                                           | CPUs               |                 | Memory<br>3.00 GB     | Storage<br>10.00 GB          |                    |                |           |       |                                  |            |
| 8 Administration   | Custom                                    | >                  |                 | 5.00 GB               | 10.00 GB                     |                    |                |           |       |                                  |            |
|                    | Drives                                    |                    |                 |                       |                              |                    |                |           |       |                                  |            |
|                    | Drive Type                                | Target             | Tag             | Image                 | 2                            | Max Size           |                | Encrypted | Purge | Mount Path                       |            |
|                    | HDD                                       | Disk               |                 | () Ub                 | untu-18.04-bionic-OS         | 6.00 GB            |                | Yes       | Yes   |                                  |            |
|                    | HDD                                       | Disk               |                 | () Ub                 | untu-18.04-bionic-moby       | 1.00 GB            |                | Yes       | Yes   |                                  |            |
|                    | HDD                                       | Disk               |                 | () Ub                 | untu-18.04-bionic-iotedge-1  | 010 1.00 GB        |                | Yes       | Yes   |                                  |            |
|                    | HDD                                       | Disk               |                 | () Ub                 | untu-18.04-bionic-data       | 2.00 GB            |                | Yes       | Yes   |                                  |            |
| Help Center        |                                           |                    |                 |                       |                              |                    |                |           |       |                                  |            |

The "Import request for requested Edge Apps was successfully submitted." message displays and app is imported to private marketplace.

#### Figure 3-4: Import App

| C Antomation       | FT Edge Manager   RA Demo Customer                                             | Import request for request<br>was successfully sub                                                      | ed Edge Apps ×                                                      |   | All Projects             | • | ~ |
|--------------------|--------------------------------------------------------------------------------|----------------------------------------------------------------------------------------------------|---------------------------------------------------------------------|---|--------------------------|---|---|
| Dashboard          | Edge Apps Models                                                               | was successfully sub                                                                                    | mittea.                                                             |   |                          |   |   |
| Im Edge Nodes      | Edge Apps available for enterprise use                                         |                                                                                                    |                                                                     |   |                          | 0 | 9 |
| Edge App Instances | Edge Apps added in enterprise                                                  |                                                                                                    |                                                                     |   |                          | - | + |
| Cluster Instances  | Category                                                                       |                                                                                                    |                                                                     |   |                          |   |   |
| E Library          | Clear All Analytics & Data Management (3)                                      | Azure-IoTEdge-1.0.10-4                                                                                  | CustomerPreviewImageGlobal                                          |   | factorytalk_edge_gateway |   |   |
| Reports            | <ul> <li>Cloud &amp; Application Enablement (0)</li> <li>DevOps (0)</li> </ul> | Cloud intelligence deployed locally on IoT edge<br>devices. Azure IoT Edge 1.0.10   Default Credentials |                                                                     |   | 1.0.0-prerelease.3       |   |   |
| Jobs               | Edge Application Framework (1)                                                 | 0 Installs                                                                                              | 0 Installs                                                          | ۵ | 1 Installs               | ۵ |   |
| 👾 Marketplace      | <ul> <li>Industrial Connectivity (0)</li> <li>Networking (0)</li> </ul>        |                                                                                                    |                                                                     |   |                          |   |   |
| 8 Administration   | <ul> <li>Operating System (0)</li> <li>Security (0)</li> </ul>                 | influxdb_preview                                                                                        | sandbox_fteg                                                        |   |                          |   |   |
|                    | 🖾 Other (1)                                                                    |                                                                                                    | FT Edge gateway configured to connect to the<br>development sandbox |   |                          |   |   |
|                    |                                                                                | 0 Installs                                                                                              | 2 Installs                                                          | ۵ |                          |   |   |
|                    |                                                                                |                                                                                                    |                                                                     |   |                          |   |   |
|                    |                                                                                |                                                                                                    |                                                                     |   |                          |   |   |
|                    |                                                                                |                                                                                                    |                                                                     |   |                          |   |   |

## **Add Data Store**

Data Store captures the location where you want the device to get the binary application images. It can be hosted anywhere (e.g., AWS, Azure, or native servers running HTTPS/SFTP, Containers).

Perform the following steps to add Data Store:

1. Click [Library] on the left navigation panel, go to the Data Stores tab and then click the [+] icon.

#### Figure 3-5: Data Stores

| (2) Restantillen   | FT Edge Manager   RA Demo Customer                   |                                                       | All Projects 🔹                                         |
|--------------------|------------------------------------------------------|-------------------------------------------------------|--------------------------------------------------------|
| 🕐 Dashboard        | Networks Network Instances Data Stores EVE-OS Images | Edge App Images Volume Instances                      |                                                        |
| Edge Nodes         | Data Stores                                          |                                                       | <b>3 →→</b> + α …                                      |
| Edge App Instances | Data Stores Summary (5/5)                            |                                                       | $\odot$                                                |
| Cluster Instances  | Datastore Type Distribution <ul> <li>HTTP</li> </ul> | Datastore Category Distribution                       |                                                        |
| 🖴 Library 🚺        | HTTPS<br>Amezon S3<br>5 SFTP                         | Container Registry     File Storage                   |                                                        |
| Reports            | Total  Azure Biob Storage Container ZEDEDA S3        |                                                       |                                                        |
| 🔁 Jobs             | •                                                    |                                                       |                                                        |
| 🗑 Marketplace      | Name ↑ Category                                      | Type FQDN                                             | Path                                                   |
| 63 Administration  | customerpreviewstore File Storage                    | HTTPS https://customerpreviewstore.file.core          | windows.net custpreview                                |
|                    | eve-os File Storage                                  | Azure Blob Stora https://zededaeveos5fa6cbd674550.blo | b.core.windo eve-os-upgrade                            |
|                    | InfluxdB_preview Container Registry                  | Container docker://docker.io                          |                                                        |
|                    | RA-Registry Container Registry                       | Container docker://egaasacrce7e4fa372159eae.a:        | surecr.io -                                            |
|                    | Zededa-HTTP-Public File Storage                      | HTTP http://147.75.33.217                             | images                                                 |
|                    |                                                      |                                                       |                                                        |
|                    | Showing 1 to 5 of 5 entries                          |                                                       | Records per page 20 • K $\leftarrow$ 1 $\rightarrow$ X |
| (2) Help Center    |                                                      |                                                       |                                                        |

- 2. Provide the following details in the Identity section:
  - Name: Provide a unique name. This cannot be changed.
  - Title: This is user-defined and can be changed.
  - **Description**: Provide a explanation about Data Store.
  - Category: Select [File Storage] or [Container Registry].
  - Scope: Projects: Select the appropriate project from the drop-down list.

#### Figure 3-6: Identity Section

| Ø Reconstiller                | FT Edge Manager   RA Demo Customer                    | <b>~</b> |
|-------------------------------|-------------------------------------------------------|----------|
| <ul> <li>Dashboard</li> </ul> | < Back to Data Stores / Add Data Store                |          |
| 🗓 Edge Nodes                  | Identity                                              |          |
| Edge App Instances            | Name * Title * Enter Name Enter Title                 |          |
| Cluster Instances             | Description                                           |          |
| Library                       | Description                                           |          |
| 🛱 Reports                     | Category* Scope: Projects File Storage x All Projects |          |
| 5월 Jobs                       |                                                       |          |
| 🛱 Marketplace                 | Details                                               |          |
| 63 Administration             | FQDN* Path*                                           |          |
|                               | http://cloud-images.example.com                       |          |
|                               | Type * Select Type                                    |          |
|                               |                                                       |          |
|                               |                                                       |          |
|                               |                                                       | Cancel   |

- **3.** If you have selected the Category as [File Storage] in the Identity section, provide the following details in the Details section and the click [Add].
  - FQDN: Provide complete domain name for a specific computer, or host, on the internet. If you select SFTP as the 'Type' of Datastore, FQDN must be of '<IP>:<Port>' format. For example, 192.168.25.101:22 or 192.168.16.11:23456.
  - Path: Provide the path of the application image.
  - Type: Select one of the types from the drop-down list:
    - HTTP–Unsecured connection.
    - HTTPS-Secured connection. You can upload one or more certificates.
    - Amazon S3–You have to provide other details mentioned below.
    - SFTP-You have to provide other details mentioned below.
    - Azure Blob Storage-You must provide other details mentioned below.
  - Username: Provide the username. Applicable only when [SFTP] is selected as [Type].
  - **Password**: Provide the password. Applicable only when [SFTP] is selected as [Type].
  - **Region**: Provide the region. Applicable only when [Amazon S3] is selected as [Type].
  - Access Key Id: Provide the access key id. Applicably when either [Amazon S3] or [Azure Blob Storage] are selected as [Type].
  - Secret Access Key: Provide the access key id. Applicably when either [Amazon S3] or [Azure Blob Storage] are selected as [Type].

#### Figure 3-7: File Storage

| Deschweil<br>Automation | FT Edge Manager   RA Demo Customer                                                                 | <b>(</b> )~ |
|-------------------------|----------------------------------------------------------------------------------------------------|-------------|
| 🙆 Dashboard             | < Back to Data Stores / Add Data Store                                                             |             |
| I Edge Nodes            | Identity                                                                                           |             |
| Edge App Instances      | Name* Title* Enter Name Enter Title                                                                |             |
| Cluster Instances       | Description Description                                                                            |             |
| Library                 |                                                                                                    |             |
| Reports                 | Category * Scope: Projects File Storage x All Projects                                             |             |
| Jobs                    |                                                                                                    |             |
| 🛱 Marketplace           | Details                                                                                            |             |
| Administration          | FODN*     Path *       Intrp://cloud-images.example.com     Enter Path       Type*     Select Type | Cancel      |
|                         |                                                                                                    | AUG AUG     |
| (2) Help Center         |                                                                                                    | v           |

- **4.** If you have selected the Category as [Container Registry] in the Identity section, provide the following details in the Details section and the click [Add].
  - Category: Select [Container Registry].
  - Projects: Select the appropriate project from the drop-down list.
  - FQDN: The complete domain name for a specific computer, or host, on the internet.
    - For the docker registry, FQDN is docker://docker.io
    - For the Azure container registry, FQDN is zedcontrolapiteststore.azurecr.io,
    - For the Google container registry, FQDN is docker://gcr.io
    - For the GitHub container registry, FQDN is docker://ghcr.io
  - Type: Select [Container].
  - Username: Provide the username and password for the Azure container registry are different than regular docker hub credentials. You need to get them from the access keys.
  - Password: Provide the password.

#### Figure 3-8: Container Registry

| C Rockweller       | FT Edge Manager   RA Demo Customer     | Ø ~        |
|--------------------|----------------------------------------|------------|
| Dashboard          | Televity                               | •          |
| Edge Nodes         | Name* Trile*                           |            |
| Edge App Instances | Enter Title                            |            |
| Cluster Instances  | Description Description                |            |
| Elbrary            | Category" Scope: Projects              |            |
| @ Reports          | Container Registry x All Projects      |            |
| 3 Jobs             |                                        |            |
| 🛱 Marketplace      | Details                                |            |
| 8 Administration   | FQDN * http://cloud-images.example.com |            |
|                    | Type* Select Type                      |            |
|                    | Username Password                      |            |
|                    | Enter Desword                          |            |
|                    |                                        |            |
|                    |                                        | Cancel Add |
| Help Center        |                                        | Cancel Add |

**5.** A success message displays and the new Data Store is added in the Data Store list.

# Add Edge App Image

An Application Image is binary data stored in one of the Data Stores along with its meta-data such as size, format, architecture, etc.

Perform the following steps to add Edge App Image:

1. Click [Library] on the left navigation panel, go to the [Edge App Images] tab and then click the [+] icon.

| Edge Nodes         | works Network Instances Data Stores EV<br>ge App Images<br>idge App Images Status Distribution (8/8) | E-OS Images Edge App Images Volume Instances |              |                    | <b>3 →</b> + q |
|--------------------|----------------------------------------------------------------------------------------------------|----------------------------------------------|--------------|--------------------|----------------|
| Edge App Instances |                                                                                                    | 2                                            |              |                    |                |
| Edge App Instances | Edge App Images Status Distribution (8/8)                                                            |                                              |              |                    |                |
| Cluster Instances  |                                                                                                    |                                              |              |                    | 9              |
|                    | Name 🕆                                                                                               | Image Format Image Architecture              | Image Status | Data Store         | Image Size     |
| 🖹 Library 🚺        | CustomerPreviewImageGlobal                                                                           | QCOW2 AMD 64                                 | Ready        | 2 Data Stores      | 30.77 GB       |
| Reports            | fteg-1.0.0-alpha.39                                                                                  | Container AMD 64                             | Ready        | RA-Registry        | 0.00 Bytes     |
| Jobs               | gw-1.0.0.rc3                                                                                         | Container AMD 64                             | Ready        | 2 Data Stores      | 0.00 Bytes     |
| - Joos             | InfluxApp_preview                                                                                    | Container AMD 64                             | Ready        | 2 Data Stores      | 0.00 Bytes     |
| Marketplace        | Ubuntu-18.04-bionic-data                                                                             | QCOW2 AMD 64                                 | Ready        | Zededa-HTTP-Public | 66.44 MB       |
| Administration     | Ubuntu-18.04-bionic-lotedge-1010                                                                     | QCOW2 AMD 64                                 | Ready        | Zededa-HTTP-Public | 65.63 MB       |
|                    | Ubuntu-18.04-bionic-moby                                                                             | QCOW2 AMD 64                                 | Ready        | Zededa-HTTP-Public | 447.13 MB      |
|                    | Ubuntu-18.04-bionic-OS                                                                               | QCOW2 AMD 64                                 | Ready        | Zededa-HTTP-Public | 2.38 GB        |

Figure 3-9: Add Edge App Image

- 2. Provide the following details in the Identity section and click [Add].
  - Name: Provide a unique name.
  - Title: Provide a unique title. This can be changed.
  - **Description**: Provide a detailed explanation about application image.
  - Image Format: Select the Image format from the drop-down list.
  - **Image Architecture**: Select the Image Architecture from the drop-down list.

Figure 3-10: Identity Section

|          | C Restauretten     | FT Edge Manager   RA Demo Customer             | <b>∞</b> ~ |
|----------|--------------------|------------------------------------------------|------------|
| Ø        | Dashboard          | < Back to Edge App Images / Add Edge App Image |            |
| ī.       | Edge Nodes         | Identity                                       |            |
| Ð        | Edge App Instances | s Name 0 Tride 2                               |            |
| 13       | Cluster Instances  | Descriptic 3                                   |            |
| •        | Library            | Description                                    |            |
| ۲        | Reports            | Image Format  Select Image Format              |            |
| <u> </u> | Jobs               |                                                | 6          |
| ð        | Marketplace        |                                                | + I        |
| ٢        | Administration     |                                                | Cancel     |
|          |                    |                                                |            |
|          |                    |                                                |            |
|          |                    |                                                |            |
|          |                    |                                                |            |

**3.** A success message displays and the Edge App Image is added to the Edge App Images list.

Figure 3-11: Edge App Image List

| Ø kistinista.      | FT Edge Manager   RA Demo Customer           |                                           | IIA                      | Projects 🔹 🐼 🗸     |
|--------------------|----------------------------------------------|-------------------------------------------|--------------------------|--------------------|
| Dashboard          | Networks Network Instances Data Stores EVE-O | 5 Images Edge App Images Volume Instances |                          |                    |
| Edge Nodes         | Edge App Images                              |                                           |                          | + 0                |
| Edge App Instances | Edge App Images Status Distribution (8/8)    |                                           |                          | $\odot$            |
| Cluster Instances  | □ Name ↑                                     | Image Format Image Architecture           | Image Status Data Store  | Image Size         |
| Library            | CustomerPreviewImageGlobal                   | QCOW2 AMD 64                              | Ready 2 Data Stores      | 30.77 GB           |
| Reports            | 🗌 fteg-1.0.0-alpha.39                        | Container AMD 64                          | Ready RA-Registry        | 0.00 Bytes         |
| Jobs               | gw-1.0.0.rc3                                 | Container AMD 64                          | Ready 2 Data Stores      | 0.00 Bytes         |
|                    | InfluxApp_preview                            | Container AMD 64                          | Ready 2 Data Stores      | 0.00 Bytes         |
| 🛱 Marketplace      | Ubuntu-18.04-bionic-data                     | QCOW2 AMD 64                              | Ready Zededa-HTTP-Public | 66.44 MB           |
| Administration     | Ubuntu-18.04-bionic-iotedge-1010             | QCOW2 AMD 64                              | Ready Zededa-HTTP-Public | 65.63 MB           |
|                    | Ubuntu-18.04-bionic-moby                     | QCOW2 AMD 64                              | Ready Zededa-HTTP-Public | 447.13 MB          |
|                    | Ubuntu-18.04-bionic-OS                       | QCOW2 AMD 64                              | Ready Zededa-HTTP-Public | 2.38 GB            |
|                    | Showing 1 to 8 of 8 entries                  |                                           |                          | age 20 V K ( 1 > X |
| Help Center        | snowing 1 to 8 of 8 entries                  |                                           | Records per p            | ige 20 • K + 1 + X |

# **Create Your Application**

You can create three types of Edge Apps on FT Edge Maneger.

- Container
- Virtual Machine
- Modules

#### Container

Perform the following steps to create a Container type Edge Application:

1. Click [Marketplace] on the left navigation panel and Click the Add [+] icon.

| Figure | 3-12: | Add . | Ap | p |
|--------|-------|-------|----|---|
|        |       |       |    |   |

| C Rockwell Automation | FT Edge Manager   RA Demo Customer                                                                                                    |                                                                               |                  | All Projects   | • 60 ~  |  |
|-----------------------|----------------------------------------------------------------------------------------------------|-------------------------------------------------------------------------------|------------------|----------------|---------|--|
| ② Dashboard           | Edge Apps Models                                                                                                    | Apps Models                                                                   |                  |                |         |  |
| Lage Nodes            | Edge Apps available for enterprise use                                                                                                    |                                                                               |                  |                | $\odot$ |  |
| Edge App Instances    | Edge Apps added in enterprise                                                                                                    |                                                                               |                  | 2 -            | +       |  |
| Cluster Instances     | Clear All Clear All Clat Analytics & Data Management (2) Cloud & Application Enablement (0)                                                   | CustomerPreviewImageGlobal                                                    | influxdb_preview | k3s_runtime_v2 |         |  |
| Reports               | DevOps (0)                                                                                                    |                                                                               |                  |                |         |  |
| Jobs Marketplace      | <ul> <li>Edge Application Framework (1)</li> <li>Industrial Connectivity (0)</li> <li>Networking (0)</li> <li>Operating System (0)</li> </ul> | 0 Installs                                                                    | 0 Installs 🗘     | 0 Installs     | \$      |  |
| 🔞 Administration      | <ul> <li>Security (0)</li> <li>Other (1)</li> </ul>                                                                                           | sandbox_fteg FT Edge gateway configured to connect to the development sandbox |                  |                |         |  |
|                       |                                                                                                    | 0 Installs 🗘                                                                  |                  |                |         |  |
| ⑦ Help Center         |                                                                                                    |                                                                               |                  |                |         |  |

#### 2. The Edge App Type dialog displays, click [Container].

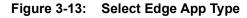

| Discovelli<br>Automation | FT Edge Manager   RA Demo Customer All Projects                                                                                                    | • 🔊 ~ |
|--------------------------|----------------------------------------------------------------------------------------------------|-------|
| Dashboard                | Edge Apps Models                                                                                                    |       |
| မြို့ဆာ Edge Nodes       | Edge Apps available for enterprise use                                                                                                    |       |
| Edge App Instances       | Edge Apps added in enterprise                                                                                                    | +     |
| Cluster Instances        | Clear All                                                                                                    |       |
| E Library                | Analytics & Data Management (2)     Customer/Preview/mageGlobal influxdb_preview k3s_runtime_v2     Cloud & Application Enablement (0)     Edge App Type     Press choose an edge app Type to proceed.                                                                                                    |       |
| Reports                  | Cloud & Application Enablement (0)  Verse choose an edge app type to proceed.  Court of the second second s |       |
| Jobs                     | Edge Application Framework (1)     O Installs     Outstrial Connectivity (0)     Container     Virtual Machine     Module                                                                                                    | \$    |
| 🐺 Marketplace            | Networking (0)                                                                                                    |       |
| 👸 Administration         | Operating System (0)     sandbox_fteg       Security (0)     FT Edge gateway configured to connect to the development sandbox                                                                                                    |       |
|                          | 0 installs                                                                                                    |       |
|                          |                                                                                                    |       |
| Help Center              |                                                                                                    |       |

- **3.** Provide the following details in the Identity section:
  - Logo: You can upload the logo as per the suggested recommendations and formats.
  - Name: Provide a unique name. This cannot be changed.
  - Title: Provide a unique title. This can be changed.
  - **Description**: Provide a detailed explanation about the edge application.
  - **Category**: Classification of the edge application can be one of Cloud Gateway, End Application, Infrastructure, Network Gateway, Operating System, Runtime, or Others.
  - Version: Provide the version for your edge application.
  - **Deployment Type**: Choose the deployment type from the drop-down list.
  - License: Choose from a list of commonly used licenses by developers to release their work or provide a custom license by way of pointing to an existing location or uploading a file.
  - VNC Connection: This option should be enabled if you want to allow end-users of the edge application to access the instance directly through a VNC connection (users will have to be in the same network as the edge node). Alternately if enabled, the edge application Instance can be accessed through a Remote Console connection from within the FactoryTalk Edge Manager.

| C Rockwell Automation | FT Edge Manager   RA Demo Customer                                          |                                           | All Projects      | - <b>M</b> ~ |
|-----------------------|-----------------------------------------------------------------------------|-------------------------------------------|-------------------|--------------|
| 🕜 Dashboard           | < Back to Edge Apps / Add Edge App                                          |                                           |                   | Î            |
| Edge Nodes            | Upload Edge App   Type: Container                                           |                                           |                   |              |
| Edge App Instances    | Identity                                                                    |                                           |                   | - 1          |
| Cluster Instances     | LOGO HERE                                                                   | Name *                                    | Title *           |              |
| E Library             | Maximum Recommended Dimensions - (200x40 px)<br>Supported Formatspngjpegjpg |                                           |                   |              |
| Reports               | Maximum File Size - 5MB<br>Description                                      |                                           |                   |              |
| Jobs                  | Description                                                                 |                                           |                   |              |
| Marketplace           | Category*                                                                   | Version                                   | Deployment Type * |              |
| (C) Administration    | Select Category  VNC Connection                                             | Version (eg. 1.0.0)<br>Enable CPU Pinning | Standalone x      |              |
|                       | Yes                                                                         | Yes                                       |                   |              |
|                       | License<br>Add License                                                      |                                           |                   |              |
|                       | Resources                                                                   |                                           |                   |              |
| (?) Help Center       | Resource* CPUs*                                                             | Memory *                                  |                   |              |

Figure 3-14: Identity Section

- 4. Provide the following details in the Resources section:
  - **Resource**: Provide the resource requirements.
  - **CPU:** Provide the number of virtual CPUs required by the edge application.
  - **Memory:** Provide the virtual memory requirements of the edge application.

Figure 3-15: Resources Section

| C Rockwell<br>Automation | FT Edge Manager   RA Demo Customer                                                                                                    |
|--------------------------|----------------------------------------------------------------------------------------------------|
| 🕐 Dashboard              | Category*         Version         Deployment Type*           Select Category         ✓         Version (eg. 1.0.0)         Standalone         × |
| 급 Edge Nodes             | VNC Connection Enable CPU Pinning Yes Yes                                                                                                    |
| Edge App Instances       | License<br>Add License                                                                                                    |
| Cluster Instances        |                                                                                                    |
| 🖹 Library                | Resources                                                                                                    |
| 🗃 Reports                | Resource*         CPUs*         Memory*           Select Resource*         vCPU         Memory Bytes x                                          |
| 廷 Jobs                   |                                                                                                    |
| 🐺 Marketplace            | Drives                                                                                                    |
| 63 Administration        |                                                                                                    |
|                          | Tag Edge App Image* Mount Path Encrypted Purge                                                                                                  |
|                          | ② Atleast 1 Container type image should be selected for an Edge App of type Container.       Tag     Select Image     Path     ☑ Yes     Yes    |

- 5. Provide the following details in the Drives section:
  - Scope Projects: Select the Project from the drop-down list.
  - **App Image:** Select an existing App Image that is already registered with FT Edge by way of uploading the actual file or uplinking to an existing location.

- **Tag:** This is an optional identifier used to choose preferred volume instances for deployments.
- Mount Path: The mount path provided in the application manifest is mounted on that directory and also created under the '/eve/volumes/uuid' path inside the application instance. Generally, the mount path is not provided for the root disc. it is specified for the data disc. If a path is specified, the volume gets mounted on that path inside the application instance. All volumes are created inside the 'persist/vault/' directory or 'persist/clear/' directory and the mount points specified by the user in the application specify where the user needs the volume inside the instance.
- Encrypted: Select the checkbox to encrypt the data and store under the 'persist/vault/' path and/or the path provided. Note that Edge Operating System (Edge OS) supports per folder encryption.
- **Purge:** Purge is a method of discarding accumulated information. An application bundle has a root disc and may have multiple volumes. Generally, only the root disc is purged, when the data needs to be preserved and not discarded. If the purge checkbox is checked, the next time when user purges their application instance, the root disc is purged along with the specified volumes.

#### Figure 3-16: Drives Section

| ( Richardhan       | FT Edge Manager   RA Demo Customer                                                                                                    |
|--------------------|----------------------------------------------------------------------------------------------------|
| ② Dashboard        | Resources                                                                                                    |
| Gmp Edge Nodes     | Resource* CPUs* Memory*                                                                                                    |
| Edge App Instances | Select Resource vCPU Mamoi Bytes x                                                                                                    |
| Cluster Instances  | Drives                                                                                                    |
| E Library          |                                                                                                    |
| Reports            | Tag Edge App Image* Mount Path Encrypted Purge                                                                                                    |
| 莼 Jobs             | Image     Image     Image |
| 👾 Marketplace      |                                                                                                    |
| 63 Administration  | Environments                                                                                                    |
|                    | environments                                                                                                    |
|                    | Add Environment                                                                                                    |
|                    | Configuration                                                                                                    |
| Help Center        | Add Custom Config Template                                                                                                    |

- 6. Provide the following details in the Environments section:
  - Name: Provide name of the environment.
  - **Direct Attach:** Select the checkbox, if you want to use the hardware resource directly.

| C Rockwell<br>Automation | FT Edge Manager   RA Demo Customer                                                      | All Projects | • (A) ~                               |
|--------------------------|-----------------------------------------------------------------------------------------|--------------|---------------------------------------|
| ② Dashboard              | () Atleast 1 Container type Image should be selected for an Edge App of type Container. |              | · · · · · · · · · · · · · · · · · · · |
| 🔒 Edge Nodes             | Tag Select Image Path 🗳 Yes 🕒 Yes                                                       |              |                                       |
| Edge App Instances       |                                                                                         |              |                                       |
| Cluster Instances        | Environments                                                                            |              |                                       |
| 🖹 Library                | Name* Direct Attach Adapter Type Name Yes Select Adapter 🛪                              |              |                                       |
| Reports                  |                                                                                         |              | _                                     |
| Jobs                     |                                                                                         | Add Environm | ent                                   |
| 🐺 Marketplace            |                                                                                         |              | _                                     |
| Administration           | Configuration                                                                           |              |                                       |
|                          | Add Custom Config Template Yes                                                          |              |                                       |
|                          |                                                                                         |              |                                       |
|                          | Developer Info                                                                          |              |                                       |

Figure 3-17: Environments Section

**NOTE:** Skip Steps 8 and 9, if you have selected Direct Attach checkbox.

- 7. Provide the following details in the Outbound Rules section:
  - Outbound Host or IP: Provide hostname or valid IP Address.
  - Protocol: Select [Any], [TCP], or [UDP] from the drop-down list.
  - Port: Provide the port details or select from the drop-down list.
  - Action: Select [Allow] or [Limit].
  - **Rate:** If you have selected the Action as [Limit], then provide the Rate value.
  - **Burst:** If you have selected the Action as [Limit], then provide the Burst value.

Figure 3-18: Outbound Rules Section

| Automation         | FT Edge Manager   RA Demo Customer                                                                                                    | All Projects |
|--------------------|----------------------------------------------------------------------------------------------------|--------------|
| ② Dashboard        | Name " Direct Attach                                                                                                    | *            |
| Edge Nodes         | Name Yes                                                                                                    | ^            |
| Edge App Instances | Outbound Rules                                                                                                    |              |
| Cluster Instances  |                                                                                                    |              |
| E Library          | Note<br>By default application will not be able to connect to any external network.                                                                                          |              |
| Reports            | Please provide external network/host and port details this application will connect to.                                                                                      |              |
| 對 Jobs             | Outbound Host or IP Protocol Port Action Rate Burst                                                                                                    |              |
| 🐨 Marketplace      | Host Any Any Allow Not Available Not Available                                                                                                    | ble 😑        |
| 6 Administration   |                                                                                                    | Add Rule     |
|                    |                                                                                                    |              |
|                    | Inbound Rules                                                                                                    |              |
|                    | Note                                                                                                    |              |
| Help Center        | By default, application will not receive any incoming connection from external network.<br>Please provide port mapping rules if this application needs to accept connection. |              |

- 8. Provide the following details in the Inbound Rules section:
  - Protocol: Select [TCP] or [UDP] from the drop-down list.
  - Edge Node Port: Select [Any] from the drop-down list or provide customized value.
  - Action: Select [Map] or [Limit] from the drop-down list.
  - Edge App Port: If you have selected Action as [Map] then provide the application port number.
  - **Rate:** If you have selected the Action as [Limit] then provide the Rate value.
  - **Burst:** If you have selected the Action as [Limit], then provide the Burst value.
  - Inbound IP Address: Provide a valid IP address.

#### Figure 3-19: Inbound Rules Section

|                | Rockwell<br>Automation | FT E | FT Edge Manager   RA Demo Customer |                                                |                                                    |                                         |                                             | •             | <b>&gt;</b> ~ |                    |                 |   |   |
|----------------|------------------------|------|------------------------------------|------------------------------------------------|----------------------------------------------------|-----------------------------------------|---------------------------------------------|---------------|---------------|--------------------|-----------------|---|---|
| Ø              | Dashboard              |      |                                    |                                                |                                                    |                                         |                                             |               |               |                    |                 |   | * |
| Ĩ.             | Edge Nodes             |      |                                    |                                                |                                                    |                                         |                                             |               |               |                    | Add Rule        |   |   |
| Ð              | Edge App Instances     |      |                                    | Inbound Rules                                  |                                                    |                                         |                                             |               |               |                    |                 |   |   |
| 13             | Cluster Instances      |      | Γ                                  | Note                                           |                                                    |                                         |                                             |               |               |                    |                 |   |   |
| ۸              | Library                |      |                                    | By default, application<br>Please provide port | on will not receive any<br>mapping rules if this a | incoming connection pplication needs to | n from external netwo<br>accept connection. | rk.           |               |                    |                 |   |   |
| (1)-           | Reports                |      |                                    |                                                |                                                    |                                         |                                             |               |               |                    |                 |   |   |
| 331            | Jobs                   |      |                                    | Protocol*                                      | Edge Node Port*                                    | Action                                  | Edge App Port*                              | Rate*         | Burst*        | Inbound IP Address |                 |   |   |
| ۰ <del>۳</del> | Marketplace            |      |                                    | Protocol 🔻                                     | Port                                               | Map ×                                   | App Port                                    | Not Available | Not Available | eg: 192.1)         | Θ               |   |   |
| ŝ              | Administration         |      |                                    |                                                |                                                    |                                         |                                             |               |               |                    | Add Rule        |   |   |
|                |                        |      |                                    |                                                |                                                    |                                         |                                             |               |               |                    |                 |   |   |
|                |                        |      |                                    |                                                |                                                    |                                         |                                             |               |               |                    | Add Environment |   |   |
|                |                        |      |                                    |                                                |                                                    |                                         |                                             |               |               |                    |                 |   |   |
| 0              | Help Center            |      | Confi                              | guration                                       |                                                    |                                         |                                             |               |               |                    |                 | _ | ÷ |

- **9.** If you want to add a custom configuration template, select the [Add Custom Config Template] checkbox and provide the following details:
  - Configuration Name: Provide an alphanumeric name.
  - Allow Edge App Instances to override entire config: Select accordingly.
  - Allow Storage Resize: Select accordingly.
  - Variable Delimiter: Provide a sequence of characters that helps identify variables in the template.
  - Configuration Template: Paste the configuration template in the box.

|    | C Automation       | FT Edge | Manager   RA Demo Customer           | All Projects |  |
|----|--------------------|---------|--------------------------------------|--------------|--|
| Ø  | Dashboard          | Con     | figuration                           |              |  |
| E  | Edge Nodes         | Add     | i Custon Config Template<br>Vae      |              |  |
| Ð  | Edge App Instances | Con     | figuration Name *                    |              |  |
| 13 | Cluster Instances  | Allo    | w Edge App deployments to set entire |              |  |
| ۲  | Library            |         |                                      |              |  |
|    | Reports            |         | lable Delimiter *                    |              |  |
| 5  | Jobs               |         | figuration Template *                |              |  |
| 1  | Marketplace        |         |                                      |              |  |
| 63 | Administration     |         |                                      |              |  |
|    |                    |         |                                      |              |  |
|    |                    |         |                                      |              |  |
|    |                    |         |                                      |              |  |
| 0  | Help Center        |         |                                      |              |  |

Figure 3-20: Configuration Section

- **10.** Provide the following details in the Variables Group section:
  - Variable Group Name: Provide a suitable name for the variable group.
  - Show Always: This checkbox is checked by default.
  - Show If: This parameter needs to have details of the rendering group variables accordingly.
- **NOTE:** You can uncheck the [Show Always] checkbox to see the 'Show If' parameter being displayed. You can then select the variable along with the operator and appropriate value.

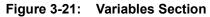

| Rockwell Automation | FT Edge Manager   RA Demo Customer | All Projects 💌 🚳 🗸  |
|---------------------|------------------------------------|---------------------|
| Dashboard           |                                    |                     |
| 🚋 Edge Nodes        |                                    |                     |
| Edge App Instances  |                                    |                     |
| Cluster Instances   | Variable Groups                    | ^                   |
| 🖹 Library           | Variable Group Name * Show Always  | ×                   |
| Reports             | Variable-Group-0                   |                     |
| Jobs 1              | Variable Definitions               | ^                   |
| Marketplace         |                                    | Add Variable        |
| 🐼 Administration    |                                    |                     |
|                     |                                    | Add Variables Group |
|                     |                                    |                     |
| (?) Help Center     | Developer Info                     |                     |

**11.** To add a custom variable, click [Add Variable] and provide the following details:

- Variable Name: Provide a suitable name for the variable group.
- **Display Title**: Provide the title you want to be displayed.
- Variable Type: Select a Variable Type from the drop-down list.

#### Figure 3-22: Add Variable

| C Rockwell Automation | FT Edge Manager   RA Demo Customer                                 | All Projects        | • (A) ~ |
|-----------------------|--------------------------------------------------------------------|---------------------|---------|
| ② Dashboard           |                                                                    |                     | *       |
| 🚋 Edge Nodes          | Variable Groups                                                    | ^                   |         |
| Edge App Instances    | Variable Group Name* Show Always<br>Variable Group 0               | ×                   | ¢       |
| Cluster Instances     | Variable-Group-0                                                   |                     |         |
| E Library             | Variable Definitions                                               | ^                   |         |
| Reports               | Variable Name* Display Title* Variable Type* Required Script Usage | ×                   |         |
| Jobs                  | Name Title Select Type • Yes .                                     |                     |         |
| 🐨 Marketplace         |                                                                    | Add Variable        |         |
| (2) Administration    |                                                                    | Add Variable        |         |
|                       |                                                                    |                     |         |
|                       |                                                                    | Add Variables Group |         |
|                       |                                                                    |                     |         |
| Help Center           | Developer Info                                                     |                     |         |

- **12.** Provide the following details in the Developer Info section:
  - Name: Provide the Developer name.
  - Email: Provide Developer email.
  - Website: Provide Developer website.
  - Agreement: The developer can share specific agreements with services offered or standards complied.
  - **Developer Description**: Details about the developer like the different types of development work carried out etc.
  - Support Description: Specific instructions or contact details for support.

| i iguic 0-20.      | Developer IIIIo                   |                |                             |                   |     |             |
|--------------------|-----------------------------------|----------------|-----------------------------|-------------------|-----|-------------|
| Rockwell F         | T Edge Manager   RA Demo Customer |                |                             | All Projects      | •   | <b>AA</b> ~ |
| 🕑 Dashboard        |                                   |                |                             | Add Variable      |     | *           |
| Edge Nodes         |                                   |                |                             | Add Variable      |     |             |
| Edge App Instances |                                   |                |                             |                   |     |             |
| Cluster Instances  |                                   |                |                             | Add Variables Gro | up  |             |
| 🖻 Library          |                                   |                |                             |                   |     |             |
| 🛱 Reports          | Developer Info                    |                |                             |                   |     |             |
| 廷 Jobs             | Name*                             | Email *        | Website*<br>www.example.com |                   |     |             |
| 🗑 Marketplace      | Company                           | Agreement      |                             |                   |     |             |
| Administration     | Company Name Support Description  | Select Agreeme |                             |                   |     |             |
|                    | Support Description               |                |                             |                   |     |             |
|                    |                                   |                |                             |                   |     |             |
|                    |                                   |                |                             |                   |     |             |
| Help Center        |                                   |                |                             | Cance             | Add |             |

Figure 3-23: Developer Info

# 13. Click [Add].Figure 3-24: Add

| C Rockwell<br>Automation | FT Edge Manager   RA Demo Customer      |                                  | All Projects        | • 🔊 ~ |
|--------------------------|-----------------------------------------|----------------------------------|---------------------|-------|
| ② Dashboard              |                                         |                                  |                     | -     |
| Ê Edge Nodes             |                                         |                                  | Add Variable        |       |
| Edge App Instances       |                                         |                                  |                     |       |
| Cluster Instances        |                                         |                                  | Add Variables Group | ]     |
| 🖹 Library                |                                         |                                  |                     |       |
| Reports                  | Developer Info                          |                                  |                     |       |
| Jobs                     | Name *                                  | Email*<br>john.smith@example.com | Website *           |       |
| 🐺 Marketplace            | Company                                 | Agreement                        | www.example.com     |       |
| Administration           | Company Name                            | Select Agreeme.                  |                     |       |
|                          | Support Description Support Description |                                  |                     |       |
|                          |                                         |                                  |                     |       |
|                          |                                         |                                  |                     | Ţ     |
| Help Center              |                                         |                                  | Cancel              | Add   |

**14.** After the edge application is added, it appears on the Marketplace screen.

#### **Virtual Machine**

Perform the following steps to create a Virtual Machine (VM) type Edge Application:

- 1. Click [Marketplace] on the left navigation panel.
- 2. Click the Add [+] icon on the top right corner.

| O Rectived         | FT Edge Manager   RA Demo Customer                                                                      |                                                                                     |                  |   | All Projects   | • @ ~      |
|--------------------|----------------------------------------------------------------------------------------------------|-------------------------------------------------------------------------------------|------------------|---|----------------|------------|
| Dashboard          | Edge Apps Models                                                                                        |                                                                                     |                  |   |                |            |
| 🚑 Edge Nodes       | Edge Apps available for enterprise use                                                                  |                                                                                     |                  |   |                | 0          |
| Edge App Instances | Edge Apps added in enterprise                                                                           |                                                                                     |                  |   | 2.             | <b>→</b> + |
| Cluster Instances  | Category<br>Clear All                                                                                   |                                                                                     |                  |   |                |            |
| E Library          | <ul> <li>Analytics &amp; Data Management (2)</li> <li>Cloud &amp; Application Enablement (0)</li> </ul> | CustomerPreviewImageGlobal                                                          | influxdb_preview |   | k3s_runtime_v2 |            |
| Reports            | 🕑 DevOps (0)                                                                                            |                                                                                     |                  |   |                | - 1        |
| Jobs               | <ul> <li>Edge Application Framework (1)</li> <li>Industrial Connectivity (0)</li> </ul>                 | 0 Installs                                                                          | 0 Installs       | ۵ | 0 Installs     | \$         |
| 🐺 Marketplace 🚺    | Networking (0)                                                                                          |                                                                                     |                  |   |                |            |
| 🚱 Administration   | <ul> <li>Operating System (0)</li> <li>Security (0)</li> <li>Other (1)</li> </ul>                       | sandbox_fteg<br>FT Edge gateway configured to connect to the<br>development sandbox |                  |   |                |            |
|                    |                                                                                                    | 0 Installs                                                                          |                  |   |                |            |
|                    |                                                                                                    |                                                                                     |                  |   |                |            |
| (2) Help Center    |                                                                                                    |                                                                                     |                  |   |                |            |

3. The Edge App Type dialog, click [Virtual Machine].

#### Figure 3-26: Virtual Machine Type

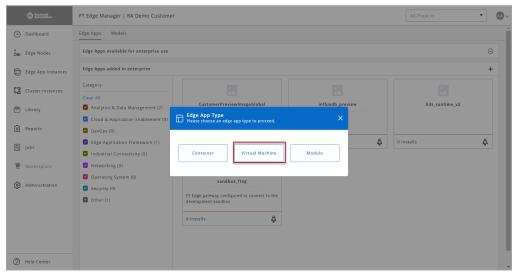

#### **IMPORTANT:** You can click [Import JSON] to import the parameters.

| Figure | 3-27: | Import | <b>JSON</b> |
|--------|-------|--------|-------------|
| iguio  | • =   | mport  | 00011       |

| C Rockwell Automation   | FT Edge Manager   RA Demo Customer                     |                                | All Projects                   | • 🔊 ~       |
|-------------------------|--------------------------------------------------------|--------------------------------|--------------------------------|-------------|
| 🕜 Dashboard             | < Back to Edge Apps / Add Edge App                     |                                |                                | *           |
| Ê Edge Nodes            | Upload Edge App   Type: Virtual Machine                |                                | Fill in the details below or   | Import JSON |
| Edge App Instances      | Identity                                               |                                |                                |             |
| င်ကို Cluster Instances |                                                        | Name *                         | Title *                        |             |
| 🖹 Library               | Maximum Recommended Dimensions - (200x40 px)           |                                |                                |             |
| Reports                 | Supported Formatspngjpegjpg<br>Maximum File Size - 5MB |                                |                                |             |
| 廷 Jobs                  | Description<br>Description                             |                                |                                |             |
| 🐺 Marketplace           |                                                        |                                | J                              |             |
| ô Administration        | Category *                                             | Version<br>Version (eg. 1.0.0) | Deployment Type * Standalone x |             |
|                         | VALC CONTRACTOR                                        | VAL 44.2. *                    | Carble Childhadaa              |             |

- 4. Provide the following details in the Identity section:
  - Logo: You can upload the logo as per the suggested recommendations and formats.
  - Name: Provide a unique name. This cannot be changed.
  - Title: Provide a unique title. This can be changed.
  - **Description**: Provide a detailed explanation about the edge application.
  - **Category**: Classification of the edge application can be one of Cloud Gateway, End Application, Infrastructure, Network Gateway, Operating System, Runtime, or Others.
  - Version: Provide the version for your edge application.
  - Deployment Type: Choose the deployment type from the drop-down list.
  - License: Choose from a list of commonly used licenses by developers to release their work or provide a custom license by way of pointing to an existing location or uploading a file.
  - VNC Connection: This option should be enabled if you want to allow end-users of the edge application to access the instance directly through a VNC connection (users will have to be in the same network as the edge node). Alternately if enabled, the edge application Instance can be accessed through a Remote Console connection from within the UI.
  - VM Mode: Select one of the supported virtualization modes from the drop-down list.

| -                   |                                                             |                                |                                          |
|---------------------|-------------------------------------------------------------|--------------------------------|------------------------------------------|
| Rockwell Automation | FT Edge Manager   RA Demo Customer                          |                                | All Projects 🔹 🚳 🗸                       |
| 🕜 Dashboard         | < Back to Edge Apps / Add Edge App                          |                                | Î                                        |
| Edge Nodes          | Upload Edge App   Type: Virtual Machine                     |                                | Fill in the details below or Import JSON |
| Edge App Instances  | Identity                                                    |                                |                                          |
| Cluster Instances   | Logo                                                        | Name *                         | Title *                                  |
| 🖹 Library           | LOGO HERE ±<br>Maximum Recommended Dimensions - (200x40 px) |                                |                                          |
| Reports             | Supported Formatspngjpegjpg<br>Maximum File Size - 5MB      |                                |                                          |
| 評 Jobs              | Description<br>Description                                  |                                |                                          |
| Marketplace         |                                                             |                                |                                          |
| 63 Administration   | Category * Select Category                                  | Version<br>Version (eg. 1.0.0) | Deployment Type * Standalone ×           |
|                     | VNC Connection                                              | VM Mode*                       | Enable CPU Pinning Yes                   |
|                     | License<br>Add License                                      |                                |                                          |
| (2) Help Center     | Resources                                                   |                                |                                          |

Figure 3-28: Identity Section

- 5. Provide the following details in the Resources section:
  - **Resource**: Provide the resource requirements.
  - **CPU:** Provide the number of virtual CPU's required by the edge application.
  - **Memory:** Provide the virtual memory requirements of the edge application.
  - Storage: Provide the virtual storage requirements of the edge application.

#### Figure 3-29: Resources Section

| C Rockwell Automation | FT Edge Manager   RA Demo Customer                                                                                                    | All Projects    | <b>A</b> ~ |
|-----------------------|----------------------------------------------------------------------------------------------------|-----------------|------------|
| Dashboard             | Ves HVM x                                                                                                    | -               | ^          |
| 🛄 Edge Nodes          | License<br>Add License                                                                                                    |                 |            |
| Edge App Instances    |                                                                                                    |                 | _          |
| Cluster Instances     | Resources                                                                                                    |                 | _          |
| E Library             | Resource*         CPUs*         Memory*         Storage*           Select Resource*         VCPU         Memory Bytes         Storage Bytes         X |                 |            |
| Reports               |                                                                                                    |                 | - 1        |
| 🔁 Jobs                | Drives                                                                                                    |                 | - 1        |
| 🐨 Marketplace         | Drive Type <sup>*</sup> Target <sup>*</sup> Tag Edge App Image <sup>*</sup> Max Size <sup>*</sup> Mount Path En                                       | crypted Purge   |            |
| 👸 Administration      | Drive Typev Target Tag Select Image Max SI Bytes x Path                                                                                               | Yes Yes         |            |
|                       |                                                                                                    |                 |            |
|                       | Environments                                                                                                    |                 |            |
|                       |                                                                                                    | Add Environment |            |
| Help Center           |                                                                                                    |                 |            |

- 6. Provide the following details in the Drives section:
  - Scope Projects: Select the Project from the drop-down list.
  - Drive Type: Select the type of drive from the drop-down list.

- Target: Select the target usage from the drop-down list.
- App Image: Select an existing App Image that is already registered with FT Edge by way of uploading the actual file or uplinking to an existing location.
- **Tag:** This is an optional identifier used to choose preferred volume instances for deployments. Volume tags can contain alphabets, numbers, and special characters only.
- Mount Path: The mount path provided in the application manifest is mounted on that directory and also created under the '/eve/volumes/uuid' path inside the application instance. Generally, the mount path is not provided for the root disc. it is specified for the data disc. If a path is specified, the volume gets mounted on that path inside the application instance. All volumes are created inside the 'persist/vault/' directory or 'persist/clear/' directory and the mount points specified by the user in the application specify where the user needs the volume inside the instance.
- Encrypted: Select the checkbox to encrypt the data and store under the 'persist/vault/' path and/or the path provided. Note that Edge Operating System (Edge OS) supports per folder encryption.
- **Purge:** Purge is a method of discarding accumulated information. An application bundle has a root disc and may have multiple volumes. Generally, only the root disc is purged, when the data needs to be preserved and not discarded. If the purge checkbox is checked, the next time when user purges their application instance, the root disc is purged along with the specified volumes.

Figure 3-30: Drives Section

| C Rockwell Automation | FT Edge Manager   RA Demo Customer                                                                                                    | All Projects    |   |
|-----------------------|----------------------------------------------------------------------------------------------------|-----------------|---|
| 🕑 Dashboard           | Ves Yes                                                                                                    |                 |   |
| 🕍 Edge Nodes          | License<br>Add License                                                                                                    |                 |   |
| Edge App Instances    |                                                                                                    |                 |   |
| Cluster Instances     | Resources                                                                                                    |                 |   |
| 🖻 Library             | Resource*         CPUs*         Memory*         Storage*           Select Resource*         vCPU         Memory Bytes X         Storage Bytes X |                 |   |
| Reports               |                                                                                                    |                 |   |
| Jobs .                | Drives                                                                                                    |                 |   |
| Marketplace           | Drive Type * Target * Tag Edge App Image * Max Size * Mount Path Encr                                                                           | ypted Purge     |   |
| 😥 Administration      | Drive Typer Target Tag Select Image Max SI Bytes x Path                                                                                         | Yes 🗌 Yes 🕂     |   |
|                       |                                                                                                    |                 | - |
|                       | Environments                                                                                                    |                 |   |
|                       |                                                                                                    | Add Environment |   |
| (2) Help Center       |                                                                                                    |                 |   |

- 7. Provide the following details in the Environments section:
  - Name: Provide name of the environment.

- **Direct Attach:** Select the checkbox, if you want to use the hardware resource directly.
- Adapter Type: Select the Adapter Type from the drop-down list.

Figure 3-31: Environments Section

| C Rockwell Automation | FT Edge Manager   RA Demo Customer                               | All Projects    | <b> ∧ ∧</b> |
|-----------------------|------------------------------------------------------------------|-----------------|-------------|
| Dashboard             | Drive Type * Target * Tag Edge App Image * Max Size * Mount Path | Encrypted Purge | ^           |
| 🚛 Edge Nodes          | Drive Type Target Tag Select image Max Si Bytes x Path           | Yes Yes 🕂       |             |
| Edge App Instances    |                                                                  |                 |             |
| Cluster Instances     | Environments                                                     |                 |             |
| 🖹 Library             | Name * Direct Attach Adapter Type Name * Yes Select Adapter *    |                 | ×           |
| Reports               |                                                                  |                 |             |
| 舞 Jobs                |                                                                  | Add Environment |             |
| 🐺 Marketplace         |                                                                  |                 | -           |
| () Administration     | Configuration                                                    |                 |             |
|                       | Add Custom Config Template                                       |                 |             |
|                       |                                                                  |                 |             |
|                       | Developer Info                                                   |                 |             |
|                       | Name* Email* Website                                             |                 |             |
| Help Center           | john.smith@example.com                                           | example.com     | -           |

**NOTE:** Skip Steps 8 and 9, if you have selected the Direct Attach checkbox.

- 8. Provide the following details in the Outbound Rules section:
  - Outbound Host or IP: Provide hostname or valid IP Address.
  - Protocol: Select [Any], [TCP], or [UDP] from the drop-down list.
  - Port: Provide the port details or select from the drop-down list.
  - Action: Select [Allow] or [Limit].
  - **Rate:** If you have selected the Action as [Limit], then provide the Rate value.
  - **Burst:** If you have selected the Action as [Limit], then provide the Burst value.

|    | C Rockwell Automotion   | FT Edge | e Manager   RA Demo Cust                                     | omer                                                |                                        |                                             |               | All Pr        | ojects   | • | 6 |   |
|----|-------------------------|---------|--------------------------------------------------------------|-----------------------------------------------------|----------------------------------------|---------------------------------------------|---------------|---------------|----------|---|---|---|
|    | Dashboard<br>Edge Nodes |         | Name*                                                        |                                                     | Direct A                               | ttach                                       |               |               | ,        | ^ | Ĵ |   |
| Ð  | Edge App Instances      |         | Outbound Rules                                               |                                                     |                                        |                                             |               |               |          |   |   |   |
| 23 | Cluster Instances       |         |                                                              |                                                     |                                        |                                             |               |               |          | ٦ |   |   |
| 6  | Library                 |         | Note<br>By default application w<br>Please provide external  | ill not be able to conn                             | ect to any externa                     | il network.                                 |               |               |          |   |   |   |
| ê  | Reports                 |         | rieuse provide externar                                      | network/nost and por                                | t details this appr                    | cation win connect to.                      |               |               |          |   |   | h |
| 1  | Jobs                    |         | Outbound Host or IP                                          | Protocol                                            | Port                                   | Action                                      | Rate          | Burst         |          |   |   |   |
| )  | Marketplace             |         | Host                                                         | Any ×                                               | Any                                    | Allow                                       | Not Available | Not Available | Θ        |   |   |   |
| ¢  | Administration          |         |                                                              |                                                     |                                        |                                             |               |               | Add Rule |   |   | l |
|    |                         |         | Inbound Rules                                                |                                                     |                                        |                                             |               |               |          |   |   |   |
| 0  | Help Center             |         | Note<br>By default, application w<br>Please provide port map | ill not receive any inc<br>ping rules if this appli | oming connection<br>ication needs to a | from external network.<br>ccept connection. |               |               |          |   |   |   |

Figure 3-32: Outbound Rules Section

- 9. Provide the following details in the Inbound Rules section:
  - **Protocol:** Select [TCP] or [UDP] from the drop-down list.
  - Edge Node Port: Select [Any] from the drop-down list or provide customized value.
  - Action: Select [Map] or [Limit] from the drop-down list.
  - Edge App Port: If you have selected Action as [Map] then provide the application port number.
  - **Rate:** If you have selected the Action as [Limit] then provide the Rate value.
  - **Burst:** If you have selected the Action as [Limit], then provide the Burst value.
  - Inbound IP Address: Provide a valid IP address.

Figure 3-33: Inbound Rules Section

| C Rockwell Automation | FT Edge Manager   RA Demo Customer                                                                                                    | <b>AA</b> ~ |
|-----------------------|----------------------------------------------------------------------------------------------------|-------------|
| Dashboard             |                                                                                                    | *           |
| 🔔 Edge Nodes          | Add Rule                                                                                                    |             |
| Edge App Instances    | Inbound Rules                                                                                                    |             |
| Cluster Instances     | Note                                                                                                    |             |
| E Library             | wate<br>By default, application will not receive any incoming connection from external network.<br>Please provide port mapping rules if this application needs to accept connection. |             |
| Reports               |                                                                                                    |             |
| 廷 Jobs                | Protocol Edge Node Port Action Edge App Port Rate Burst Inbound IP Address                                                                                                    |             |
| 🐨 Marketplace         | Protocol • Port Map x App Port Not Available eg: 192.11 .                                                                                                    |             |
| 🚱 Administration      | Add Rule                                                                                                    |             |
|                       |                                                                                                    |             |
|                       | Add Environment                                                                                                    |             |

- **10.** If you want to add a custom configuration template, select the [Add Custom Config Template] checkbox and provide the following details:
  - Configuration Name: Provide an alphanumeric name.
  - Allow Edge App Instances to override entire config: Select accordingly.
  - Allow Storage Resize: Select accordingly.
  - Variable Delimiter: Provide a sequence of characters that helps identify variables in the template.
  - **Configuration Template:** Paste the configuration template in the box.

#### Figure 3-34: Configuration Section

| C Rockwell<br>Automation | FT Edge Manager   RA Demo Customer                                 | <b>M</b> ~ |
|--------------------------|--------------------------------------------------------------------|------------|
| 🕐 Dashboard              | Configuration                                                      | Î          |
| 🚋 Edge Nodes             | Add Custom Config Template                                         |            |
| Edge App Instances       | Configuration Name*                                                |            |
| Cluster Instances        | Name Allow Edge App deployments to set entire Allow Storage Resize |            |
| E Library                | configuration?                                                     |            |
| 🛱 Reports                | Variable Delimiter * Delimiter                                     |            |
| Jobs                     | Configuration Template * Add Template                              |            |
| 🐺 Marketplace            |                                                                    |            |
| 63 Administration        |                                                                    |            |
|                          |                                                                    |            |

- **11.** Provide the following details in the Variables Group section:
  - Variable Group Name: Provide a suitable name for the variable group.
  - Show Always: This checkbox is checked by default.
  - Show If: This parameter needs to have details of the rendering group variables accordingly.

Figure 3-35: Add Variable

| C Rockwell Automation | FT Edge Manager   RA Demo Customer                              | All Projects        | <b>AA</b> ~ |
|-----------------------|-----------------------------------------------------------------|---------------------|-------------|
| ② Dashboard           |                                                                 |                     |             |
| Edge Nodes            | Variable Groups                                                 | ^                   |             |
| Edge App Instances    | Variable Group Name* Show Always<br>Variable Group ∩ ₩ Yes      | ×                   |             |
| Cluster Instances     | Variable-Group-0                                                |                     |             |
| E Library             | Variable Definitions                                            | ^                   |             |
| Reports               | Variable Name Display Title Variable Type Required Script Usage | ×                   |             |
| 廷 Jobs                | Name Title Select Type Ves                                      |                     |             |
| 🐨 Marketplace         |                                                                 |                     |             |
| () Administration     |                                                                 | Add Variable        |             |
|                       |                                                                 |                     |             |
|                       |                                                                 | Add Variables Group |             |
|                       |                                                                 |                     |             |
| () Help Center        | Developer Info                                                  |                     |             |

- **12.** Provide the following details in the Developer Info section:
  - Name: Provide the Developer name.
  - Email: Provide Developer email.
  - Website: Provide Developer website.
  - Agreement: The developer can share specific agreements with services offered or standards complied.
  - **Developer Description**: Details about the developer like the different types of development work carried out etc.
  - Support Description: Specific instructions or contact details for support.

#### Figure 3-36: Developer Info

| C Rockwell<br>Automation | FT Edge Manager   RA Demo Customer      | All Projects        | ) @~ |
|--------------------------|-----------------------------------------|---------------------|------|
| Dashboard                |                                         |                     | *    |
| 🚑 Edge Nodes             |                                         | Add Variable        |      |
| Edge App Instances       |                                         |                     |      |
| Cluster Instances        |                                         | Add Variables Group |      |
| E Library                |                                         |                     |      |
| Reports                  | Developer Info                          |                     |      |
| Jobs                     | Name * Email * [ohn.smith@example.com   | Website *           |      |
| 🐺 Marketplace            | Company Agreement                       | www.example.com     |      |
| Administration           | Company Name Select Agreeme.            |                     |      |
|                          | Support Description Support Description |                     |      |
|                          |                                         |                     |      |
|                          |                                         |                     |      |
|                          |                                         |                     | - 1  |
| Help Center              |                                         | Cancel              | Add  |

## 13. Click [Add].Figure 3-37: Add

| Rockwell Automation | FT Edge Manager   RA Demo Customer |                        | All Projects        | <b>M</b> ~ |
|---------------------|------------------------------------|------------------------|---------------------|------------|
| 🕜 Dashboard         |                                    |                        |                     | ^          |
| 崖 Edge Nodes        |                                    |                        | Add Variable        |            |
| Edge App Instances  |                                    |                        |                     |            |
| Cluster Instances   |                                    |                        | Add Variables Group |            |
| 🖹 Library           |                                    |                        |                     |            |
| Reports             | Developer Info                     |                        |                     |            |
| Jobs الم            | Name *                             | Email*                 | Website *           |            |
| 🗑 Marketplace       | Company                            | john.smith@example.com | www.example.com     |            |
| 🚱 Administration    | Company Name                       | Select Agreeme         |                     |            |
|                     | Support Description                |                        |                     |            |
|                     |                                    |                        |                     |            |
|                     |                                    |                        |                     |            |
|                     |                                    |                        |                     |            |
| Help Center         |                                    |                        | Cancel              | dd         |

14. After the edge application is added, it appears on the Marketplace screen.

#### Module

Perform the following steps to create a Module type Edge Application:

- 1. Click [Marketplace] on the left navigation panel.
- 2. Click the Add [+] icon on the top right corner.

#### Figure 3-38: Add App

| Discharged Actions                                                               | FT Edge Manager   RA Demo Customer                                                                                                    |                                                                                                   |                  | All Projects   | •       |
|----------------------------------------------------------------------------------|----------------------------------------------------------------------------------------------------|---------------------------------------------------------------------------------------------------|------------------|----------------|---------|
| ② Dashboard                                                                      | Edge Apps Models                                                                                                    |                                                                                                   |                  |                | î       |
| Edge Nodes                                                                       | Edge Apps available for enterprise use                                                                                                    |                                                                                                   |                  |                | $\odot$ |
| Edge App Instances                                                               | Edge Apps added in enterprise                                                                                                    |                                                                                                   |                  | 2 -            | +       |
| Cluster Instances                                                                | Category<br>Clear All                                                                                                    |                                                                                                   |                  |                |         |
| E Library                                                                        | Analytics & Data Management (2)                                                                                                    | CustomerPreviewImageGlobal                                                                        | influxdb_preview | k3s_runtime_v2 |         |
| Reports                                                                          | <ul> <li>Cloud &amp; Application Enablement (0)</li> <li>DevOps (0)</li> </ul>                                                                                                    |                                                                                                   |                  |                | - 1     |
| Jobs                                                                             | <ul> <li>Edge Application Framework (1)</li> <li>Industrial Connectivity (0)</li> </ul>                                                                                                    | 0 Installs                                                                                        | 0 Installs       | 0 installs     | \$      |
| <ul> <li>marketplace ●</li> <li>Marketplace ●</li> <li>Administration</li> </ul> | Industrial conectivity (0) IN Every of (0) IN Every of (0) IN | sandbox_fteg<br>FT Edge gateway configured to connect to the<br>development sandbox<br>0 Installs |                  |                |         |
| Help Center                                                                      |                                                                                                    |                                                                                                   |                  |                |         |

#### 3. The Edge App Type dialog, click [Module].

#### Figure 3-39: ModuleType

|                    | FT Edge Manager   RA Demo Customer                                                                                                    | • •                  |
|--------------------|----------------------------------------------------------------------------------------------------|----------------------|
| ② Dashboard        | Edge Apps Models                                                                                                    |                      |
| 🛄 Edge Nodes       | Edge Apps available for enterprise use                                                                                                    |                      |
| Edge App Instances | Edge Apps added in enterprise                                                                                                    | +                    |
| Cluster Instances  | Ctegory<br>Clear All                                                                                                    |                      |
| 🖻 Library          | Analytics & Data Management (2)     CustomerPreviewImageGlobal influxdb.preview k3s     CostomerPreviewImageGlobal     The Cost of the Cost of th | _runtime_v2<br>Other |
| Reports            | DevOps (0)     Edge Application Framework (1)     Industrial Connectivity (0)     Container     Virtual Machine     Module                                                                                                    | \$                   |
| 8 Administration   | Operating System (0)     sandbox_fteg     Security (0)     FT Edge gateway configured to connect to the     development sandbox                                                                                                    |                      |
| (7) Help Center    | o installs 🖉                                                                                                    |                      |

- 4. Provide the following details in the Identity section:
  - Logo: You can upload the logo as per the suggested recommendations and formats.
  - Name: Provide a unique name. This cannot be changed.
  - Title: Provide a unique title. This can be changed.

- **Description**: Provide a detailed explanation about the edge application.
- **Category**: Classification of the edge application can be one of Cloud Gateway, End Application, Infrastructure, Network Gateway, Operating System, Runtime, or Others.
- Version: Provide the version for your edge application.
- License: Choose from a list of commonly used licenses by developers to release their work or provide a custom license by way of pointing to an existing location or uploading a file.

#### Figure 3-40: Identity Section

| C Rockwell<br>Automation | FT Edge Manager   RA Demo Customer                                                |                     |                  | All Projects | <b>AA</b> ~ |
|--------------------------|-----------------------------------------------------------------------------------|---------------------|------------------|--------------|-------------|
| Dashboard                | < Back to Edge Apps / Add Edge App<br>Upload Edge App   Type: Module              |                     |                  |              | Â           |
| Edge Nodes               | Identity                                                                          |                     |                  |              |             |
| Cluster Instances        |                                                                                   | Name *              | Title *<br>Title |              |             |
| E Library                | Maximum Recommended Dimensions - (200x40 px)<br>Supported Formatspng, .jpeg, .jpg |                     |                  |              |             |
| Reports                  | Maximum File Size - 5MB<br>Description                                            |                     |                  |              |             |
| 差 Jobs                   | Description                                                                       |                     |                  |              |             |
| 🐺 Marketplace            | Category*                                                                         | Version             |                  |              |             |
| (c) Administration       | Select Category   Enable CPU Pinning  Yes                                         | Version (eg. 1.0.0) |                  |              |             |
|                          | Azure Runtime Module                                                              |                     |                  |              |             |
|                          | License<br>Add License                                                            |                     |                  |              |             |
| Help Center              | Drives                                                                            |                     |                  |              |             |

- 5. Provide the following details in the Drives and Container Options section:
  - **App Image**: Select an existing App Image that is already registered with FT Edge by way of uploading the actual file or uplinking to an existing location.
  - **Container Options**: This option enables you to configure the module containers at runtime and also expand your control over the modules and allow for tasks like allowing or restricting the module's access to the host device's resources or configuring networking.

| (i) 2015  | FT Edge Manager   RA Demo Customer | All Projects | <b>AA</b> ~ |
|-----------|------------------------------------|--------------|-------------|
| 🕑 Dashbo  | d Add License                      |              | •           |
| È Edge No | es Drives                          |              |             |
| Edge Ap   |                                    |              |             |
| Cluster   | Stances Select Image +             |              |             |
| 🖹 Library |                                    |              |             |
| Reports   |                                    |              |             |
| Jobs      | Container Options                  |              |             |
| Marketp   | Container Options Template         |              |             |
| 🚯 Adminis | ation                              |              |             |
|           |                                    |              |             |
|           |                                    |              |             |
|           |                                    |              |             |
|           |                                    |              |             |

Figure 3-41: Drives Section

- 6. Provide the following details in the Module Deployment Details section:
  - Module Deployment Template:
  - Routes: Provide the Name and details of the route.
  - **Environment Variables**: This provides supplemental information to a module to facilitate the configuration process.

Figure 3-42: Module Deployment Details

| Automation         | FT Edge Manager   RA Demo Customer                                                                          | All Projects | • | <b>M</b> ~ |
|--------------------|----------------------------------------------------------------------------------------------------|--------------|---|------------|
| ② Dashboard        | Module Deployment Details                                                                                   |              |   | •          |
| Edge Nodes         | Module Deployment Template                                                                                  |              |   |            |
| Edge App Instances |                                                                                                    |              |   |            |
| Cluster Instances  |                                                                                                    |              |   |            |
| E Library          |                                                                                                    |              |   |            |
| 🖨 Reports          |                                                                                                    |              |   |            |
| Jobs               | Routes                                                                                                    |              |   |            |
| 👾 Marketplace      | Name Details                                                                                                |              |   |            |
| 👸 Administration   | Name Details                                                                                                |              |   |            |
|                    | Environment Variables                                                                                       |              |   |            |
|                    | Key Value                                                                                                   |              |   |            |
|                    | Key Value +                                                                                                 |              |   |            |
|                    |                                                                                                    |              |   |            |
|                    | Developer info                                                                                              |              |   |            |
| ⑦ Help Center      | Name*         Email*         Website*           Name         John smith@example.com         www.example.com | n            |   | ÷          |

- 7. Provide the following details in the Developer Info section:
  - Name: Provide the Developer name.
  - Email: Provide Developer email.
  - Website: Provide Developer website.
  - Agreement: The developer can share specific agreements with services offered or standards complied.

- **Developer Description**: Details about the developer like the different types of development work carried out etc.
- Support Description: Specific instructions or contact details for support.

Figure 3-43: Developer Info

| C Rockwell Ratomation | FT Edge Manager   RA Demo Customer |                                           |           | All Projects        | <b>AA</b> ~ |
|-----------------------|------------------------------------|-------------------------------------------|-----------|---------------------|-------------|
| 🕜 Dashboard           |                                    |                                           |           |                     | ^           |
| 🗓 Edge Nodes          |                                    |                                           |           | Add Variable        |             |
| Edge App Instances    |                                    |                                           |           |                     |             |
| Cluster Instances     |                                    |                                           |           | Add Variables Group |             |
| 🖹 Library             |                                    |                                           |           |                     |             |
| Reports               | Developer Info                     |                                           |           |                     |             |
| 撬 Jobs                | Name *                             | Email *<br>john.smith@example.com         | Website * |                     |             |
| 🐨 Marketplace         | Company<br>Company Name            | Agreement<br>Select Agreeme. <del>*</del> |           |                     |             |
| Administration        | Support Description                | Select Agreement                          |           |                     |             |
|                       | Support Description                |                                           |           |                     |             |
|                       |                                    |                                           |           |                     |             |
|                       |                                    |                                           |           |                     | _           |
| Help Center           |                                    |                                           |           | Cancel              | Add         |

#### 8. Click [Add]. Figure 3-44: Add

| C Rockwell<br>Automation | FT Edge Manager   RA Demo Customer      | All Projects        | <b>(</b> )~ |
|--------------------------|-----------------------------------------|---------------------|-------------|
| 🕜 Dashboard              |                                         |                     | -           |
| 占 Edge Nodes             |                                         | Add Variable        |             |
| Edge App Instances       |                                         |                     |             |
| Cluster Instances        |                                         | Add Variables Group |             |
| 🖹 Library                |                                         |                     |             |
| Reports                  | Developer Info                          |                     |             |
| jobs                     | Name * Email *                          | Website *           |             |
| 👮 Marketplace            | Company Agreement                       | www.example.com     |             |
| 🚱 Administration         | Company Name Select Agreeme.            |                     |             |
|                          | Support Description Support Description |                     |             |
|                          |                                         |                     |             |
|                          |                                         |                     | t II        |
| Help Center              |                                         | Cancel              | dd          |

9. After the edge application is added, it appears on the Marketplace screen.

## **Deploy Edge App**

**1.** Go to the Edge Apps added in enterprise section (Private Marketplace) and click the app tile you want to deploy.

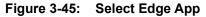

| @ Estimat          | FT Edge Manager   RA Demo Customer                                                                          |                                                                                                  |                  | All Projects   | - 🚳 |
|--------------------|----------------------------------------------------------------------------------------------------|--------------------------------------------------------------------------------------------------|------------------|----------------|-----|
| ② Dashboard        | Edge Apps Models                                                                                            |                                                                                                  |                  |                |     |
| Ing Edge Nodes     | Edge Apps available for enterprise use                                                                      |                                                                                                  |                  |                | 0   |
| Edge App Instances | Edge Apps added in enterprise 2                                                                             |                                                                                                  |                  |                | +   |
| Cluster Instances  | Category Clear All Analytics & Data Management (2) Cloud & Application Enablement (0)                       | CustomerPreviewImageGlobal                                                                       | Influxdb_preview | k3s_runtime_v2 |     |
| Beports            | <ul> <li>DevOps (0)</li> <li>Edge Application Framework (1)</li> <li>Industrial Connectivity (0)</li> </ul> | 0 installs                                                                                       | 0 Installs       | 0 Installs     | \$  |
| Marketplace 1      | <ul> <li>Networking (b)</li> <li>Poperating System (b)</li> <li>Security (b)</li> <li>Other (1)</li> </ul>  | sandbox,freg<br>FT Edge gateway configured to connect to the<br>development andbas<br>O installs | 3                |                |     |
| Help Center        |                                                                                                    |                                                                                                  |                  |                |     |

2. Review the fields and click 'Deploy Edge App' to deploy the application.

#### Figure 3-46: Deploy Edge App

| © Internation      | FT Edge Manager   RA Demo Cu                        | istomer                                                  |                           |            |                       |       |                          | All Projects        | •  | <b>•</b> |  |
|--------------------|-----------------------------------------------------|----------------------------------------------------------|---------------------------|------------|-----------------------|-------|--------------------------|---------------------|----|----------|--|
| ② Dashboard        | < Back to Edge Apps / influxdb_prev                 | riew                                                     |                           |            |                       |       |                          |                     | 0. | •        |  |
| Êm Edge Nodes      |                                                     | Deploy Edge App                                          |                           |            |                       |       |                          |                     |    |          |  |
| Edge App Instances | Influxdb_preview new tes<br>Provided By: RA         | Influxdb_preview new test<br>Provided By: RA             |                           |            |                       |       |                          |                     |    |          |  |
| Cluster Instances  | Type: Container<br>Category: Analytics & Data Mana; | Type: Container<br>Category: Analytics & Data Management |                           |            |                       |       |                          |                     |    |          |  |
| 🖹 Library          | Version: 1.0.0                                      | tersion: 1.0.0                                           |                           |            |                       |       |                          |                     |    |          |  |
| Reports            | Identity                                            | Identity                                                 |                           |            |                       |       |                          |                     |    |          |  |
| 廷 Jobs             | Created At<br>Mar 23, 2023 11:34 AM                 | Updated By<br>sandbox-service@ra.rockwell.co<br>m        | Updated At<br>Mar 23, 202 | 8 11:34 AM | VNC Connection<br>Yes |       | Enable CPU Pinning<br>No | Deploym<br>Standalo |    |          |  |
| 👾 Marketplace      |                                                     |                                                          |                           |            |                       |       |                          |                     |    |          |  |
| Administration     | Resource Type<br>Tiny                               | CPUs<br>1                                                | Memory<br>512.00 MB       |            |                       |       |                          |                     |    |          |  |
|                    | Drives<br>Scope: Projects<br>All Projects           |                                                          |                           |            |                       |       |                          |                     |    |          |  |
|                    | Tag                                                 | Image                                                    |                           | Encrypted  |                       | Purge |                          | Mount Path          |    |          |  |
|                    |                                                     | () InfluxApp_preview                                     |                           | Yes        |                       | No    |                          |                     |    |          |  |
| (2) Help Center    | Environment                                         |                                                          |                           |            |                       |       |                          |                     |    |          |  |

- **3.** The Add Edge App Instance page displays. On the Edge App & Edge Nodes tab, provide the following details and click Next.
  - Edge App: Select the Edge App from the drop-down list.
  - **Project**: Select the Project from the drop-down list.
  - Number of Deployments: Select [Single] for single deployment or [Multiple] for multiple deployment.
  - **Please select an edge node from selected Project**: Select the appropriate Edge Node(s).

**NOTE:** The Edge Nodes will be filtered based on the selected Project.

Figure 3-47: Edge App Instance Details

| Dashboard          | < Back to Edge App Ins             | tances / Add Edge Aj | pp Instance     |                              |                        |        |                          |                       |
|--------------------|------------------------------------|----------------------|-----------------|------------------------------|------------------------|--------|--------------------------|-----------------------|
| B Edge Nodes       | 1 Edge App                         | & Edge Nodes         | 2 Edge App I    | nstance Identity             | (3) Adapters & Network | (5     | (4) Custom Configuration | (5) Review & Deploy   |
| Edge App Instances | Select the Edge App ar             | d Number of Deployr  | nents.          |                              |                        |        |                          |                       |
| Cluster Instances  | Edge App * U<br>factorytalk_edge_g | ateway               | x Show Less     | Project 2<br>DefaultEdgeGate | wayProjectPolicy ×     |        | Number of Deployments    | ×                     |
| Library            | Drives                             |                      |                 |                              |                        |        |                          |                       |
| Reports            | Tag                                |                      | Image           | Enc                          | rypted                 | Purge  | Mou                      | nt Path               |
| Jobs               |                                    |                      | () gw-1.0.0.rc3 | Yes                          |                        | Yes    |                          |                       |
| _                  | Resources                          |                      |                 |                              |                        |        |                          |                       |
| 🛱 Marketplace      | CPUs                               | Memory               |                 |                              |                        |        |                          |                       |
| Administration     | 2                                  | 1.00 GB              |                 |                              |                        |        |                          |                       |
|                    | Please select an edg               | e node from selecte  | d Project.      |                              |                        |        |                          |                       |
|                    | 4 Name ↑                           |                      | Serial Number   | EVE-OS In                    | nage Version Location  |        | Edge App Instances Load  | l Project             |
|                    | <ul> <li>Node1;</li> </ul>         | !01-A                | 0               | 8.12.0-kv                    | m-amd64 95103.San Jo   | ose.US | High                     | DefaultEdgeGatewayPro |
|                    |                                    |                      |                 |                              |                        |        |                          |                       |
|                    |                                    |                      |                 |                              |                        |        |                          |                       |
|                    |                                    | 1 entries   1 Select |                 |                              |                        |        | Records per page         | 20 - K ≪ 1 → <b>5</b> |

- **4.** On the Edge App Instance Identity tab, provide the following details and click [Next].
  - Name: Provide a unique Name. This cannot be changed.
  - Title: Provide a title. This can be changed.
  - **Description**: Provide a detailed explanation about Edge App Instance.
  - Enable Logs Access: Check the box to enable logs access.
  - **Staggered Start Delay**: You can introduce a delay between the time Edge Operating System (Edge OS) is ready to process application instance configurations and the time the application is actually started.
  - Tags: Enter the key and value as required.

| Figu    | re 3-48          | 3: Details                                                     |                       |                          |                      |
|---------|------------------|----------------------------------------------------------------|-----------------------|--------------------------|----------------------|
| ۵       | Automation       | FT Edge Manager   RA Demo Customer                             |                       |                          | <b>Ø</b> ~           |
| 🕑 Das   | shboard          | < Back to Edge App Instances / Add Edge App Instance           |                       |                          |                      |
| Êmp Edg | ge Nodes         | Edge App & Edge Nodes     C     Edge App Instance Identity     | ③ Adapters & Networks | (4) Custom Configuration | (5) Review & Deploy  |
| 🔲 Edg   | ge App Instances | Select Name, Title and a common Description for all instances. |                       |                          |                      |
| Clu     | uster Instances  | Name 1<br>Edge App Instance Name Edge App Instan               | ce Title              |                          |                      |
| 🖹 Lib   | orary            | Description 3<br>Description                                   |                       |                          |                      |
| 🖨 Reg   | ports            |                                                                |                       |                          |                      |
| 3章 Jop  | 05               | Enable Logs Access 4                                           |                       |                          |                      |
| `₩ Ma   | irketplace       | Staggered Start Delay           0         Second(s)            |                       |                          |                      |
| £₿ Adr  | ministration     | Tags Enter Key Enter Value                                     |                       |                          | 6                    |
| () Hel  | lp Center        |                                                                |                       |                          | Cancel Previous Next |

- 5. On the Adapter & Networks tab, provide the following details and click [Next].
  - Select the Network Instance from the drop-down list.
  - Select the IO Adapter bundle from the drop-down list.

Figure 3-49: Adapter & Networks

| C Rectionation     | FT Edge Manager   RA Demo Customer           |                                            |                       |   |                         |              | 0        |
|--------------------|----------------------------------------------|--------------------------------------------|-----------------------|---|-------------------------|--------------|----------|
| Dashboard          | < Back to Edge App Instances / Add Edge App  | Instance                                   |                       |   |                         |              |          |
| 🔒 Edge Nodes       | (1) Edge App & Edge Nodes                    | ② Edge App Instance Identity               | 3 Adapters & Networks | ( | ④ Custom Configuration  | (5) Review & | Deploy   |
| Edge App Instances | Assign Edge Node resources to the Edge App's | adapters and review Firewall Rules if any. |                       |   |                         |              |          |
| Cluster Instances  | Network Adapters                             |                                            |                       |   |                         |              |          |
| E Library          | Network Adapter Name                         | Firewall Rules                             |                       |   | Network Instance*       |              |          |
| Reports            | eth0                                         | Edge App Configured                        |                       | 0 | defaultLocal-Node1201-A | ×            | $\odot$  |
| Jobs               |                                              |                                            |                       |   |                         |              |          |
| `₩ Marketplace     |                                              |                                            |                       |   |                         |              |          |
| (c) Administration |                                              |                                            |                       |   |                         |              |          |
|                    |                                              |                                            |                       |   |                         |              |          |
|                    |                                              |                                            |                       |   |                         |              |          |
|                    |                                              |                                            |                       |   |                         |              |          |
|                    |                                              |                                            |                       |   |                         |              | 1        |
|                    |                                              |                                            |                       |   |                         |              | •        |
| (?) Help Center    |                                              |                                            |                       |   |                         | Cancel Previ | ous Next |

**NOTE:** The fields for custom configuration appears only if the application allows any custom configuration else "*The selected Edge App does not require any custom configuration. You can proceed to next step*" message displays. Click [Next].

| Dischweit Automotion | FT Edge Manager   DanTest1201A                  |                                                |                       |                          | @ ~                  |
|----------------------|-------------------------------------------------|------------------------------------------------|-----------------------|--------------------------|----------------------|
| Dashboard            | < Back to Edge App Instances / Add Edge App I   | nstance                                        |                       |                          |                      |
| Edge Nodes           | (1) Edge App & Edge Nodes                       | Edge App Instance Identity                     | 3 Adapters & Networks | (4) Custom Configuration | (5) Review & Deploy  |
| Edge App Instances   | Configure settings for the Edge App Instance th | at are applied when the instance starts.       |                       |                          |                      |
| Cluster Instances    | The selected Edge App does not require any      | custom configuration. You can proceed to the n | ext step.             |                          |                      |
| E Library            |                                                 |                                                |                       |                          |                      |
| Reports              |                                                 |                                                |                       |                          |                      |
| F Jobs               |                                                 |                                                |                       |                          |                      |
| Marketplace          |                                                 |                                                |                       |                          |                      |
| Administration       |                                                 |                                                |                       |                          |                      |
|                      |                                                 |                                                |                       |                          |                      |
|                      |                                                 |                                                |                       |                          |                      |
|                      |                                                 |                                                |                       |                          |                      |
|                      |                                                 |                                                |                       |                          |                      |
|                      |                                                 |                                                |                       |                          | <b>↓</b>             |
| (?) Help Center      |                                                 |                                                |                       |                          | Cancel Previous Next |

Figure 3-50: Custom Configuration 2

6. On the Review & Deploy tab, review all the selected options and click [Deploy].

#### Figure 3-51: Review & Deploy

| C Rockwell         | FT Edge Manager   RA Dei           | mo Customer               |                              |            |                    |                          |             | (                    |
|--------------------|------------------------------------|---------------------------|------------------------------|------------|--------------------|--------------------------|-------------|----------------------|
| ② Dashboard        | < Back to Edge App Instances       | s / Add Edge App Instanc  | e                            |            |                    |                          |             |                      |
| Î Edge Nodes       | (1) Edge App & Edge                | e Nodes                   | 2 Edge App Instance Identity | 3 A        | lapters & Networks | (a) Custom Configuration | on          | (5) Review & Deploy  |
| Edge App Instances | Review selected Edge App &         | Edge Nodes(s) before requ | esting deployment.           |            |                    |                          | _           |                      |
| Cluster Instances  | Selected Edge App Bundle<br>Drives | details summary: facto    | rytalk_edge_gateway          |            |                    |                          |             |                      |
| 🖻 Library          | Tag                                | Image                     | •                            | Encrypted  | Purge              |                          | Mount Pat   | h                    |
| Reports            |                                    | () gw                     | 1.0.0.rc3                    | Yes        | Yes                |                          |             |                      |
| 葬 Jobs             | Resources                          |                           |                              |            |                    |                          |             |                      |
| 😡 Marketplace      | 2                                  | <b>Memory</b><br>1.00 GB  |                              |            |                    |                          |             |                      |
| Administration     | Selected Edge Node deplo           | yment details.            |                              |            |                    |                          |             |                      |
|                    | Edge App Instance 🛧                |                           |                              | Edge Node  |                    | Project                  |             |                      |
|                    | 888                                |                           |                              | Node1201-A |                    | DefaultEdgeGatewayPr     | ojectPolicy |                      |
|                    | Showing 1 to 1 of 1 ent            | ries                      |                              |            |                    | Records                  | per page 20 | • K ← 1 → >          |
| (2) Help Center    |                                    |                           |                              |            |                    |                          | Ca          | ncel Previous Deploy |

- **NOTE:** You can click [Previous] to return to the previous tabs and edit or update the details.
- 7. The newly added Edge App appears in the list view and a toast message displays the status of deployment as shown in following image.

| C Rockwell Automation | FT Edge Manager   RA Demo Custom                      | er                               | The request to create<br>ggg was success | Edge App Instance: × |                    |            | All Projects                            | • |
|-----------------------|-------------------------------------------------------|----------------------------------|------------------------------------------|----------------------|--------------------|------------|-----------------------------------------|---|
| ) Dashboard           | Jobs                                                  |                                  | 888 was success                          | iony submitted.      |                    |            |                                         |   |
| g Edge Nodes          | Job Name                                              | Created By                       | Job Start                                | job End ↓            | Tasks              | Job Status | Job Summary                             |   |
| Bdge App Instances    | sgg_create_382c49d6-6752-4c                           | ajit singn Brockwella            | Mar 23, 2023 7:19 PM                     | Mar 23, 2023 7:19 PM | 1                  | Failed     | 0 Accepted   1 Error   0 No Action requ | - |
| Cluster Instances     | import-app-Azure-IoTEdge-1.0                          | ajit singn@rockwella             | Mar 23, 2023 4:55 PM                     | Mar 23, 2023 4:55 PM | 1                  | Completed  | 1 Accepted   0 Error   0 No Action requ |   |
| Library               | ggg_create_70f63e68+8bc9+46                           | ajit singn Srockwella            | Dec 13, 2022 1:17 AM                     | Dec 13, 2022 1:17 AM | 1                  | Completed  | 1 Accepted   0 Error   0 No Action requ |   |
|                       | dx-test-20221201-c_create_63                          | can.xue∉rockwellau               | Dec 02, 2022 5:08 AM                     | Dec 02, 2022 5:08 AM | 1                  | Completed  | 1 Accepted   0 Error   0 No Action requ |   |
| Reports               | 9e7e75ac-da1b-4259-a78c-b38                           | can.xue@rockwellau               | Dec 02, 2022 3:27 AM                     | Dec 02, 2022 3:27 AM | 1                  | Completed  | 1 Accepted   0 Error   0 No Action requ | - |
| Jobs                  | Showing 1 to 20 of 22 entries   1 S                   | elected                          |                                          |                      |                    | Reco       | rds per page 20 • K < 1 2 •             | х |
| Marketplace           |                                                       |                                  |                                          |                      |                    |            |                                         |   |
| 3 Administration      | Job Name<br>888_create_382c49d6-6752-4cec-84c8<br>0bb | Job Type<br>ef811e56e Deploy Ed; | ge Apps                                  | Project<br>-         |                    |            | Edge App<br>-                           |   |
|                       | 0 Halted                                              | 0 Invalid                        | 1 Initial                                | 0 Downloaded         | 0 Verified         | 0 Insta    | alled 0 Running                         |   |
|                       | Related Edge App Instance 🛧                           | Related Edge Node                | Task Sta                                 | tus Current Edge A   | pp Instance Softwa | ire Status |                                         |   |
|                       | • 888                                                 | Node1201-A                       | Error                                    | Initial              |                    |            |                                         |   |
|                       |                                                       |                                  |                                          |                      |                    |            |                                         |   |
|                       |                                                       |                                  |                                          |                      |                    |            |                                         |   |

Figure 3-52: Review & Deploy

**NOTE:** The Edge App Instances are sorted by their names. The colored dot indicates the Run State of the Edge Application.

Figure 3-53: Review & Deploy cont.

| Dischwell Automation | FT Edge Manager   RA Demo Customer                  |                                                        | All Projects          | •     |
|----------------------|-----------------------------------------------------|--------------------------------------------------------|-----------------------|-------|
| Dashboard            | Edge App Instances                                  |                                                        |                       | + Q   |
| Edge Nodes           | Edge App Instances Summary (3/3)                    |                                                        |                       | ⊘     |
| Edge App Instances   | Run State Distribution Edge App Instance Type Dist  | ribution                                               |                       |       |
| Cluster Instances    | Errer<br>G initialized<br>Total<br>Suspect<br>Total | <ul> <li>Virtual Machine</li> <li>Container</li> </ul> |                       |       |
| Library              | Unknown<br>Other                                    | Module                                                 |                       |       |
| Reports              | -                                                   |                                                        |                       |       |
| Jobs                 | □ Name ←   Type   Edge App   Version                | Edge Node Project                                      | CPU Memory Sto        | rage  |
| Marketplace          | dan_test_1201-A Container sandbox_fteg N/A          | Node1201-A DefaultEdgeGatewayProj                      | 0% () 0% () 0%        |       |
| Administration       | dx-test-20221201-c Container sandbox_fteg N/A       | Node1201-C xdProject                                   | 0% 0% 0%              |       |
|                      | Sgg Container factorytalk_edge_gateway 1.0.0-pr     | Node1201-A DefaultEdgeGatewayProj                      | 0% 0% 0%              |       |
|                      |                                                     |                                                        |                       |       |
|                      | Showing 1 to 3 of 3 entries                         | Reco                                                   | rds per page 20 💌 K 🖣 | 1 → > |

This page has been intentionally left blank

## Chapter

# 4

# Administration & Maintenance

#### In this chapter:

- □ Manage Enterprise 60
- □ Manage Project 61
- □ Manage Roles 64
- □ Manage Users 68

### Manage Enterprise

Perform the following steps to view the Enterprise details:

**1.** On the left panel, click [Administration], the Enterprise details displays under the Enterprise tab.

Figure 4-1: Enterprise Details

| C Receiversition   | FT Edge Manager   RA Demo Customer |                                     |                               | All Projects | • | A ~ |
|--------------------|------------------------------------|-------------------------------------|-------------------------------|--------------|---|-----|
| ② Dashboard        |                                    | les Users Entitlements              |                               |              |   |     |
| Edge Nodes         | 2<br>Details                       |                                     |                               |              | Ø |     |
| Edge App Instances | Identity                           |                                     |                               |              |   |     |
| Cluster Instances  |                                    | Realms<br>RA.rockwellautomation.com | Inherit Authentication<br>Yes | Profile      |   |     |
| E Library          | Description                        |                                     |                               |              |   |     |
| Reports            | Customizations                     |                                     |                               |              |   |     |
| 廷 Jobs             |                                    | Product Name<br>FT Edge Manager     | Product Brand Color           |              |   |     |
| Marketplace        |                                    |                                     |                               |              |   |     |
| Administration     | Authentication Profile             |                                     |                               |              | Ø |     |
|                    | Authentication Provider<br>Local   |                                     |                               |              |   |     |
|                    |                                    |                                     |                               |              |   |     |
|                    |                                    |                                     |                               |              |   |     |
|                    |                                    |                                     |                               |              |   |     |

#### **Update Enterprise**

**NOTE:** Only admin users can update the Enterprise details.

Perform the following steps to update the Enterprise details:

- 1. On the left panel, click [Administration], the Enterprise details displays.
- **3.** Update the editable fields and click [Save].

#### Figure 4-2: Enterprise Update

| _  |                    |                                                                                                    |                                       |                                  |              |             |   | _  |
|----|--------------------|----------------------------------------------------------------------------------------------------|---------------------------------------|----------------------------------|--------------|-------------|---|----|
|    | Automation         | FT Edge Manager   RA Demo Customer                                                                          |                                       |                                  | All Projects | •           | • | )~ |
| Ø  | Dashboard          | Enterprise Third Party Integrations Data Streams Projects I                                                 | Roles Users Entitlements              |                                  |              |             |   |    |
| Ĵ. | Edge Nodes         | Details                                                                                                    |                                       |                                  |              | <b></b>     | 1 | Î  |
| Ð  | Edge App Instances | Identity                                                                                                    |                                       |                                  |              |             |   |    |
| 24 | Cluster Instances  | Name<br>RA Demo Customer                                                                                    | Realms *<br>RA.rockwellautomation.com | Inherit Authentication Pr<br>Yes | ofile        |             |   |    |
| 6  | Library            | Description                                                                                                 |                                       |                                  |              |             |   |    |
| *  | Reports            |                                                                                                    |                                       |                                  |              |             |   |    |
| 5  | Jobs               | Customizations<br>Product Logo                                                                              | Product Name                          | Product Brand Color              |              |             |   |    |
| Å  | Marketplace        | C Restoured                                                                                                 | FT Edge Manager                       | •                                |              |             |   |    |
| 0  | Administration     | Maximum Recommended Dimensions - (160x30 px)<br>Supported Formatspng, .jpg, .jpg<br>Maximum File Size - 1M8 |                                       |                                  |              | 1           |   |    |
|    |                    |                                                                                                    |                                       |                                  |              | Cancel Save |   |    |
|    |                    |                                                                                                    |                                       |                                  |              |             |   |    |
|    |                    | Authentication Profile                                                                                      |                                       |                                  |              | 6           | 1 |    |
|    |                    | Authentication Provider                                                                                     |                                       |                                  |              |             |   |    |
| 0  | Help Center        | Local                                                                                                    |                                       |                                  |              |             |   | -  |

## **Manage Project**

Perform the following steps to view the Project details:

- 1. On the left panel, click [Administration].
- 2. Click the Project tab. The Project Summary and Project list displays.

#### Figure 4-3: Projects

| C Rockwell<br>Automation | FT Edge Manager   RA Demo Customer                                                                             | All Projects                    |   |
|--------------------------|----------------------------------------------------------------------------------------------------|---------------------------------|---|
| 🕜 Dashboard              | Enterprise Third Party Integrations Data Streams Projects Roles Users Entitlements                             |                                 |   |
| Inge Nodes               | Projects 2                                                                                                    | +                               | Q |
| Edge App Instances       | Projects Summary (1/1)                                                                                         |                                 | Θ |
| Cluster Instances        | Projects Status Project Profile Distribution                                                                   |                                 |   |
| _                        | Inactive                                                                                                    |                                 |   |
| E Library                | 1                                                                                                    |                                 |   |
| Reports                  | Initialized     Error                                                                                          |                                 |   |
| Jobs                     |                                                                                                    |                                 |   |
| Marketplace              |                                                                                                    |                                 |   |
| Administration 1         |                                                                                                    | tance Policy Edge View Sessions |   |
|                          | OefaultEdgeGatewayProjectPolicy     Active     Regular     Accept by default     Not Configured     Configured | Not Configured                  |   |
|                          | ↑                                                                                                    |                                 |   |
|                          | 1                                                                                                    |                                 |   |
|                          |                                                                                                    |                                 |   |
|                          |                                                                                                    |                                 |   |

**3.** Select the Project from the list to view the details of the selected project.

| Figure 4-4: | Enterprise | Update |
|-------------|------------|--------|
|-------------|------------|--------|

| C Restination      | FT Edge Manager   RA Demo Customer                   |                                                             | All Projects | •  | ••  | ·~ |
|--------------------|------------------------------------------------------|-------------------------------------------------------------|--------------|----|-----|----|
| Dashboard          | < Back to Projects / DefaultEdgeGatewayProjectPolicy |                                                             |              |    |     | *  |
| Edge Nodes         | Basic Info Events                                    |                                                             |              | 0. | ••• |    |
| Edge App Instances | Details                                              |                                                             |              |    |     |    |
| Cluster Instances  | ld<br>ec97a9cf-5020-4a6c-8229-86ae2f307606           |                                                             |              |    |     |    |
| E Library          |                                                      | Title<br>DefaultEdgeGatewayProjectPolicy                    |              |    |     |    |
| Reports            | Description<br>Not Available                         |                                                             |              |    |     | 1  |
| 10ps               | Profile<br>Regular                                   |                                                             |              |    |     |    |
| Marketplace        |                                                      |                                                             |              |    |     |    |
| Administration     | Policies                                             |                                                             |              |    |     |    |
|                    | Enforce Edge Node Attestation<br>Yes                 |                                                             |              |    |     |    |
|                    | Network Instance Policy<br>Configured                |                                                             |              |    |     |    |
|                    | Status<br>Ready 🚭                                    |                                                             |              |    |     |    |
|                    |                                                      | Network Instance Title Prefix<br>PolicyNetworkInstanceLocal |              |    |     |    |
| Help Center        | Tags                                                 |                                                             |              |    |     | •  |

#### **Update Project**

Perform the following steps to view the Project details:

- 1. Click the Edit [ ] icon on the particular tab that you want to edit or update.
- 2. Update the editable fields on the Info and Events tabs and then click [Save].

| i igule 4-5.            | Project Opuate                                       |                                         |              |   |      |
|-------------------------|------------------------------------------------------|-----------------------------------------|--------------|---|------|
| Rectiveli<br>Automation | FT Edge Manager   RA Demo Customer                   |                                         | All Projects | • | AA ~ |
| 🕜 Dashboard             | < Back to Projects / DefaultEdgeGatewayProjectPolicy |                                         |              |   |      |
| ≟∰ Edge Nodes           | Basic Info Events                                    |                                         |              | 0 |      |
| Edge App Instances      | Details                                              |                                         |              |   |      |
| Cluster Instances       | ld<br>ec97a9cf-5020-4a6c-8229-86ae2f307606           |                                         |              |   |      |
| E Library               | Name<br>DefaultEdgeGatewayProjectPolicy              | Title * DefaultEdgeGatewayProjectPolicy |              |   |      |
| Reports                 | Description                                          |                                         |              |   |      |
| Jobs                    | Project Description                                  |                                         |              |   |      |
| ₩arketplace             | Profile<br>Regular                                   |                                         |              |   |      |
| Administration          |                                                      |                                         |              |   |      |
|                         |                                                      |                                         |              |   |      |
|                         | Policies                                             |                                         |              |   |      |
|                         | Enforce Edge Node Attestation                        |                                         |              |   |      |

Figure 4-5: Project Update

The "Project: < Project name> has been updated." message displays.

#### Figure 4-6: Project Updated

| O Rockmailer       | FT Edge Manager   RA Demo Custon                | ner           | Project: Defau               | ItEdgeGatewayProjecti<br>s been updated.                                                                    | olicy ×         |                      | All Projects                 | • @ |
|--------------------|-------------------------------------------------|---------------|------------------------------|----------------------------------------------------------------------------------------------------|-----------------|----------------------|------------------------------|-----|
| Dashboard          |                                                 |               |                              |                                                                                                    |                 |                      |                              |     |
| Edge Nodes         | Edge App Identifier<br>factorytalk_edge_gateway |               | Sample Edge<br>factorytalk_e | App Instance Name<br>dge_gateway. <edge no<="" td=""><td>de Name&gt;</td><td></td><td></td><td></td></edge> | de Name>        |                      |                              |     |
| Edge App Instances | Staggered Start Delay<br>0 Second(s)            |               |                              |                                                                                                    |                 |                      |                              |     |
| Cluster Instances  | Drives                                          |               |                              |                                                                                                    |                 |                      |                              |     |
| Library            | Tag                                             | Image         |                              | Encrypted                                                                                                   |                 | Purge                | Mount Path                   |     |
|                    |                                                 | (j) gw-1.0.0. | rc3                          | Yes                                                                                                    |                 | Yes                  |                              |     |
| Reports            | Resources                                       |               |                              |                                                                                                    |                 |                      |                              |     |
| Jobs               | CPUs Memory                                     |               |                              |                                                                                                    |                 |                      |                              |     |
| ₩arketplace        | 2 1.00 GB                                       |               |                              |                                                                                                    |                 |                      |                              |     |
| 60 HILLING (1999)  | Network Adapters                                |               |                              |                                                                                                    |                 |                      |                              |     |
| Administration     | Network Adapter Name                            | F             | irewall Rules                |                                                                                                    | Network Instand | ce Assignment Method | Match Network Instance Tag   |     |
|                    | eth0                                            | E             | dge App Configured           | © 1                                                                                                    | ag              |                      | PolicyNetworkInstance: Local |     |
|                    |                                                 |               |                              |                                                                                                    |                 |                      |                              |     |
|                    | Edge View Policy<br>No                          |               |                              |                                                                                                    |                 |                      |                              |     |
|                    | Local Operator Console Policy<br>No             |               |                              |                                                                                                    |                 |                      |                              |     |

## **Delete Project**

**NOTE:** You can delete the Project in both list view and detail view.

Perform the following steps to delete the Project:

- 1. Select the checkboxes of the Project(s) that you want to delete.
- 2. Click the [...] icon on the top right corner and click [Delete].

Figure 4-7: Delete Project

| Deckweil Automation | FT Edge Manager   RA Demo Customer               |                |               |                       |                 | All Projects            | •                  |
|---------------------|--------------------------------------------------|----------------|---------------|-----------------------|-----------------|-------------------------|--------------------|
| Dashboard           | Enterprise Third Party Integrations Data Streams | Projects Roles | Users Entitle | ments                 |                 |                         |                    |
| Edge Nodes          | Projects                                         |                |               |                       |                 |                         | + Q -              |
| Edge App Instances  | Projects Summary (2/2)                           |                |               |                       |                 |                         | Delete             |
| Cluster Instances   | ■ Name ↑                                         | State P        | rofile        | Edge Node Attestation | Edge App Policy | Network Instance Policy | Edge View Sessions |
| E Library           | DefaultEdgeGatewayProjectPolicy                  | Active R       | tegular       | Enforce               | Configured      | Configured              | Not Configured     |
| Reports             | <ul> <li>xdProject</li> </ul>                    | Active R       | tegular       | Accept by default     | Not Configured  | Not Configured          | Not Configured     |
| Jobs                | 1                                                |                |               |                       |                 |                         |                    |
| 🕁 Marketplace       |                                                  |                |               |                       |                 |                         |                    |
| Administration      |                                                  |                |               |                       |                 |                         |                    |
|                     |                                                  |                |               |                       |                 |                         |                    |
|                     |                                                  |                |               |                       |                 |                         |                    |
|                     |                                                  |                |               |                       |                 |                         |                    |

**3.** The 'Delete Project(s)' dialog displays, click [Delete].

Figure 4-8: Confirm Delete Project

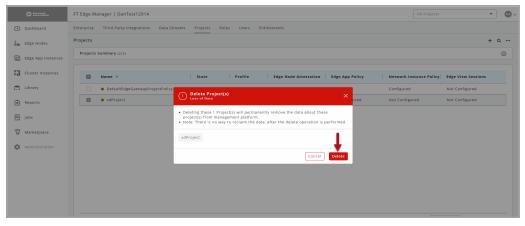

**4.** The "*Project(s) are deleted successfully*" message displays and the Project is deleted from the list.

#### Manage Roles

A Role is an access privilege that can be assigned to Users. A role can be defined across activities such as Create, Monitor, Operate, and Remove (CRUD activities). The permissions are then applied to various objects such as Edge Node, Edge Applications, Users, and Enterprises.

Perform the following steps to view the Roles:

- 1. Click the Administration [6] icon on the top right corner.
- 2. Select the Roles tab, the list of the Roles displays.

#### Figure 4-9: Roles

| O Rostennikan      | FT Edge Manager   RA Demo Customer                                                                                                    | -      |
|--------------------|----------------------------------------------------------------------------------------------------|--------|
| Dashboard          | Enterprise Third Party Integrations Data Streams Projects Roles Users Entitlements                                                                                                    |        |
| Edge Nodes         | Roles 2                                                                                                    | +      |
| Edge App Instances | 🗌 Name +   Scope: Projects   Type   Enterprise Permissions  User Permissions   Edge Node Permissions  Edge App Permissions   Edge App Instance                                                                                                    | Permis |
| Cluster Instances  | □ Administrator All Projects Custo + □ < @ + □ < @ + □ < @ + □ < @ + □ < @                                                                                                    |        |
| Library            | □ administrator All Projects Custo + □ � ⑧ + □ � ⑧ + □ � ⑧ + □ � ⑨                                                                                                    |        |
| j closary          | □ Administrator1 All Projects Custo_ + □ < ③ + □ < ◎ + □ < ◎ + □ < ◎ + □ < ◎ + □ < ◎                                                                                                    |        |
| Reports            | □ contributor All Projects Custo + □ <> ⓐ + □ <> ⓐ + □ <> ⓐ + □ <> ⓐ + □ <> ⓐ                                                                                                    |        |
| Jobs               | SysAdmin All Projects Defa + □ � @ + □ � @ + □ � @ + □ � @                                                                                                    |        |
| Marketplace        | 🗌 SystManager All Projects Defa + 🔍 👔 + 🖵 🔍 👔 + 🖵 🔍 👔 +                                                                                                    |        |
| Marketplace        | □ Systemitor All Projects Defa + □ < 0 + □ < 0 + □ |        |
| Administration 1   | □ SysOperator All Projects Defa + □ < 0 + □ < 0 +  |        |
|                    |                                                                                                    |        |
| Help Center        | Showing 1 to 8 of 8 entries Records per page 20 • K 4                                                                                                    | 1 ⊩ ∋  |

3. Select the Role from the list to see the details of the selected role.

#### Figure 4-10: Roles Details

| © fasteratu.       | FT Edge Manager   RA Demo Customer                                                                                        |
|--------------------|----------------------------------------------------------------------------------------------------|
| ② Dashboard        | < Back to Roles / Administrator                                                                                           |
| Edge Nodes         | Basic Info                                                                                                    |
| Edge App Instances | Details                                                                                                    |
| Cluster Instances  | Name Title<br>Administrator Administrator                                                                                 |
| Library            | Description<br>Not Available                                                                                              |
| Reports            | Scopes & Permissions                                                                                                    |
| Jobs               | Projects Enterprise Permissions User Permissions Edge Nade Permissions Edge App Permissions Edge App Instance Permissions |
| 🛱 Marketplace      |                                                                                                    |
| Administration     |                                                                                                    |
|                    |                                                                                                    |
|                    |                                                                                                    |
|                    |                                                                                                    |
|                    |                                                                                                    |
|                    |                                                                                                    |
| Help Center        |                                                                                                    |

#### **Create Role**

Perform the following steps to create a Role:

- 1. Click [Administration] on the left panel.
- 2. Click the Roles tab and then click the Add [+] icon on the top right corner.

| 3 → +<br>tige App Instance Permis-<br>+ □ 4, 8<br>+ □ 4, 8<br>+ |
|----------------------------------------------------------------------------------------------------|
| idge App Instance Permis<br>+ □ < 8<br>+ □ < 8<br>+ □ < 8<br>+ □ < 8<br>+ □ < 8<br>+ □ < 8<br>+ □ < 8<br>+ □ < 8                                                                                                    |
| + 0 % 8<br>+ 0 % 8<br>+ 0 % 8<br>+ 0 % 8                                                                                                    |
| + C & B<br>+ C & B<br>+ C & B<br>+ C & B                                                                                                    |
| + C & 8<br>+ C & 8<br>+ C & 8                                                                                                    |
| + D & 8<br>+ D & 8                                                                                                    |
| + 🗆 🔦 🔒                                                                                                    |
|                                                                                                    |
|                                                                                                    |
|                                                                                                    |
| + • • •                                                                                                    |
| + 🗢 💊 👔                                                                                                    |
|                                                                                                    |

Figure 4-11: Create Role

- 3. Provide the input field values such as 'Name', 'Title', and 'Description.
- **4.** Select the 'Projects' to which this particular role has to be given access, along with the 'Permissions Template.'
- 5. Click [Add].

Figure 4-12: Add Permissions

|    | @ Asstoration      | FT | Edge Manager   RA Demo Cust                                  | omer   |        |      |          |      |        |        |    |     |       |        |          |     |       |        |         |    |       |        |      |             |   |       |          | ~ |
|----|--------------------|----|--------------------------------------------------------------|--------|--------|------|----------|------|--------|--------|----|-----|-------|--------|----------|-----|-------|--------|---------|----|-------|--------|------|-------------|---|-------|----------|---|
| ø  | Dashboard          | <  | Back to Roles / Add Role                                     |        |        |      |          |      |        |        |    |     |       |        |          |     |       |        |         |    |       |        |      |             |   |       |          |   |
| Ĝю | Edge Nodes         |    | Details                                                      |        |        |      |          |      |        |        |    |     |       |        |          |     |       |        |         |    |       |        |      |             |   |       |          |   |
|    | Edge App Instances |    | Name Role Name                                               |        |        |      |          |      | Title  | . 2    |    |     |       |        |          |     |       |        |         |    |       |        |      |             |   |       |          |   |
| 82 | Cluster Instances  |    | Description<br>Role Description                              |        |        |      |          |      |        |        |    |     |       |        |          |     |       |        |         |    |       |        |      |             |   |       |          |   |
| 0  | Library            | 3  | Kole Description                                             |        |        |      |          |      |        |        |    |     |       |        |          |     |       |        |         |    |       |        |      |             |   |       |          |   |
| ø  | Reports            |    | Scopes & Permissions<br>(7) Select one or more Project(s) to | udd Sr | opes & | Perm | issions. |      |        |        |    |     |       |        |          |     |       |        |         |    |       |        |      |             |   |       |          |   |
| 翔  | Jobs               |    | Projects*                                                    |        |        |      | missions | User | r Pern | nissio | ns | Edg | e Nod | e Pern | nissions | Edg | çe Ap | p Perm | issions | Ed | ge Ap | o Inst | ance | Permissions |   |       |          |   |
| æ  | Marketplace        |    | All Projects                                                 | +      | •      | 4    | Û        | +    | Ţ      | 4      | 1  | +   | Ţ     | 45     | 8        | +   |       | ~      | Ē       | +  | Ģ     | 4      | ß    |             | O |       |          |   |
| ٥  | Administration     |    |                                                              |        |        |      |          |      |        |        |    |     |       |        |          |     |       |        |         |    |       |        |      |             |   | Cance | 5<br>Add | i |
|    |                    |    |                                                              |        |        |      |          |      |        |        |    |     |       |        |          |     |       |        |         |    |       |        |      |             |   |       |          |   |
|    |                    |    |                                                              |        |        |      |          |      |        |        |    |     |       |        |          |     |       |        |         |    |       |        |      |             |   |       |          |   |
|    |                    |    |                                                              |        |        |      |          |      |        |        |    |     |       |        |          |     |       |        |         |    |       |        |      |             |   |       |          |   |
| 0  | Help Center        |    |                                                              |        |        |      |          |      |        |        |    |     |       |        |          |     |       |        |         |    |       |        |      |             |   |       |          |   |

6. The "Role has been added" message displays and new role is added to the list.

#### **Update Role**

Perform the following steps to update the Role:

- **1.** Click [Administration] on the left panel.
- 2. Select the Roles tab, the list of the Roles displays.

|                    | FT Edge N  | lanager   RA Demo | Customer             |          |     |        |               |          |      |        |       |     |     |       |       |          |     |       |      | All Projec | ts  |       |      |         | •   |
|--------------------|------------|-------------------|----------------------|----------|-----|--------|---------------|----------|------|--------|-------|-----|-----|-------|-------|----------|-----|-------|------|------------|-----|-------|------|---------|-----|
| ) Dashboard        | Enterprise | Third Party Integ | rations Data Streams | Projects | Ro  | les    | Use           | s Entiti | emen | ts     |       |     |     |       |       |          |     |       |      |            |     |       |      |         |     |
| B Edge Nodes       | Roles      |                   |                      |          | e   | 2      |               |          |      |        |       |     |     |       |       |          |     |       |      |            |     |       |      |         | 4   |
| Bdge App Instances |            | Name 🕆            | Scope: Projects      | Туре     | Ent | erpris | ie Per        | missions | Use  | r Per  | missi | ons | Edg | e Nod | e Per | missions | Edg | e App | Perm | issions    | Edg | e App | Inst | ince Pe | mis |
| Cluster Instances  |            | Administrator     | All Projects         | Custo    | +   | Q      | 4             | Î        | +    | Q      | ٩     | Û   | +   | Ţ     | 2     | Û        | +   | Q     | 4    | Û          | +   | Q     | 4    | Û       |     |
| Library            |            | administrator     | All Projects         | Custo    | +   | ₽      | $^{\diamond}$ | Û        | +    | ₽      | 4     | Û   | +   | Ţ     | 2     | 1        | +   | Q     | 4    | Û          | +   | ₽     | 4    | Û       |     |
|                    |            | Administrator1    | All Projects         | Custo    | +   |        | 4             | Î        | +    | Ţ      | S     | Û   | +   | Ţ     | S     | Û        | +   | Ţ     | 4    | Û          | +   | ₽     | \$   | Û       |     |
| Reports            |            | contributor       | All Projects         | Custo    | +   |        | 4             | Û        | +    | Ţ      | 4     | Û   | +   | ₽     | 4     | Û        | +   | Ţ     | 4    | Û          | +   | ₽     | 4    | Û       |     |
| Jobs               |            | SysAdmin          | All Projects         | Defa     | +   | ₽      | \$            | Û        | +    | ₽      | 3     | Û   | +   | Ţ     | 3     | Û        | +   | Ţ     | 4    | Û          | +   | ₽     | \$   | Û       |     |
| Marketplace        |            | SysManager        | All Projects         | Defa     | +   |        | 4             | Û        | +    | Ţ      | 4     | Û   | +   | ₽     | 4     | Û        | +   | Ţ     | 4    | Û          | +   | ₽     | 4    | Û       |     |
|                    |            | SysMonitor        | All Projects         | Defa     | +   |        | 4             | Û        | +    | Φ      | 4     | Ť.  | +   | Φ     | 4     | Û        | +   | Φ     | 4    |            | +   | Φ     | 4    | Û       |     |
| Administration 🚺   |            | SysOperator       | All Projects         | Defa     | +   |        | 4             | Û        | +    | $\Box$ | 4     | Û   | +   | Ţ     | S     | Û        | +   | Ţ     | Ś    | Û          | +   | ₽     | \$   | Û       |     |

- Select the Role from the list that you want to update and click the Edit [ //] 3. icon.

#### Figure 4-14: **Roles list**

| ۵ Zisthinit        | FT Edge Manager   RA Demo Customer                                                                                        |
|--------------------|----------------------------------------------------------------------------------------------------|
| Dashboard          | < Back to Roles / Administrator1                                                                                          |
| Êm Edge Nodes      | Basic Info                                                                                                    |
| Edge App Instances | Details                                                                                                    |
| Cluster Instances  | Name Title<br>Administrator1 Administrator1                                                                               |
| Elbrary            | Description<br>Not Available                                                                                              |
| C Reports          | Scopes & Permissions                                                                                                    |
| 译 Jobs             | Projects Enterprise Permissions User Permissions Edge Nade Permissions Edge App Permissions Edge App Instance Permissions |
| 🕁 Marketplace      |                                                                                                    |
| Administration     |                                                                                                    |
|                    |                                                                                                    |
|                    |                                                                                                    |
|                    |                                                                                                    |
|                    |                                                                                                    |
|                    |                                                                                                    |
| Help Center        |                                                                                                    |

4. Update the editable fields and click [Save].

#### Figure 4-15: Update Role

| Contention         | FT Edge Manager   RA Demo Customer                                                                                                    | -      | <b>((</b> ) ~ |
|--------------------|----------------------------------------------------------------------------------------------------|--------|---------------|
| ② Dashboard        | < Back to Roles / Administrator1                                                                                                    |        |               |
| Edge Nodes         | Basic Info                                                                                                    | 0      | °             |
| Edge App Instances | Details                                                                                                    |        |               |
| Cluster Instances  | Name Title *<br>Administrator1 Administrator1                                                                                                    |        |               |
| 🖻 Library          | Description                                                                                                    |        |               |
| B Reports          | Role Description                                                                                                    |        |               |
| Jobs 1             | Scopes & Permissions                                                                                                    |        |               |
| 🛱 Marketplace      | Select one or more Project(s) to add Scopes & Permissions.     Projects*     Enterprise Permissions     User Permissions     Edge Node Permissions     Edge App Permissions     Edge App Instance Permissions |        |               |
| Administration     | All Projects     ×     +     □      ■     +     □     ●     ■     ●                                                                                                    |        |               |
|                    |                                                                                                    |        |               |
|                    |                                                                                                    | Cancel | ave           |
|                    |                                                                                                    |        |               |
|                    |                                                                                                    |        |               |
|                    |                                                                                                    |        |               |
| Help Center        |                                                                                                    |        |               |

#### **Delete Role**

**NOTE:** You can delete the Roles in both list and detail view.

Perform the following steps to update the Role:

- **1.** Click [Administration] on the left navigation panel.
- 2. Select the Roles tab, the list of the Roles displays.
- 3. Select the checkboxes of the Role(s) in the list which you want to delete.
- 4. Click the [...] icon on the top right corner and click [Delete].

#### Figure 4-16: Delete Role

| ) Dashboard     | Er     | nterprise | Third Party Integra | ations Data Streams | Projects | Ro  | _     | Use    | rs Enti  | tlemer | nts    |       |     |    |        |        |          |     |        |      |          |     |        |    |             |
|-----------------|--------|-----------|---------------------|---------------------|----------|-----|-------|--------|----------|--------|--------|-------|-----|----|--------|--------|----------|-----|--------|------|----------|-----|--------|----|-------------|
| B Edge Nodes    | R      | oles      |                     |                     |          |     | 2     |        |          |        |        |       |     |    |        |        |          |     |        |      |          |     | G      |    | H<br>Delete |
| ) Edge App Inst | tances | •         | Name +              | Scope: Projects     | Туре     | Ent | erpri | se Pei | missions | Usi    | er Per | missi | ons | Ed | çe Noc | le Per | missions | Edg | e App  | Pern | nissions | Edg |        |    | nce Permis  |
| Cluster Insta   |        |           | Administrator       | All Projects        | Custo    | +   | Ţ,    | 4      | 8        | +      | Ţ,     | 4     | Û   | +  | -      | 4      | Û        | +   |        | 4    | Û        | +   |        | 4  | 8           |
| Library         | 3      |           | administrator       | All Projects        | Custo    | +   | Ð     | 4      |          | +      |        | \$    | Û   | +  | 9      | \$     | Ð        | +   | P      | 4    | Û        | +   | $\Box$ | 4  | 8           |
|                 |        |           | Administrator1      | All Projects        | Custo    | +   |       |        | ÷        | +      | Ð      | \$    | Û   | +  | Ţ      | \$     | Ð        | +   | P      | 4    | Û        | +   | $\Box$ | 4  | 8           |
| Reports         |        |           | contributor         | All Projects        | Custo    | +   |       |        |          | +      |        |       |     |    | $\Box$ | 4      |          |     |        | 4    |          | +   |        | 4  |             |
| Jobs            |        |           | SysAdmin            | All Projects        | Defa     | +   | Q     | $\sim$ | ÷        | +      | Q      | \$    | Ð   | +  | P      | \$     | Û        | +   | $\Box$ | 4    | Û        | +   | $\Box$ | 4  | )<br>E      |
| Marketplace     |        |           | SysManager          | All Projects        | Defa     | +   |       | 4      | 窗        | +      |        | 4     | Ē   | +  |        | \$     | Û        | +   |        | \$   | Û        | +   | $\Box$ | \$ | )<br>E      |
|                 | _      |           | SysMonitor          | All Projects        | Defa     | +   |       | 4      | ÷        | +      |        | ٩,    | Û   | +  | $\Box$ | ٩,     | Ē        | +   |        | 4    | 1        | +   |        | ٩, | 6           |
| C Administratio | en 🚹 👘 |           | SysOperator         | All Projects        | Defa     | +   |       | 4      | 8        | +      |        | 4     | 10  | +  | $\Box$ | \$     | Û        | +   |        | \$   | Û        | +   | $\Box$ | ٩  | Ξ.          |
|                 |        |           |                     |                     |          |     |       |        |          |        |        |       |     |    |        |        |          |     |        |      |          |     |        |    |             |

#### **5**. The 'Delete Role(s)' dialog displays, click [Delete].

#### Figure 4-17: Confirm Delete

|    | Automation         | FT  | Edge I  | Manager   Da     | nTest   | 1201A                  |                                                               |                    |       |        |          |          |         |        |        |         |        |       |       |        |          |    |        |       | 4   |
|----|--------------------|-----|---------|------------------|---------|------------------------|---------------------------------------------------------------|--------------------|-------|--------|----------|----------|---------|--------|--------|---------|--------|-------|-------|--------|----------|----|--------|-------|-----|
| 3  | Dashboard          | Ent | erprise | Third Part       | / Integ | rations Data Strea     | ims Pro                                                       | jects              | Rol   | es     | Users    | Enti     | tlemen  | ts     |        |         |        |       |       |        |          |    |        |       |     |
|    | Edge Nodes         | Rol | les     |                  |         |                        |                                                               |                    |       |        |          |          |         |        |        |         |        |       |       |        |          |    |        |       |     |
| Ð  | Edge App Instances |     | 0       | Name 🛧           |         | Scope: Projects        | Туро                                                          | e                  | Ente  | erpris | e Perm   | issions  | Use     | r Peri | nissio | ns      |        | Edge  | e Nod | le Per | missions | Ed | ge App | p Per | mis |
| 24 | Cluster Instances  |     |         | Administrat      | or      | All Projects           | Cust                                                          | to                 | +     | Q      | 8        |          | +       | Q      | Ż      | Ŵ       |        | +     | Ţ     | Ż      | Û        | +  | Ģ      | Z     | ĩ   |
| 2  | Library            |     |         | administrat      | or      | All Projects           | Cust                                                          | to                 | +     | Q      | es -     | Û        | +       | Ţ      | 2,     | Û       |        | +     | Ţ     | 2      | Û        | +  | Ţ      | Ľ     | ĩ   |
|    | clorary            |     |         | Administrat      | or1     | All Projects           |                                                               | te Role<br>of Data | ≊(s)  |        |          |          |         |        |        |         |        |       | ×     | < 5    | Û        | +  | Ţ      | Z     | 1   |
| -  | Reports            |     |         | contributor      |         | All Projects           |                                                               |                    |       |        |          |          |         |        |        |         |        |       |       | 5      |          |    | Ţ      | Z     |     |
|    | Jobs               |     |         | SysAdmin         |         | All Projects           | <ul> <li>Deleting 1<br/>managem</li> <li>Note: The</li> </ul> | nent pla           | tform | n.     |          |          |         |        |        |         |        |       |       | 5      | Û        | +  | Ģ      | Z     | 1   |
| æ  | Marketplace        |     |         | SysManager       |         | All Projects           | • Note: Ine                                                   | ere is no          | o way | to re  | ciaim tr | ie data, | atter t | ne dei | ete op | ieratio | n is p | ertor | mea.  | 5      | Û        | +  | Ģ      | Z     | ĩ   |
| 56 | marketplace        |     |         | SysMonitor       |         | All Projects           | administra                                                    | ator               | cont  | ributo | r        |          |         |        |        |         |        |       | L     | 5      |          |    | Q      |       |     |
| Ċ: | Administration     |     |         | SysOperato       | r       | All Projects           |                                                               |                    |       |        |          |          |         |        |        |         |        |       |       | 5      |          |    | Ģ      | Ľ     |     |
|    |                    |     |         |                  |         |                        |                                                               |                    |       |        |          |          |         |        |        | Can     | cel    | De    | lete  |        |          |    |        |       |     |
|    |                    |     |         |                  |         |                        |                                                               |                    |       |        |          |          |         |        |        |         |        |       |       |        |          |    |        |       |     |
|    |                    |     |         |                  |         |                        |                                                               |                    |       |        |          |          |         |        |        |         |        |       |       |        |          |    |        |       |     |
|    |                    |     |         |                  |         |                        |                                                               |                    |       |        |          |          |         |        |        |         |        |       |       |        |          |    |        |       |     |
|    |                    |     |         |                  |         |                        |                                                               |                    |       |        |          |          |         |        |        |         |        |       |       |        |          |    |        |       |     |
|    |                    |     | Sho     | wing 1 to 9 of 9 | entrie  | s   2 Selected   Clear | - AU                                                          |                    |       |        |          |          |         |        |        |         |        |       |       |        |          |    | Rec    | ords  | -   |
|    |                    |     | 5110    |                  | cherre  |                        |                                                               |                    |       |        |          |          |         |        |        |         |        |       |       |        |          |    | Acc    | 0.35  | 1   |

## Manage Users

#### **Create User**

Perform the following steps to create an User:

- 1. Click the Administration [[]] icon on the top right corner and select the Users tab.
- **2.** Click the Add [+] icon.

#### Figure 4-18: Add User

| @ Estimat          | FT Edge Manager   RA Demo Customer                                                                                                    | • |
|--------------------|----------------------------------------------------------------------------------------------------|---|
| ② Dashboard        | Enterprise Third Party Integrations Data Streams Projects Roles Users Entitlements                                                                                                    |   |
| Edge Nodes         | Users 2 3 € → + a                                                                                                    |   |
| Edge App Instances | Users Summary (3/3)                                                                                                    | 2 |
| Cluster Instances  | Full Name Username Base Enterprise Profile Type Role State Last Log In Last Log Out                                                                                                    |   |
| E Library          | e ajit sirgherockwellautomation                                                                                                    |   |
| Reports            | • E37.14.8 Prockwellautomation.c 037.14.8 Mar 23. 2023 3:4 Mar 23. 2023 3:4 |   |
| Jobs               | Sandbox Service sandbox.servi ce@ra.rociwell.com Parent OAuth SysAdmin Act Jan 01, 1 5:53 AM Jan 01, 1 5:53 AM                                                                                                    |   |
| 🕁 Marketplace      |                                                                                                    |   |
| Administration 1   |                                                                                                    |   |
|                    |                                                                                                    |   |
|                    |                                                                                                    |   |
|                    |                                                                                                    |   |
|                    | Showing 1 to 3 of 3 entries Records per page $\begin{bmatrix} 20 & \bullet \end{bmatrix}$ $K \in 1 \rightarrow X$                                                                                                    |   |
| Help Center        |                                                                                                    |   |

- 3. In the Identity section, provide the user-specific details.
- 4. Select the Role you want to assign to the user from the drop-down list.
- 5. Click [Add].

| Figure 4-19: | Add User |
|--------------|----------|
|--------------|----------|

| O Rockwedton       | FT Edge Manager   RA Demo Customer                                                                         | <b>@</b> ~ |
|--------------------|----------------------------------------------------------------------------------------------------|------------|
| 🕑 Dashboard        | < Back to Users / Add User                                                                                 |            |
| Edge Nodes         | Identity 1                                                                                                 |            |
| Edge App Instances | First Name*         Profile Type*           First Name         Last Name           Lost Name         Local | ×          |
| Cluster Instances  | Username * Email *                                                                                         | _          |
| E Library          | Username Email Password Confirm Password                                                                   |            |
| Reports            | *******     Show Password     Show Password                                                                |            |
| Jobs               |                                                                                                    |            |
| 🛱 Marketplace      | Role 2                                                                                                    |            |
| Administration     | Role *<br>Select/Search Role •                                                                             |            |
|                    |                                                                                                    | 3          |
|                    |                                                                                                    | Cancel Add |
|                    |                                                                                                    |            |
|                    |                                                                                                    |            |
| (2) Help Center    |                                                                                                    |            |

- 6. The "*User has been added*" message displays and User gets added to the users list.
- 7. You can click on any of the users in the list view to view the details of that user.

## **Update User**

Perform the following steps to update user details:

1. Click [Administration] on the left navigation panel and go to the Users tab and then select the User from the user list.

Figure 4-20: Update User

| C Internation      | FT Edge Manager   RA Demo Customer All Projects                                                                          | - 🚳     |
|--------------------|----------------------------------------------------------------------------------------------------|---------|
| ② Dashboard        | Enterprise Third Party Integrations Data Streams Projects Roles Users Entitlements                                       |         |
| Edge Nodes         | Users 2                                                                                                    | + 9     |
| Edge App Instances | Users Summary (2/2)                                                                                                    | Θ       |
| Cluster Instances  | 🗌 Full Name   Username   Base Enterprise   Profile Type   Role   State   Last Log In   Last Log Out                      |         |
| E Library          | eljtsfgrårochne automation ajtsingrårockne automation.com Parent OAuth administrator Act Mar 23, 2023 314                | AM      |
| Reports            | 3 🗉 e cantous processor at conto, cantous processor at conto Parent OAuth SysAdmin Act., Mar 23, 2023. 414 Mar 22, 2023. | 5:0     |
| 邫 Jobs             | Saneocx Service Sandocx-Service (e8) randocx Biccini Parent OAuth SysAdmin Act Jan 01, 1 5:53 AM Jan 01, 1 5:53          | AM      |
| Marketplace        |                                                                                                    |         |
| Administration 1   |                                                                                                    |         |
|                    |                                                                                                    |         |
|                    |                                                                                                    |         |
|                    |                                                                                                    |         |
|                    |                                                                                                    |         |
|                    | Showing 1 to 3 of 3 entries Records per page 20 - K < 1                                                                  | - F - H |
| Help Center        |                                                                                                    |         |

**2.** Click the Edit [ ] icon, update the editable fields and click [Submit].

#### Figure 4-21: Edit User Details

| Reconstition         | FT Edge Manager   RA Demo Customer                                                                                                    |
|----------------------|----------------------------------------------------------------------------------------------------|
| Dashboard Edge Nodes | Back to Users / Sandbox Service      Back to Users / Sandbox Service      Activity Logs                                                                           |
| Edge App Instances   | Identity                                                                                                    |
| Cluster Instances    | First Name Last Name Profile Type<br>Sandbox Service QAuth                                                                                                    |
| Eibrary              | Username Email Mobile Number<br>stridocister / c@ira.rockwell.com stridocister / c@ira.rockwell.com +1                                                            |
| 會 Reports<br>西 Jobs  | Locale Preferred Time Zone Activated<br>Not Available Not Available Yes                                                                                           |
| ₩ Marketplace        | Created By Created At<br>ctr:tdesteBrancokwell.com Oct 10, 2022 7/28 PM                                                                                           |
| Administration       | Last Updated By Last Updated At<br>sandbox.str/ ct@ra.rockwell.com Mar 23, 2023 11:34 AM                                                                          |
|                      | Role                                                                                                    |
|                      | Role<br>SysAdmin                                                                                                    |
|                      | Scopes & Permissions                                                                                                    |
|                      | Projects         Enterprise Permissions         User Permissions         Edge Node Permissions         Edge App Permissions         Edge App Instance Permissions |
| Help Center          |                                                                                                    |

The "User :<username> has been updated." message displays.

#### **Delete User**

Perform the following steps to delete an user:

- 1. Click [Administration] on the left navigation panel and go to the Users tab.
- 2. Select the User from the user list that you want to delete.
- **3.** Click the [...] icon and click [Delete].

| () Lotan   | dien.        | FT Edge | Manager   RA Demo Customer                    |          |                                   |                 |              |               |       | All Projects      | •                 | •  |
|------------|--------------|---------|-----------------------------------------------|----------|-----------------------------------|-----------------|--------------|---------------|-------|-------------------|-------------------|----|
| Dashboar   |              |         |                                               |          |                                   |                 |              |               |       |                   |                   |    |
| 🖶 Edge Nod | es           | Users 2 |                                               |          |                                   |                 |              |               |       |                   |                   | ۹. |
| 🗍 Edge App | pp Instances |         |                                               |          |                                   |                 |              |               |       |                   | Deactivate        |    |
| Cluster Ir | istances     |         | Full Name                                     |          | Username                          | Base Enterprise | Profile Type | Role          | State | Last Log In       | Delete            |    |
| Library    |              |         | <ul> <li>ajit.singh@rockwel.automa</li> </ul> | tion     | aj t.s.rgr@rockwellautomation.com | Parent          | OAuth        | administrator | Act   | Mar 23, 2023 3:4  | Jan 01, 1 5:53 AM |    |
| Reports    |              | 3 🛛     | e can xue@rockwellautomati                    | ar.c     | dan.xue@rockwellautomation.com    | Parent          | OAuth        | SysAdmin      | Act   | Mar 23, 2023 4:4  | Mar 22, 2023 5:0  |    |
| Jobs       |              |         | <ul> <li>Sanobox Service</li> </ul>           |          | sandpox-serv.ce@ra.rockwell.com   | Parent          | OAuth        | SysAdmin      | Act   | Jan 01, 1 5:53 AM | Jan 01, 1 5:53 AM |    |
| → Marketpl | sce          |         |                                               |          |                                   |                 |              |               |       |                   |                   |    |
| Administr  | ration 1     |         |                                               |          |                                   |                 |              |               |       |                   |                   |    |
|            |              |         |                                               |          |                                   |                 |              |               |       |                   |                   |    |
|            |              |         |                                               |          |                                   |                 |              |               |       |                   |                   |    |
|            |              |         |                                               |          |                                   |                 |              |               |       |                   |                   |    |
|            |              |         |                                               |          |                                   |                 |              |               |       |                   |                   |    |
|            |              | Sho     | owing 1 to 3 of 3 entries   1 Selecte         | ed   Cle | ar All                            |                 |              |               | Rec   | ords per page 20  |                   |    |

**4.** The 'Delete User(s)' dialog displays, select [Delete].

#### Figure 4-23: Delete User

| D Rectived         | FT Edge Manager   DanTest1201A                                                                                                    | All Projects 👻                          |   |  |  |  |  |  |  |  |  |
|--------------------|----------------------------------------------------------------------------------------------------|-----------------------------------------|---|--|--|--|--|--|--|--|--|
| ② Dashboard        | Enterprise Third Party Integrations Data Streams Projects Roles Users Entitlements                                                                                                    |                                         |   |  |  |  |  |  |  |  |  |
| Edge Nodes         | Users                                                                                                    | +                                       | a |  |  |  |  |  |  |  |  |
| Edge App Instances | Users Summary (3/3)                                                                                                    |                                         |   |  |  |  |  |  |  |  |  |
| Cluster Instances  | 🛢 Full Name   Username   Base Enterprise   Profile Type   Role   :                                                                                                    | State   Last Log In   Last Log Out      |   |  |  |  |  |  |  |  |  |
| 🖻 Library          |                                                                                                    | Act Mar 23, 2023 3:4 Jan 01, 1 5:53 AM  |   |  |  |  |  |  |  |  |  |
| Reports            | e dan xue@rockwellautomation.c Delete User(s) Xumin                                                                                                    | Act Mar 23, 2023 4:4 Mar 22, 2023 5:0   |   |  |  |  |  |  |  |  |  |
| ] Jobs             | Sandbox Service     Deleting these 1 User(s) will permanently remove the data about these user(s)     from management platform.     Note: There is no way to reclaim the data, after the delete operation is performed. | Act Jan 01, 1 5:53 AM Jan 01, 1 5:53 AM |   |  |  |  |  |  |  |  |  |
| 🛱 Marketplace      | dan.xue@rockwellautomation.com                                                                                                    |                                         |   |  |  |  |  |  |  |  |  |
| Administration     | Cancel Order                                                                                                    |                                         |   |  |  |  |  |  |  |  |  |
|                    |                                                                                                    |                                         |   |  |  |  |  |  |  |  |  |
|                    |                                                                                                    |                                         |   |  |  |  |  |  |  |  |  |
|                    |                                                                                                    |                                         |   |  |  |  |  |  |  |  |  |
| (2) Help Center    | Showing 1 to 3 of 3 entries   1 Selected   Clear All                                                                                                    | Records per page 20 • K < 1 >>          |   |  |  |  |  |  |  |  |  |

**5.** The "*User: <username> has been deleted.*" message displays.

This page has been intentionally left blank

## **Rockwell Automation Support**

Rockwell Automation provides technical information on the Web to assist you in using its products. At <u>https://rockwellautomation.custhelp.com/app/phone</u> you can find technical and application notes, sample code, and links to software service packs. You can also visit our Support Center at <u>https://rockwellautomation.custhelp.com/</u> for software updates, support chats and forums, technical information, FAQs, and to sign up for product notification updates.

## **Documentation Feedback**

Your comments will help us serve your documentation needs better. If you have any suggestions on how to improve this document, complete this form, publication <u>RA-DU002</u>, available at <u>http://www.rockwellautomation.com/literature/</u>.

Rockwell Automation maintains current product environmental information on its website at <u>http://www.rockwellautomation.com/rockwellautomation/about-us/sustainability-ethics/product-environmentalcompliance.page</u>

Connect with us. 🗗 🞯 in 💟

rockwellautomation.com ·

expanding human possibility<sup>\*\*</sup>

AMERICAS: Rockwell Automation, 1201 South Second Street, Milwaukee, WI 53204-2496 USA, Tel: (1) 414.382.2000, Fax: (1) 414.382.4444 EUROPE/MIDDLE EAST/AFRICA: Rockwell Automation NV, Pegasus Park, De Kleetlaan 12a, 1831 Diegem, Belgium, Tel: (32) 2 663 0600, Fax: (32) 2 663 0640 ASIA PACIFIC: Rockwell Automation, Level 14, Core F, Cyberport 3, 100 Cyberport Road, Hong Kong, Tel: (852) 2887 4788, Fax: (852) 2508 1846

Allen-Bradley, Expanding human possibility, FactoryTalk Edge Manager and Rockwell Software logos are registered trademarks of Rockwell Automation, Inc. Trademarks not belonging to Rockwell Automation are the property of their respective companies.

> Publication 95055-UM007A-EN-P Copyright © 2023 Rockwell Automation, Inc. All Rights Reserved. Printed in USA.